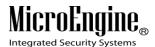

\_\_\_\_\_\_

# **User Manual**

Version 1.1

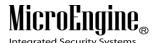

# Contents

| xPortal3000 Checklist                                 | 5  |
|-------------------------------------------------------|----|
| xPortal3000 Quick Installation Guide                  | 6  |
| A. xPortal3000 Server                                 | 6  |
| B. xPortal3000 Client                                 | 20 |
| Getting started with xPortal3000 Server Configuration | 26 |
| Launching xPortal3000 Server Configuration Manager    | 26 |
| xPortal3000 Service                                   | 28 |
| Configuring Database Settings                         | 30 |
| Restore Transaction                                   | 30 |
| Getting started with xPortal3000 Client               | 32 |
| Launching xPortal3000 Client                          | 32 |
| Server Connection Setup                               | 33 |
| Startup Wizards                                       | 34 |
| Hardware                                              | 35 |
| A. New Controller Wizard                              | 35 |
| B. Device Lookup                                      | 45 |
| Shift Schedule                                        | 49 |
| A. Method 1 Using existing shift schedule             | 49 |
| B. Method 2 Using wizard to create new shift          | 51 |
| C. Method 3 Manually add new shift record             | 59 |
| Reporting                                             | 75 |
| A. Transaction Report                                 | 76 |
| B. Daily Attendance Report                            | 77 |
| C. Monthly Attendance Report                          | 80 |
| D. Door User List Report                              | 83 |
| E. Staff Last Location Report                         | 86 |
| F. Who Still In Report                                | 86 |
| Control Panel                                         | 88 |

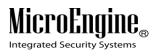

| Systen  | n Settings                      | 89  |
|---------|---------------------------------|-----|
|         | A. Connection                   | 89  |
|         | B. Controller                   | 91  |
|         | C. Door                         | 96  |
|         | D. Alarm Panel                  | 101 |
|         | E. Output                       | 103 |
|         | F. Input                        | 108 |
|         | G. Lift Panel                   | 112 |
|         | H. Floor Relay Name             | 114 |
|         | I. Real-Time Transaction Export | 115 |
|         | J. System Properties            | 117 |
|         | K. Site                         | 119 |
|         | L. Door Group                   | 121 |
|         | M. Area Main Doors              | 124 |
|         | N. Floor Plan                   | 126 |
|         | O. System User                  | 129 |
|         | P. Software Skin                | 133 |
| Acces   | sibility Settings               | 133 |
|         | A. Menu Access Level            | 133 |
|         | B. Time Set                     | 136 |
|         | C. Time Zone                    | 138 |
|         | D. All Holiday Dates            | 139 |
|         | E. Access Holiday Dates         | 141 |
|         | F. Floor Zone                   | 142 |
|         | G. Door Accessibility           | 146 |
|         | H. Floor Accessibility          | 150 |
| Staff S | ettings                         | 154 |
|         | A. Staff Record                 | 154 |
|         | B. Staff Menu                   | 155 |

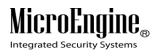

| C        | C. Batch Add                | 156 |
|----------|-----------------------------|-----|
|          | D. Scan List                | 162 |
| E        | E. Branch                   | 168 |
| F        | F. Department               | 169 |
| G        | G. Division                 | 170 |
| H        | f. Job Title                | 171 |
| l.       | . Default Staff PIN         | 172 |
| J        | . Change PIN                | 173 |
| Attendar | nce                         | 173 |
| Attendar | nce Settings                | 174 |
| Д        | A. Schedule Rebuild         | 174 |
| В        | 3. Leave Type               | 179 |
| C        | C. Leave Application        | 180 |
| Attendar | nce Reports                 | 182 |
| Д        | A. Terminate Rebuild        | 182 |
| Device C | Comm                        | 183 |
| Д        | A. Send Door Command        | 183 |
| В        | 3. Send Door Setting        | 185 |
| C        | C. Send Card Setting        | 186 |
|          | Get Template                | 188 |
|          | Install Template            | 190 |
|          | Delete Template             | 191 |
| С        | D. Send Input Command       | 192 |
| E        | E. Send Output Command      | 194 |
| F        | Retrieve Alarm Panel Status | 197 |
| G        | G. Retrieve Device Status   | 198 |
| Update F | Firmware                    | 200 |
| Languag  | je                          | 201 |
| Change I | Password                    | 201 |

# xPortal3000 User Manual

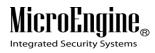

| Help203                                       |    |
|-----------------------------------------------|----|
| nformation Tabs20                             | 04 |
| A. Latest Event List20                        | 04 |
| B. Latest Alarm List20                        | 06 |
| C. Floor Plan                                 | 07 |
| D. Devices List20                             | 09 |
| E. Connected User List21                      | 10 |
| Appendix21                                    | 12 |
| Portal3000 Frequently Asked Question (FAQs)21 | 13 |

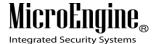

# xPortal3000 Checklist

#### **IMPORTANT!**

# Step 1: Check your computer requirements.

| System                 | Requirements                             |
|------------------------|------------------------------------------|
| CPU                    | Intel Core i3-3220, 3.3 GHz or higher    |
| RAM (Minimum)          | 2 GB (3 GB recommended)                  |
| OS                     | Microsoft Win7/ 8 Pro, 2003/ 2008 Server |
|                        | (Home & Starter Editions not supported)  |
| Microsoft .Net         | Yes (Version 3.5)                        |
| Framework              |                                          |
| Ethernet & Serial Port | Yes                                      |
| USB Port               | Optional – for USB Dongle                |
| Display                | Yes (1024 x 768 x 16 bit colours)        |
| Mouse/ Keyboard        | Yes                                      |
| Hard Disk (Free Space) | 50 GB                                    |
| Firebird Database      | Version 1.5 & above                      |
| Windows Media Player   | Yes (To play installation guide video)   |

Step 2: xPortal3000 supports only Firebird v1.5 and above. If your computer has installed Firebird Database with below Version 1.5 (such as v1.0), please uninstall the existing Firebird Database first.

Step 3: If Standalone or Full edition:
Plug in USB dongle to USB port.

**Step 4:** Insert the **software CD** into CD drive to start installing xPortal3000.

Step 5: Choose to watch the Installation Guide Video, To start Installing Server or Client from xPortal3000 Installation launcher.

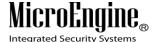

#### xPortal3000 Quick Installation Guide

**Important Note:** If you plan to upgrade from xPortal2005 v1.x, please check the current version from 'About' menu. This is to ensure a correct version is selected for database migration later. Before proceed, make sure you have exit the xPortal2005 completely.

Insert software CD to start the installation. If your software is **Standalone** of **Full** edition, please plug in USB dongle to USB port before starting the installation.

Visit our Youtube channel to watch xPortal3000 Installation Guide video at http://www.youtube.com/channel/UCa3aOR6ke60eHzdgzDVUnhg

#### A. xPortal3000 Server

1. Right-click xPortal3000 Server.exe > run as administrator.

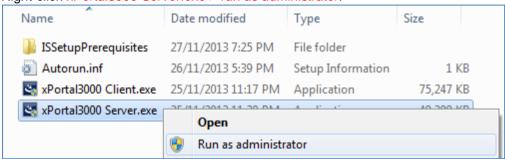

Figure 1 - xPortal3000 Server.exe

2. Click Install. \*Microsoft .Net Framework 3.5 will be installed automatically if does not exist.

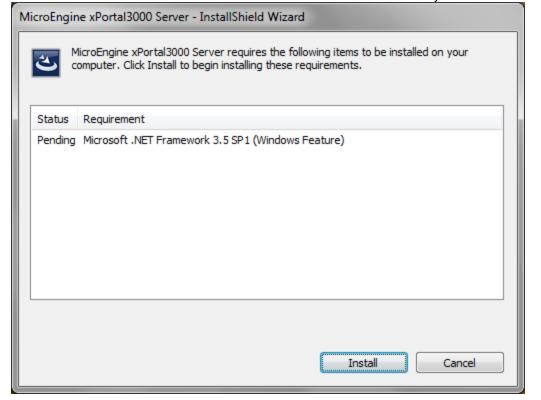

Figure 2 - Install Microsoft .Net Framework

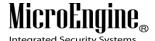

\_\_\_\_\_

- 3. xPortal3000 Server InstallShield Wizard window will appear.
  - a. Click Next.

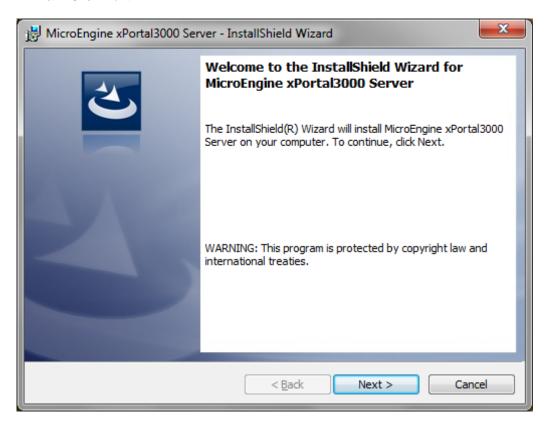

Figure 3 - InstallShield Wizard

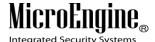

 License Agreement: Please read the license agreement carefully. If you accept and agreed with the terms in license agreement, Select I accept the terms in the license agreement > Click Next.

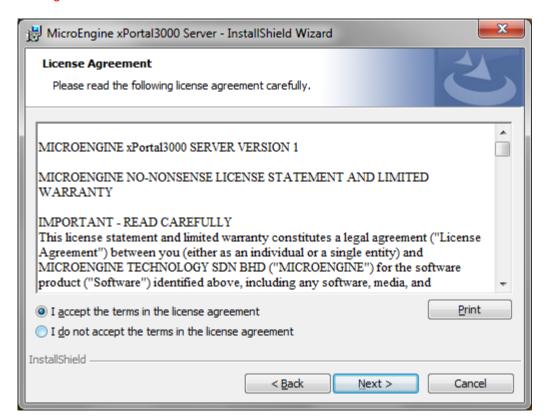

Figure 4 - License Agreement

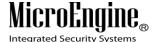

c. Customer Information: Enter *User Name & Organization*.

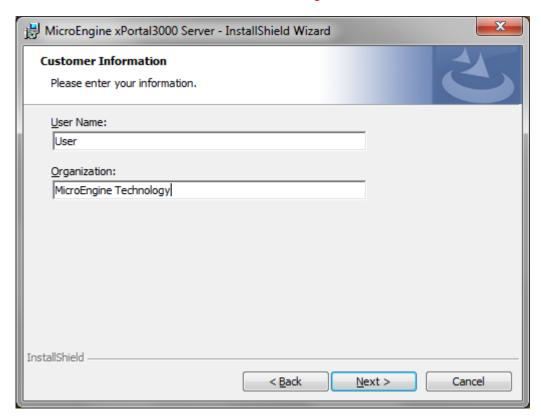

Figure 5 - Customer Information

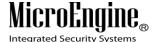

d. Destination Folder: Click *Change* to install at other location.

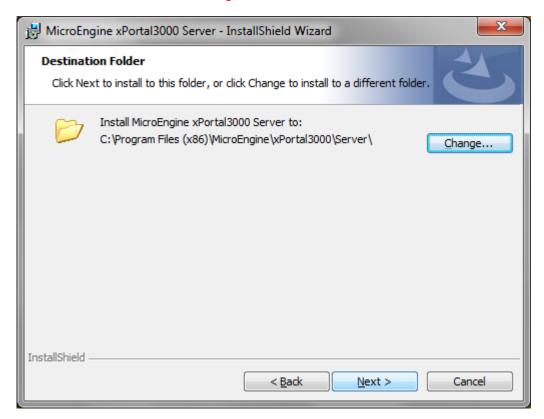

Figure 6 - Destination Folder

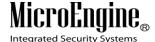

e. Ready to Install the Program: Click Install.

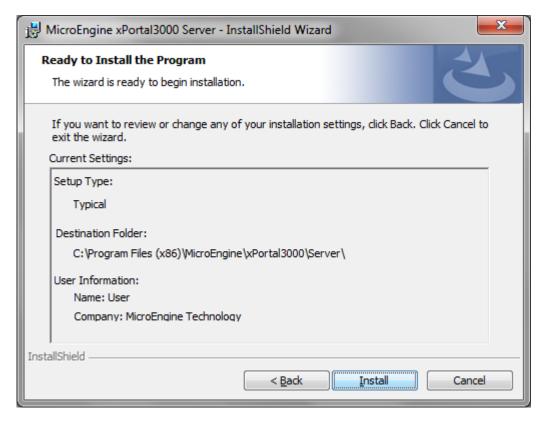

Figure 7 - Ready to Install Program

4. Database Settings Configurations Wizard will appear.

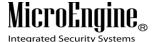

a. For a new database, configuration wizard will continue to step 4 (b) > Click Next.

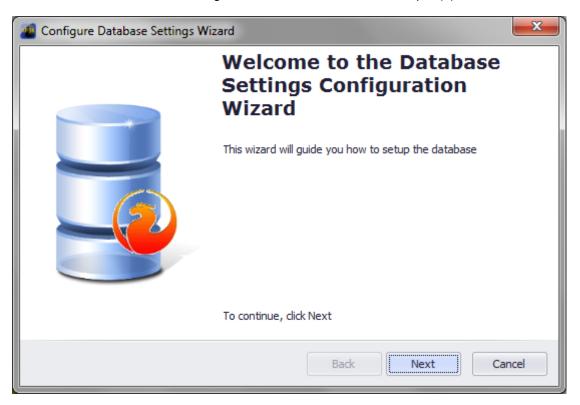

Figure 8 - Configure Database Settings Wizard

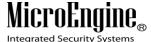

b. For existing xPortal2005 database(s): Select database version to be migrated from > Click *Next*.

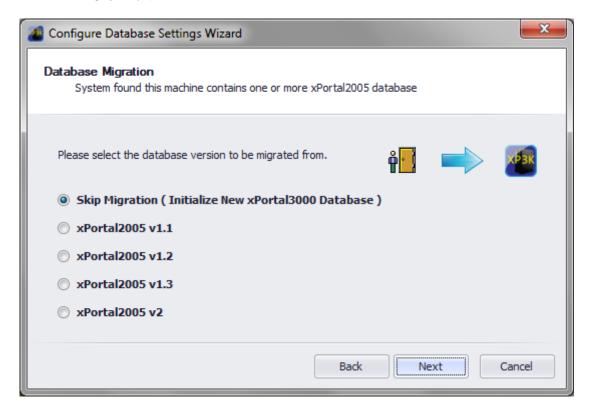

Figure 9 - Database Migration

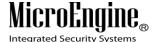

c. General Information: Enter *Company Name & Description* > To save database at different location, click -> choose the location.

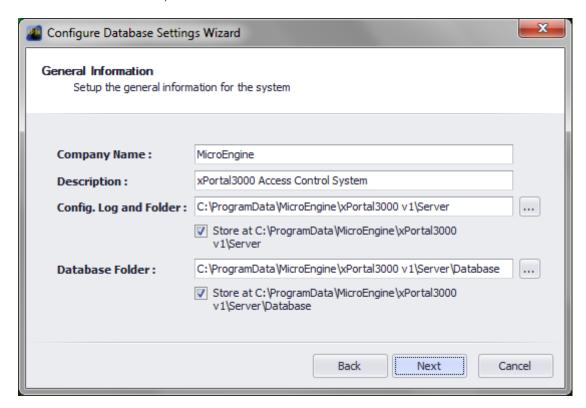

Figure 10 - General Information

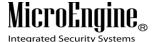

d. Target Database Engine: Change database settings if necessary.

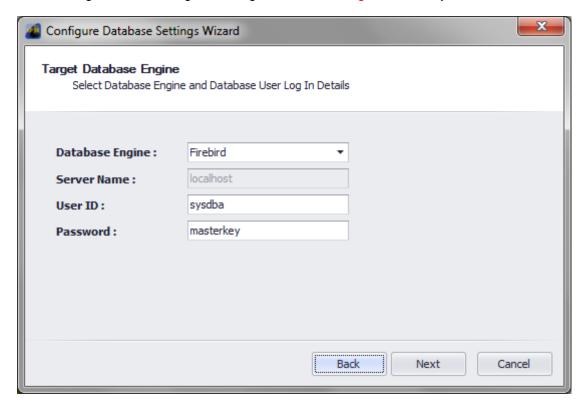

Figure 11 - Target Database Engine

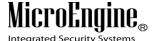

e. Initialize Database: Set a *new password* if necessary.

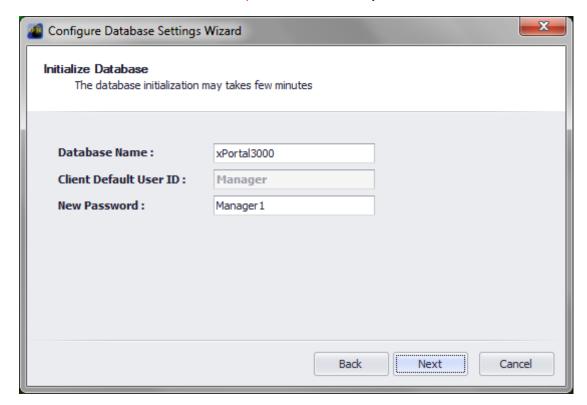

Figure 12 - Initialize Database

f. Database configuration and initialization will start.

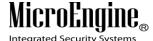

g. Company Logo: Untick *Use Default Logo* > click *Browse* to upload the company logo.

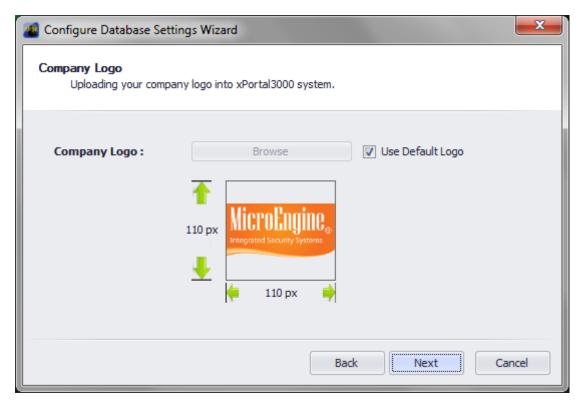

Figure 13 - Company Logo

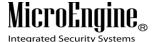

\_\_\_\_\_

# h. Click Finish.

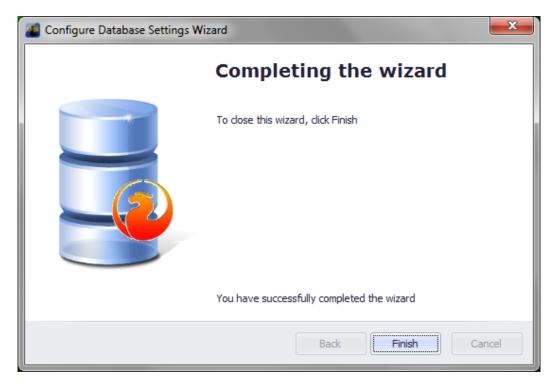

Figure 14 - Completing the wizard

5. Tick the checkbox to start xPortal3000 Service after installation.

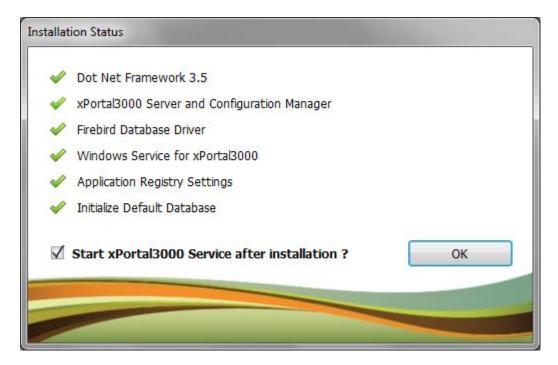

Figure 15 - Installation Status

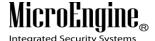

6. Plug in *USB dongle* if applicable.

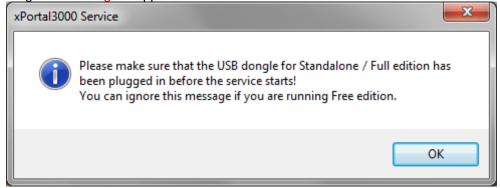

Figure 16 - USB Dongle message box

7. Click Finish.

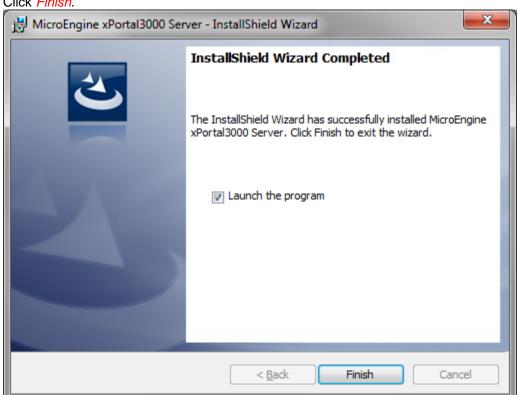

Figure 17 - Successfully installed xPortal3000 Server

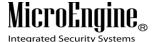

#### B. xPortal3000 Client

1. Right-click xPortal3000 Client.exe > run as administrator.

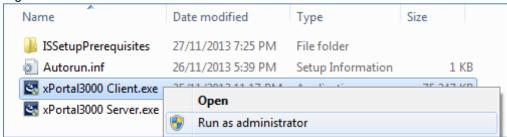

Figure 18 - xPortal3000 Client.exe

2. Click *Install*. \*Microsoft .Net Framework 3.5 will be installed automatically if it does not exist.

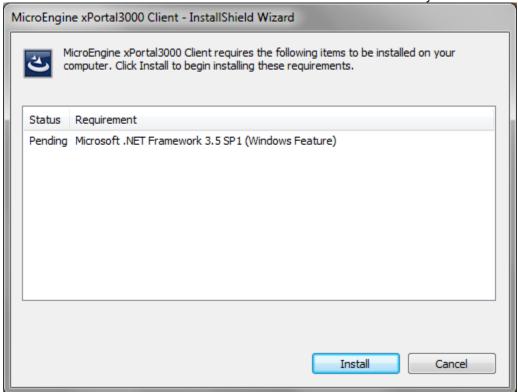

Figure 19 - Install Microsoft .Net Framework

3. xPortal3000 Client InstallShield Wizard window will appear.

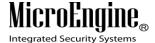

# a. Click Next.

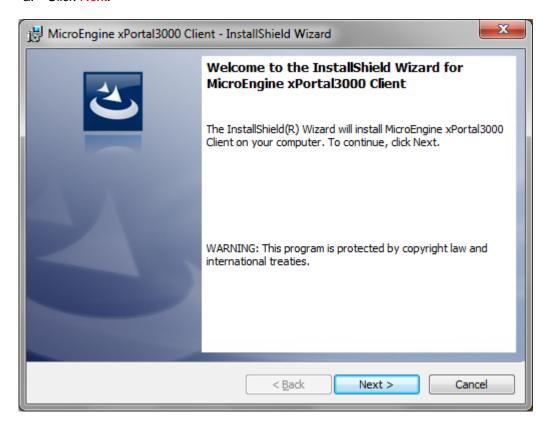

Figure 20 - InstallShield Wizard

b. License Agreement: Please read the license agreement carefully. If you accept and agreed with the terms in license agreement, Select *I accept the terms in the license agreement* > Click *Next*.

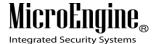

\_\_\_\_\_

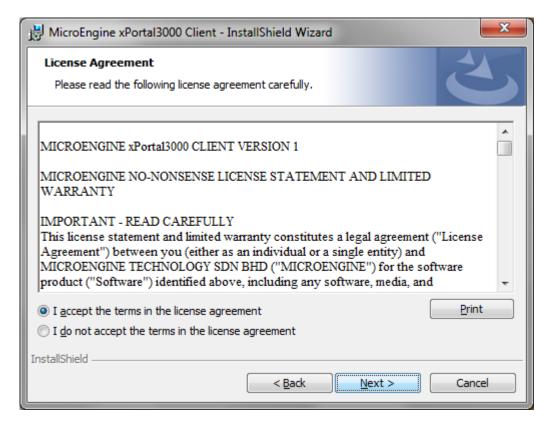

Figure 21 - License Agreement

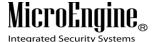

c. Customer Information: Enter User Name & Organization.

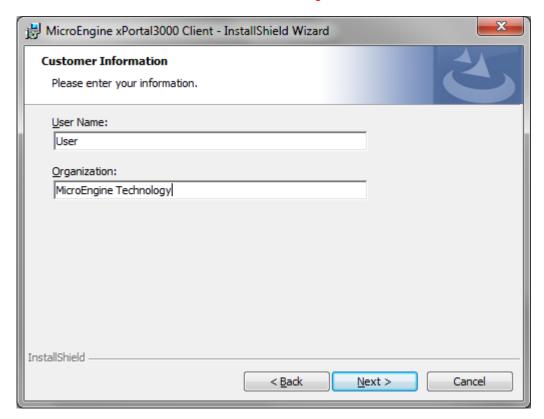

Figure 22 - Customer Information

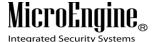

d. Ready to Install the Program: Click *Install*.

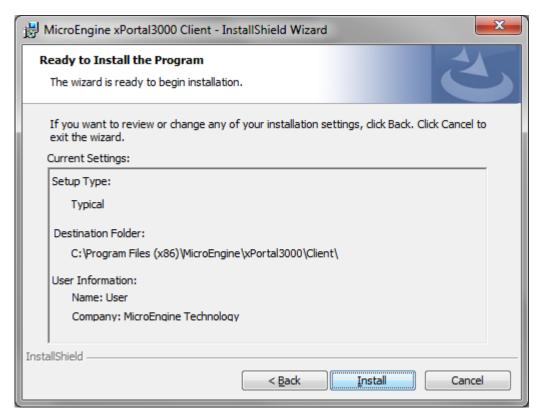

Figure 23 - Ready to Install

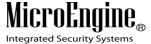

# 4. Click Finish.

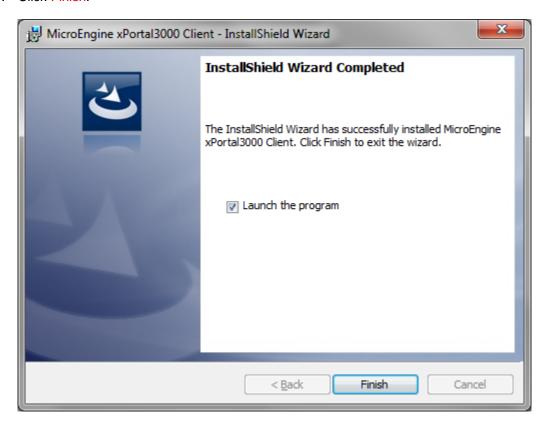

Figure 24 - Successfully installed xPortal3000 Client

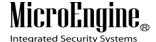

# **Getting started with xPortal3000 Server Configuration**

xPortal3000 Server runs as a Windows service. The service will run

- 1. After completed xPortal3000 Server's installation.
- 2. When computer starts.

# Launching xPortal3000 Server Configuration Manager

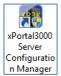

i. To run xPortal3000 Server Configuration Manager, double-click on Desktop. The following screen will be shown (*Refer Figure 25 & 26*).

icon at Windows

**Note:** If your software package comes with USB dongle, please ensure that USB dongle is inserted into the computer's USB port before starting/ restarting the computer in order to get USB dongle key detection successful upon service startup.

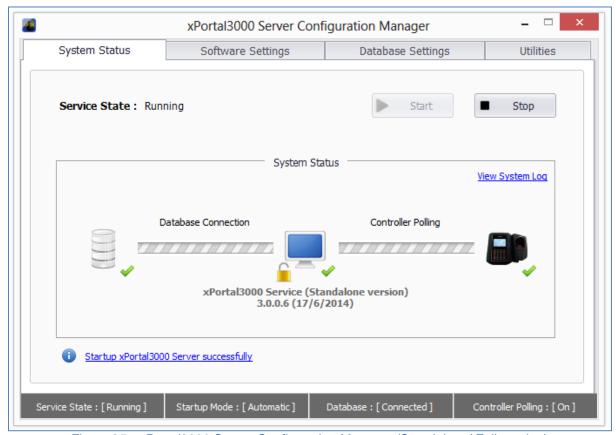

Figure 25 - xPortal3000 Server Configuration Manager (Standalone/ Full version)

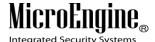

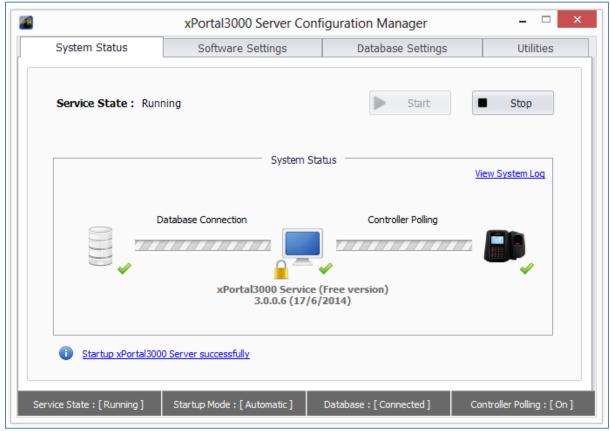

Figure 26 - xPortal3000 Server Configuration Manager (Free version)

ii. Listed below are the common symbols that are used in the operation.

Table 1 - Common System Status Symbol

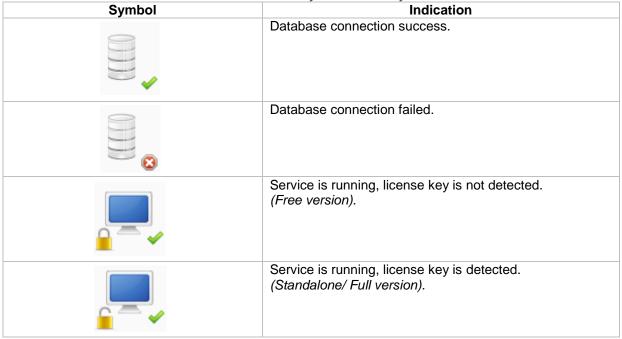

|                                         | Service is not running.                  |
|-----------------------------------------|------------------------------------------|
|                                         | Controller is connected.                 |
|                                         | Controller down or not connected.        |
| Startup xPortal3000 Server successfully | xPortal3000 Server successfully startup. |

#### xPortal3000 Service

#### i. What is Service?

A windows service is a computer program that operates in the background. Windows services can be configured to start when the operating system is started and run in the background as long as Windows is running. Alternatively, they can be started manually or by an event. These services can be automatically started when the computer boots, can be paused and restarted, and do not show any user interface.

#### ii. When does Service run?

By default, xPortal3000 Service will automatically started when the computer is boots. To change the Startup Mode, please (*Refer Table 4*) below.

iii. What are the operations that can be done to Service? Where it can be done? For xPortal3000, we can perform Start and Stop operation (*Refer Table 2 & 3*) below:

Table 2 - xPortal3000 Startup Service

| Symbol | Indication        |
|--------|-------------------|
| Start  | Start the service |
| ■ Stop | Stop the service  |

Alternatively, you may also configure xPortal3000 Service manually at Windows Services (Refer **Table 3**) below:

Table 3 - Location of Windows Services

| Operating System | Location of Windows Services                            |
|------------------|---------------------------------------------------------|
| Windows XP       | Control Panel → Administrative Tools → Services         |
| Windows Vista    | Control Panel → System and Maintenance → Administrative |

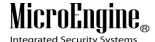

|                                     | Tools → Services                                                      |
|-------------------------------------|-----------------------------------------------------------------------|
| Windows 7 & 8                       | Control Panel → System and Security → Administrative Tools → Services |
| Windows Server 2003, 2008 & 2008 R2 | Administrative Tools → Services                                       |
| Windows Server 2012                 | Server Manager → Tools → Services                                     |

# iv. Changing Service Startup Mode

- 1. Go to Software Settings tab.
- 2. Select the Startup Mode. (Recommendation: Automatic Startup Mode).
- 3. Click on Save button to confirm and save settings.

Table 4 - Startup Mode

| · · · · · · · · · · · · · · · · · · · |                                                         |
|---------------------------------------|---------------------------------------------------------|
| Startup Mode                          | Description                                             |
| Automatic                             | Service will automatically run when computer is started |
| Manual                                | Service will run manually                               |
| Disabled                              | Service will be disabled                                |

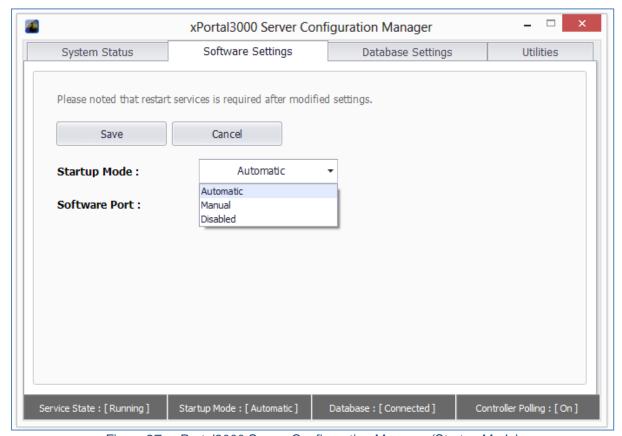

Figure 27 - xPortal3000 Server Configuration Manager (Startup Mode)

# v. Server Connection Setup

You need to setup the server connection setting by specifying the TCP port number that is used in communication between your Server and Client applications. By default, Software Port number is set to 7381 (*Refer Figure 28*) below.

(Recommendation: It is recommended to not make any changes here).

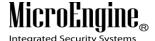

#### vi. Changing Service Software Port

- 1. Go to Software Settings tab.
- 2. Set your Software Port number in the text box provided.
- 3. Use the same Port number in Server Connection Setup when you run xPortal3000 Client later
- 4. Click on Save button to confirm and save settings.

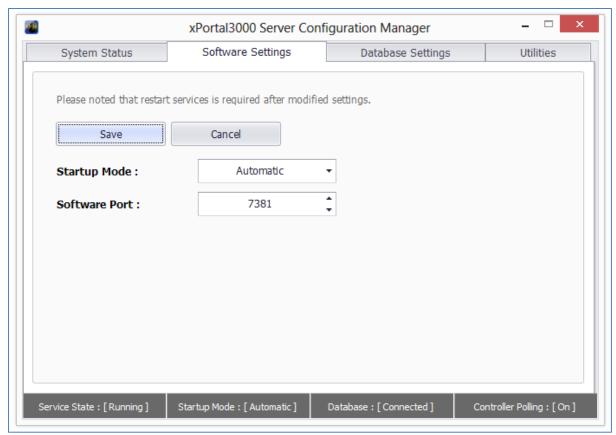

Figure 28 - xPortal3000 Server Configuration Manager (Software Port)

#### **Configuring Database Settings**

In Database Settings tab (*Refer Figure 29*), you may configure your configuration file location, initialize new database, configure your schedule backup settings, backup software database, restore from backup database and also rollback to xPortal2005.

#### **Restore Transaction**

In Utilities tab (Refer Figure 30), you may launch restore transaction tool to restore database transaction.

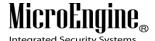

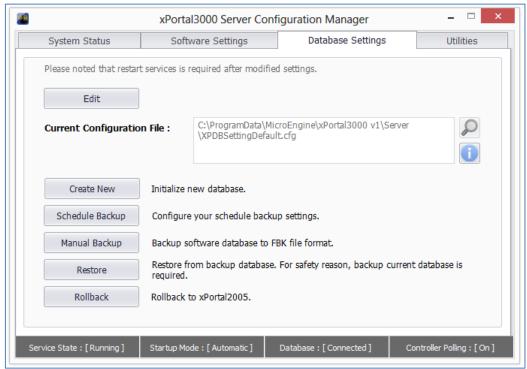

Figure 29 - xPortal3000 Server Configuration Manager (Database Settings)

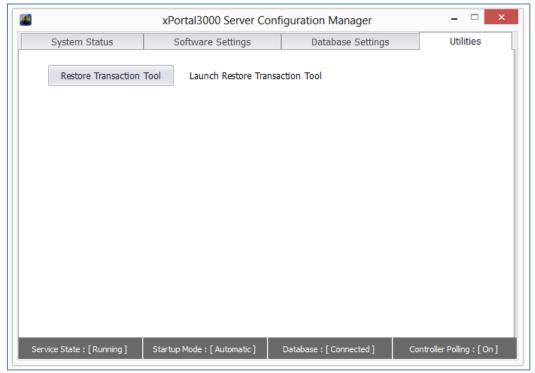

Figure 30 - xPortal3000 Server Configuration Manager (Utilities)

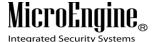

\_\_\_\_\_

# **Getting started with xPortal3000 Client**

# Launching xPortal3000 Client

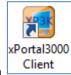

i. To run xPortal3000 Client, double-click on window will appear.

icon at Windows Desktop. The following

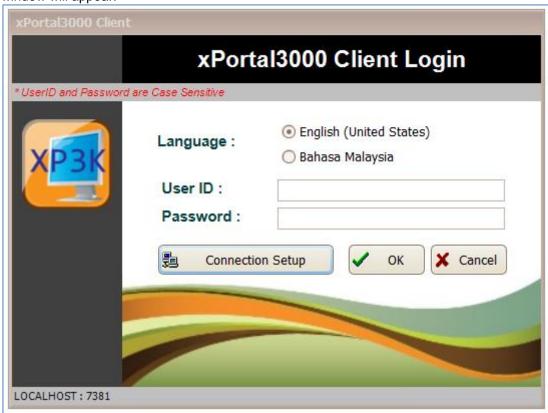

Figure 31 - xPortal3000 Client Login Window

 If you are starting xPortal3000 Client for the first time, you need to setup the server connection setting by specifying the TCP Port number that is used in communication between Server and Client applications.

Table 5 - Client Login Window Description

| Name             | Description                                                                                                    |
|------------------|----------------------------------------------------------------------------------------------------|
| Language         | You may choose your interface language either English or Bahasa Malaysia for your client                         |
| User ID          | Default user ID is Manager (case-sensitive)                                                                      |
| Password         | Default password is Manager1 (case-sensitive)                                                                    |
| Connection Setup | You may choose your server location from options provided and specify the Port Number. (Refer <b>Figure 31</b> ) |

Note: Only one user can logged in to xPortal3000 Client at one time

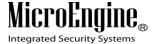

# **Server Connection Setup**

i. Configuring Connection Setup:

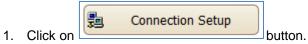

2. The following window will be shown:

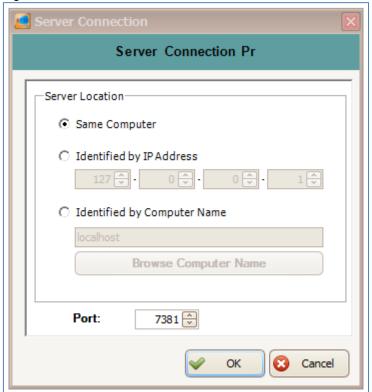

Figure 32 - Server Connection Properties

3. Choose Server Location according to your system configuration (Refer **Table 6**):

Table 6 - Server Location Description

| Server Location                | Description                                                                                                    |
|--------------------------------|----------------------------------------------------------------------------------------------------|
| Same Computer                  | The xPortal3000 Server application is installed and run within the same workstation.                                                                                                    |
| Identified by IP<br>Address    | The IP address of workstation where the xPortal3000 Server application is installed and run.                                                                                                    |
| Identified by<br>Computer Name | The xPortal3000 Server application is installed and run in the computer that is connected with the same LAN. You can browse the computer name from the list by clicking on Browse Computer Name button. |

4. Set port number. Default is 7381. The value must be same with the port number set in the **Server Configuration Manager.** 

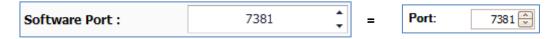

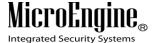

5. Click OK to confirm and save settings.

#### **Startup Wizards**

A Startup Wizards will be shown after you logged in to the xPortal3000 Client. Using this startup wizard, it will guide you step by step on how to setup the hardware, work schedule, and manage card users' details and generating report.

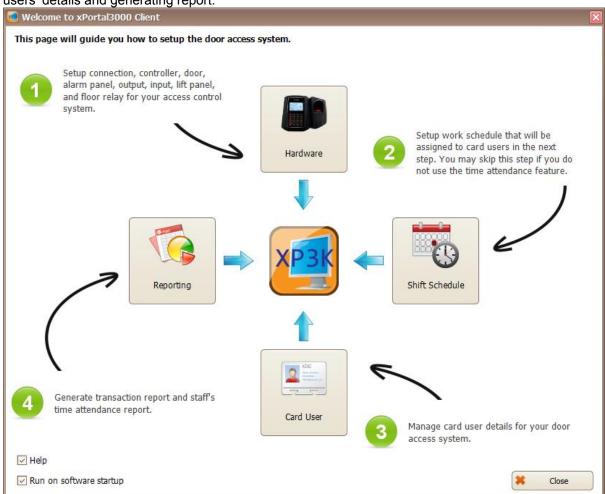

Figure 33 - Startup Wizards

Table 7 - Startup Wizards Description

| Name           | Description                                                                                     |
|----------------|-------------------------------------------------------------------------------------------------|
| Hardware       | Setup connection, controller, door, alarm panel, output, input, lift panel, and floor relay     |
| Shift Schedule | Setup work schedule that will assigned to card users. (Skip if not use time attendance feature) |
| Card User      | Manage card users details                                                                       |
| Reporting      | Generate report                                                                                 |

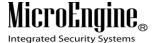

\_\_\_\_\_

#### **Hardware**

#### A. New Controller Wizard

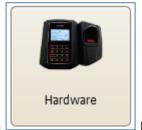

- 1. Click on button.
- The following window will be shown. You can select the operating mode such as Door Access/ Car Park, Lift Access and Door Access + IO. For this example, we will choose Door Access/ Car Park operating mode (Refer Figure 34).

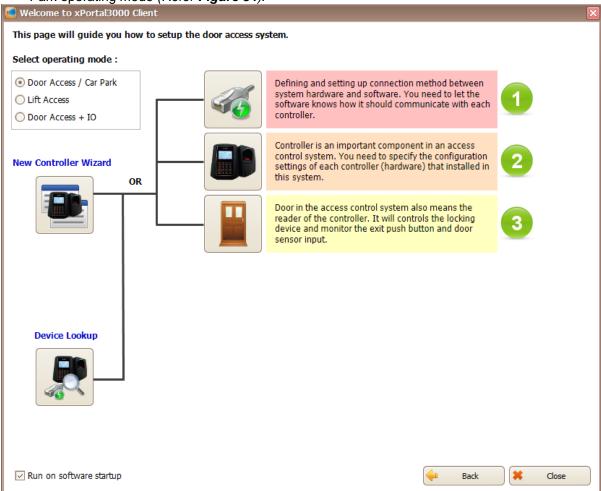

Figure 34 - Startup Wizards (Door Access/ Car Park)

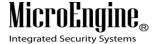

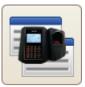

3. To configure the hardware, you can use the Controller Wizard by clicking on button

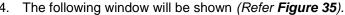

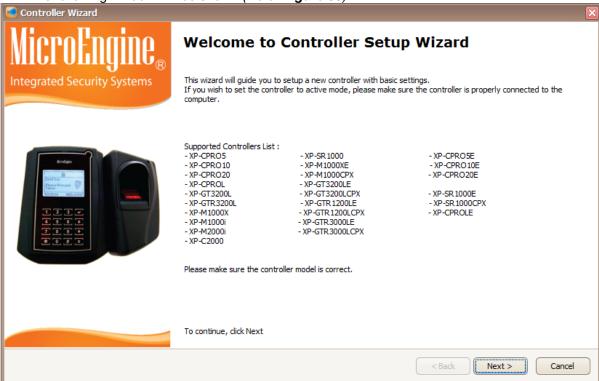

Figure 35 - Controller Wizard

- 5. Please check your controller model from the Supported Controller List provided.
- 6. Click Next to continue.
- 7. The following window will be shown (Refer Figure 36).

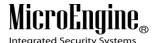

Controller Wizard Controller Settings Configuring controller model and settings Controller Image Model No: GT-3000 GF Ctrl Code: Ground Floor Controller Description:  $\sim$ MainOffice Site: Unit No: 0 🕏 ▼ Download Controller Setting Download Card Setting < Back Next > Cancel

Figure 36 - Controller Settings

8. Enter the information of the controller as described below:

Table 8 - Controller Settings Description

| Fields      | Description                                                                         |
|-------------|-------------------------------------------------------------------------------------|
| Model No    | Controller model.                                                                   |
| Code***     | A short name to represent this controller. Max Length = 15.                         |
| Description | A descriptive name about his controller. Max Length = 40.                           |
| Site        | Specify site where this controller is located.                                      |
| Unit No     | Specify address of this controller, must be unique by connection. Value = 00 to 15. |

Note: If your controller is a single-door controller, your Unit No must be set to 0.

Table 9 - Download Setting

| Fields                      | Description                                                                                                    |
|-----------------------------|----------------------------------------------------------------------------------------------------|
| Download Controller Setting | The software will automatically send the Controller Setting to the selected door controller(s) if you tick the checkbox. |
| Download Card Setting       | The software will automatically send the Card Setting to the selected door controller(s) if you tick the checkbox.       |

- 9. Click next to continue.
- 10. The following screen will be shown.
  - You may use the existing connection which is using Direct Serial Port (Default using **COM 1**) or you may create another new connection.
  - If you check the "Create New Connection" checkbox, you may create either Direct Serial Port connection or Local Area Network (LAN) connection. Refer **Figure 37** below for LAN connection setup.

<sup>\*\*\*</sup>Note: This field cannot be edited after saved the setting.

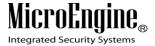

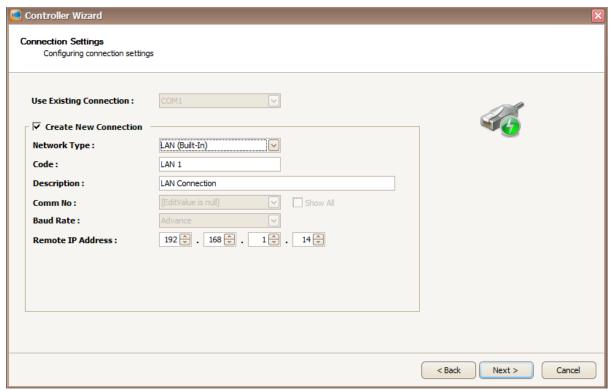

Figure 37 - Connection Settings (LAN Connection)

11. This is the connection setup using Direct Serial Port (Refer Figure 38).

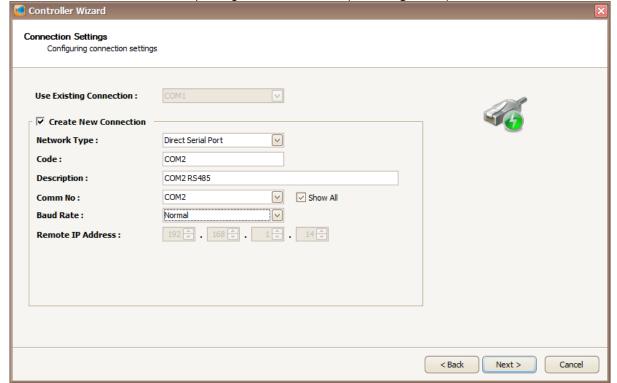

Figure 38 - Connection Settings (Direct Serial Port)

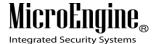

## 12. Enter the information of the connection as described below:

Table 10 - Connection Settings Description

| Fields            | Description                                                                                                    |
|-------------------|----------------------------------------------------------------------------------------------------|
| Network Type      | Specify a connection method. Available choices are as follow:  1) Direct Serial Port                                   |
|                   | - The controller is connected to PC using RS232 or RS485 (through MCI/ USB to RS485 converter).                        |
|                   | 2) LAN (Built-In)                                                                                                    |
|                   | - The controller is connected to PC using controller's built-in interface module or using external LAN interface unit. |
| Code***           | A short name that describes the connection. Max length = 15.                                                           |
| Description       | Longer description for the connection. Max length = 40 characters.                                                     |
| Comm No           | Specify Serial Comm Port number.                                                                                       |
| Baud Rate         | Specify Direct Serial port connection speed in bits per second (bps),  1) Normal                                       |
|                   | - Data will be transmitted at 2400 bps.                                                                                |
|                   | 2) Advance                                                                                                    |
|                   | - Data will be transmitted at 9600 bps.                                                                                |
|                   | 2) Super Advance**                                                                                                    |
|                   | - Data will be transmitted at 19200 bps.                                                                               |
| Remote IP Address | Specify controller's IP Address or Remote IP Address of the external LAN interface unit.                               |

Note: If your MCI jumper is shorted, set the baud rate to Advance. Otherwise, set to Normal.

**Note:** MCI = MicroEngine Serial Converter. \*\*Note: This is applicable for C2000 controller.

- 13. Click next to continue.
- 14. The following screen will be shown (Refer Figure 39).

<sup>\*\*\*</sup>Note: This field cannot be edited after saved the setting.

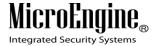

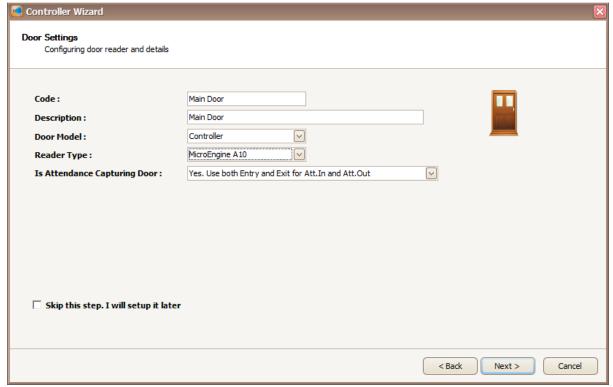

Figure 39 - Door Settings

15. Enter the information of the door as described below:

Table 11 - Door Settings Description

| Fields         | Description                                                   |
|----------------|---------------------------------------------------------------|
| Code***        | A short name to represent this door. Max length = 15.         |
| Description    | A descriptive name about this door. Max Length = 40.          |
| Door Model     | Specify Reader Interface model.                               |
| Reader Type    | Specify reader output format.                                 |
| Is Attendance  | Specify how this door will be used in attendance calculation. |
| Capturing Door |                                                               |

**Note:** If you wish to setup the door settings later, check the "Skip this step. I will setup it later" checkbox.

- 16. Click next to continue.
- 17. The following screen will be shown (Refer Figure 40).

<sup>\*\*\*</sup>Note: This field cannot be edited after saved the setting.

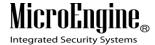

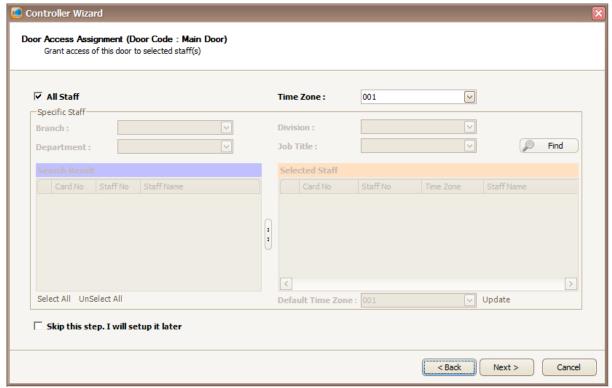

Figure 40 - Door Access Assignment

If you are configuring the door access for the first time:

- You will not see any staff records yet so you will not be able to select specific staff.
- The Time Zone will only show you the default Time Zone which are 000 (No Access) and 001 (Full Access).
- Please check "All Staff" checkbox and select the Time Zone 001.

**Note:** If you wish to setup the door access assignment later, check the "Skip this step. I will setup it later" checkbox.

- 18. Click Next to continue.
- 19. The following screen will be shown (Refer Figure 41).
- 20. The summary will show you settings that you have set, before you continue on saving the settings.

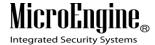

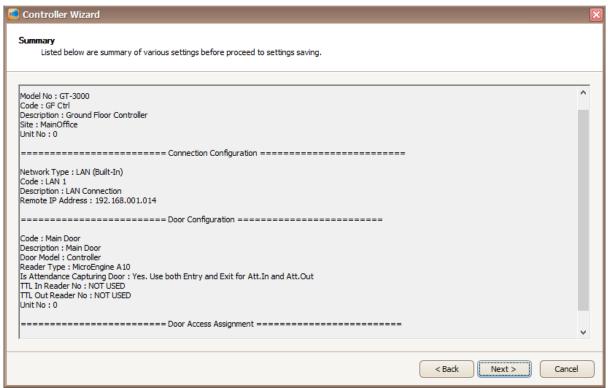

Figure 41 - Controller Wizard Summary

- 21. Click Next to continue.
- 22. The following screen will be shown (Refer Figure 42).

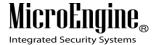

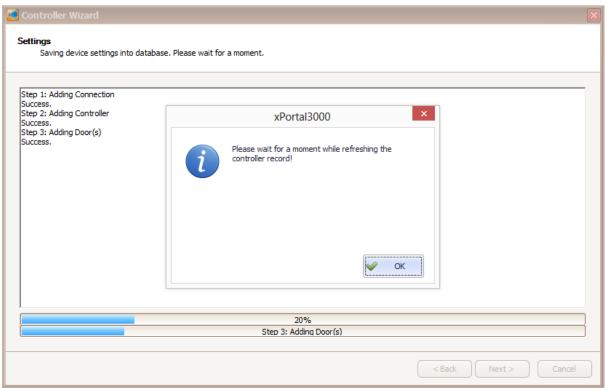

Figure 42 - Refreshing controller window

- 23. The refreshing controller record pop up message will be shown. Click OK to proceed.
- 24. Make sure your delivery report has no error and all sending data is OK (Refer Figure 43).

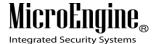

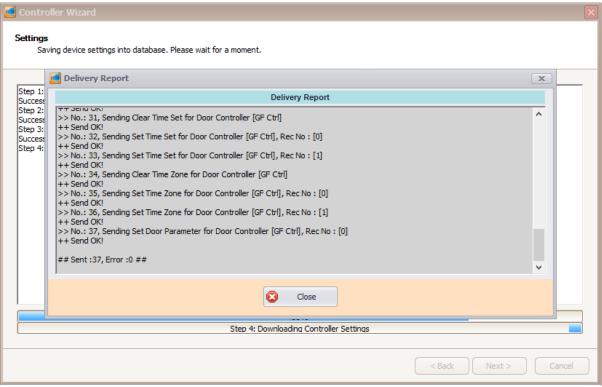

Figure 43 - Delivery Report

#### 25. Click Close to continue.

26. A completing the controller setup wizard screen will be shown (Refer Figure 44).

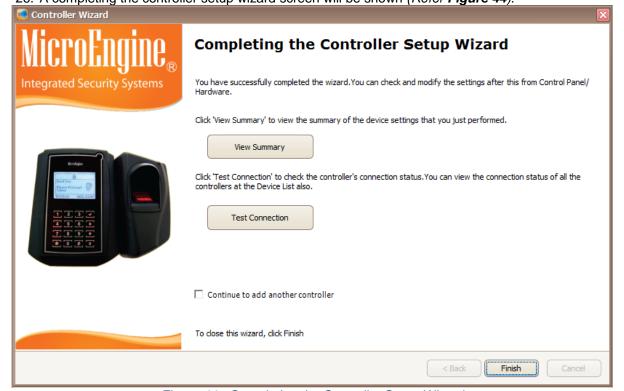

Figure 44 - Completing the Controller Setup Wizard

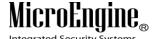

27. Click "View Summary" button to see the summary of the device settings that you just performed.

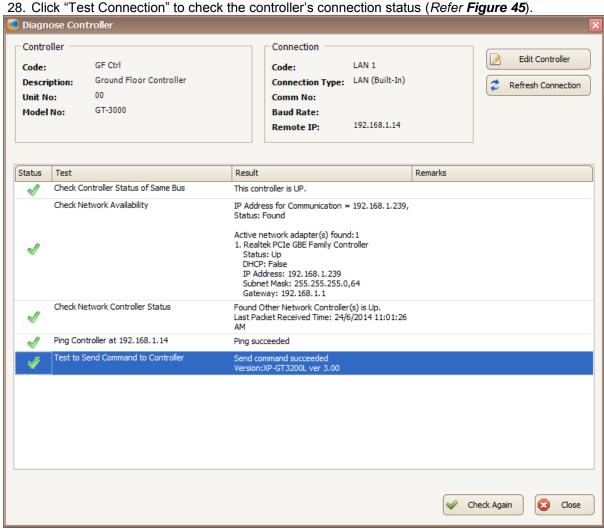

Figure 45 - Diagnose Controller

29. Click Close to exit the wizard.

# **B.** Device Lookup

1. Device lookup will search for controllers that connected to the same subnet. To start searching for

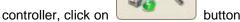

2. The following screen will be shown (Refer Figure 46).

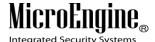

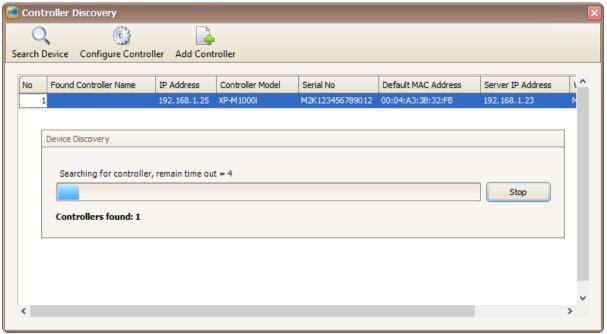

Figure 46 - Device Lookup

3. A Device Discovery window will be shown (Refer *Figure 47*). Device discovery will search for available controller and display the controller in Controller Discovery window (Refer *Figure 48*).

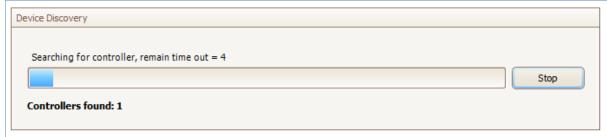

Figure 47 - Device Discovery

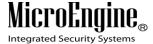

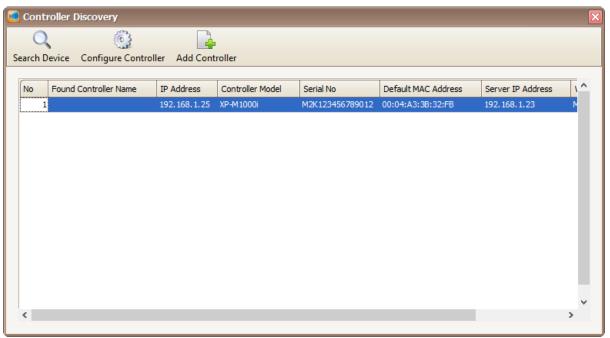

Figure 48 - Controller Discovery

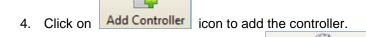

5. To configure the controller, click on Configure Controller icon to configure the controller without going to web diagnostic. Configure controller window will be shown (Refer *Figure 49*).

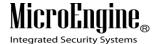

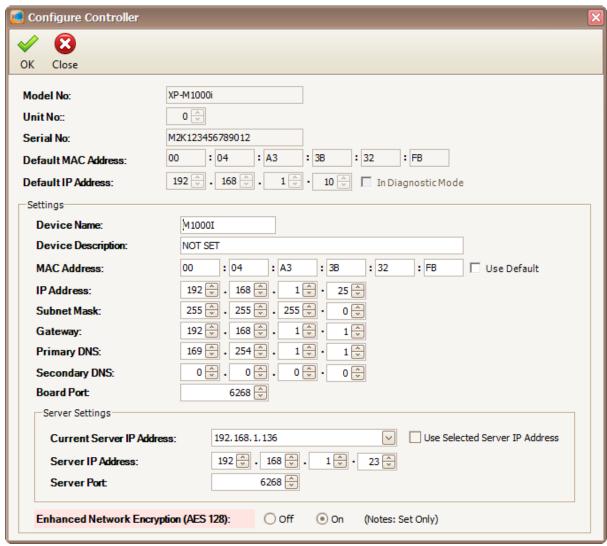

Figure 49 - Configure Controller

6. You can change the settings in the controller such as IP Address, Server IP Address, Subnet Mask and Gateway. Click OK to save the changes.

Note: Device Lookup only applicable for XP-M1000i and XP-M2000i controller using LAN connection.

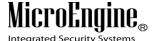

# **Shift Schedule**

# A. Method 1 Using existing shift schedule

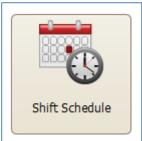

1. Click on icon.

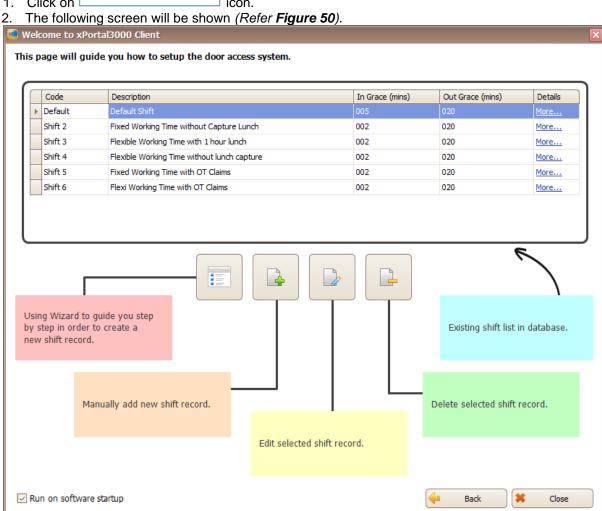

Figure 50 - Shift Schedule

3. Choose the existing shift that you want to use click More... to edit or delete the shift schedule (Refer Figure 51).

V1.1 20/10/2014 49

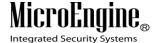

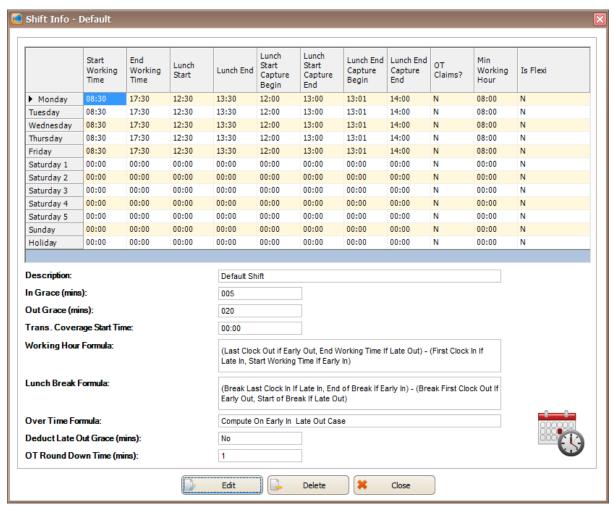

Figure 51 – Shift Info

4. When you click you will be directed to the following screen (*Refer Figure* 52).

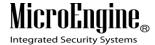

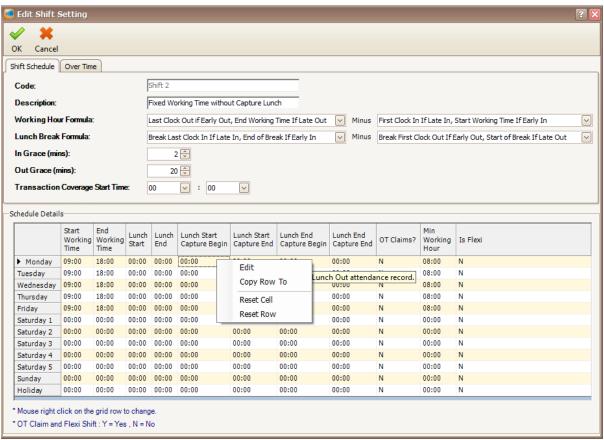

Figure 52 - Edit Shift Setting

- 5. You can right click on the grid to edit the Start Working Time, End Working Time, Lunch Start, Lunch End, Lunch Start Capture Begin, Lunch Start Capture End, Lunch End Capture Begin, Lunch End Capture End, OT Claims, Min Working Hour and Is Flexi.
- 6. Click OK to update the record.

## B. Method 2 Using wizard to create new shift

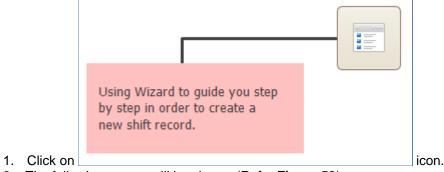

2. The following screen will be shown (Refer Figure 53).

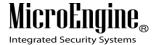

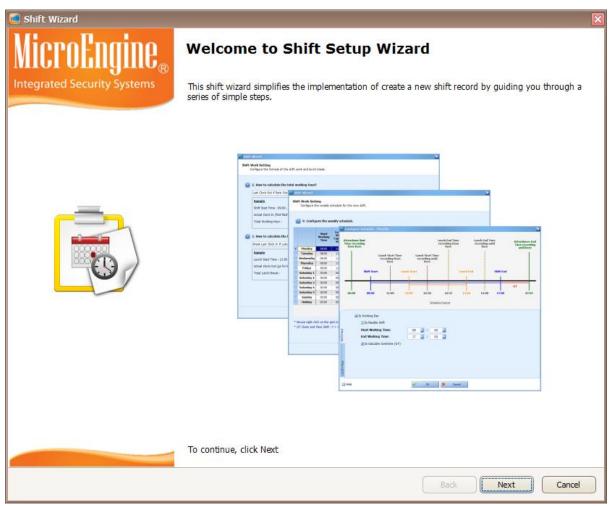

Figure 53 - Shift Setup Wizard

- 3. Click Next to start using the wizard.
- 4. The following screen will be shown (Refer Figure 54).

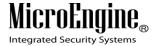

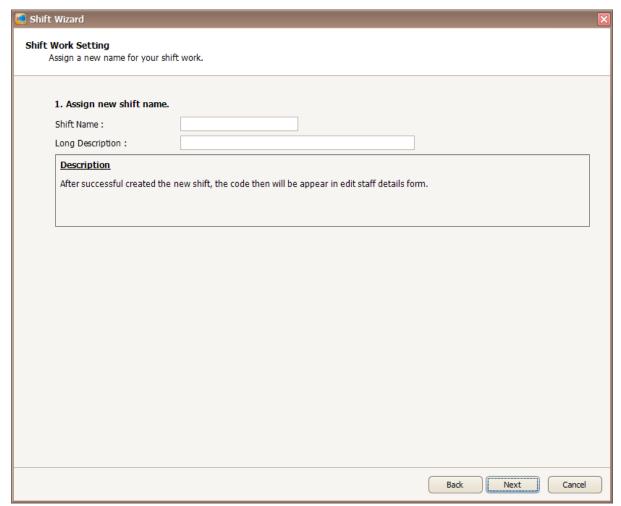

Figure 54 - Assign shift name

5. Enter the information in the blank field. Click Next to proceed.

Table 12 - Shift Setting Description

| Fields              | Description                                               |  |
|---------------------|-----------------------------------------------------------|--|
| Shift Name          | Assign shift name for the new shift.                      |  |
| Long<br>Description | A description about the new shift. Eg: Shift for Block A. |  |

6. The following screen will be shown (*Refer Figure 55*). You need to select the formula to calculate the total working hour and formula to calculate the total lunch break. Click Next to proceed to the next screen.

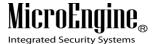

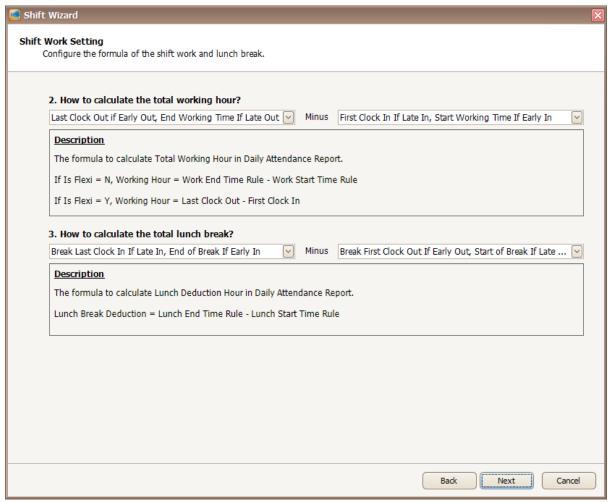

Figure 55- Configure formula of shift work and lunch break

7. In this screen, you need to configure the starting time of capture transaction and grace period (*Refer Figure 56*). You can refer to the description provided to configure the settings. Click Next to proceed to the next screen.

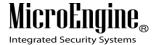

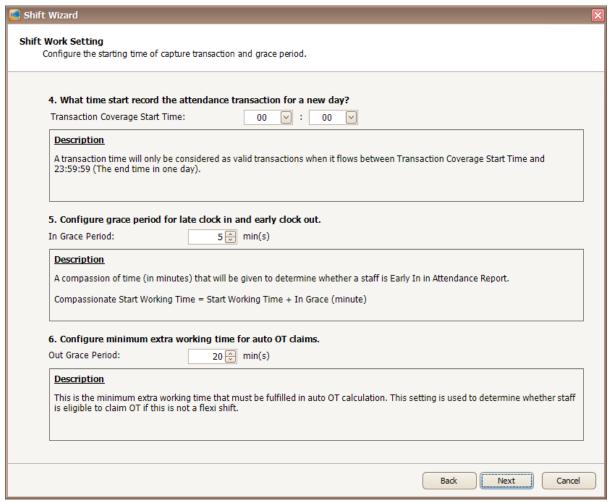

Figure 56 - Configure start time of capture transaction and grace period

8. The following screen will be shown when you click Next (*Refer Figure 57*). You can configure the calculation for staff who working overtime. You can refer to the description provided to configure the OT. Click Next to proceed to the next screen.

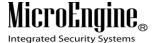

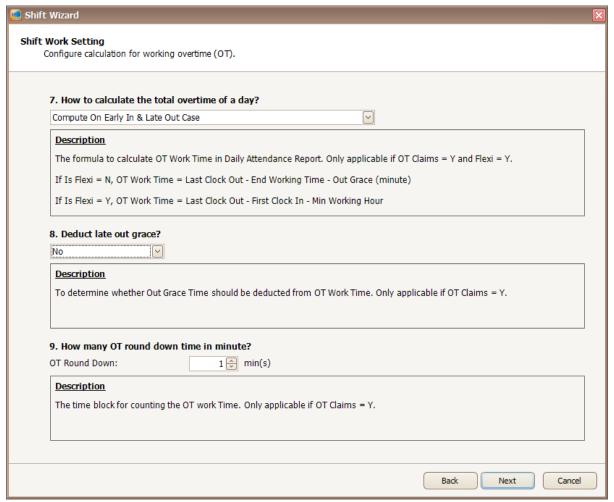

Figure 57 - Configure calculation of OT

9. After you click Next, you will be directed to this screen (*Refer Figure 58*). You can configure the weekly schedule for the new shift you have created. Right click on the grid row to change the time.

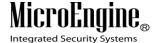

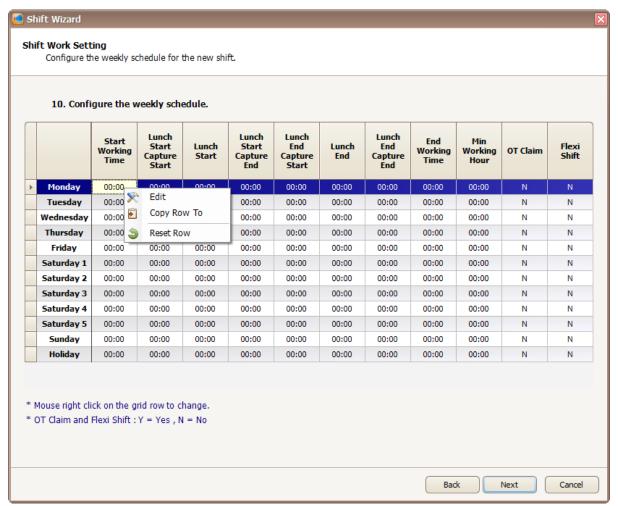

Figure 58 - Configure weekly schedule

10. The following screen will be shown after you right click on the grid row (*Refer Figure 59*). You can configure shift hour and lunch hour in this screen. Click OK to update the changes.

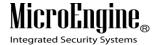

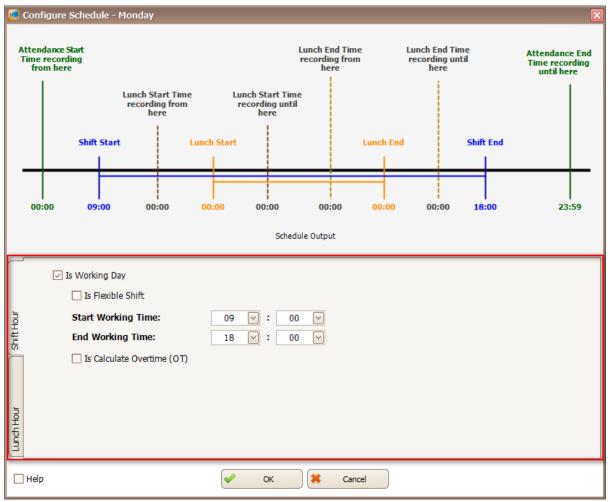

Figure 59 - Edit schedule

11. A screen to duplicate setting will be shown to duplicate setting for other day of the week (*Refer Figure 60* and *Figure 61*).

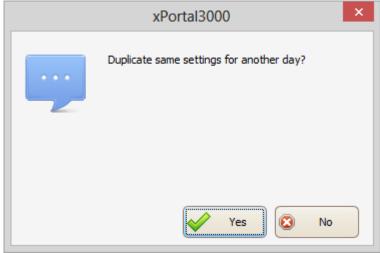

Figure 60 - Duplicate settings

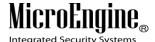

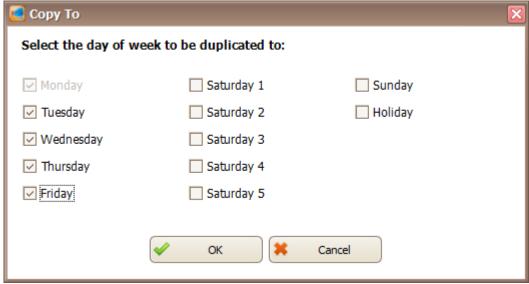

Figure 61 - Day to duplicate the schedule

12. Click Next and save setting screen will be shown (*Refer Figure 62*). Click Yes to confirm and you have already create a new shift.

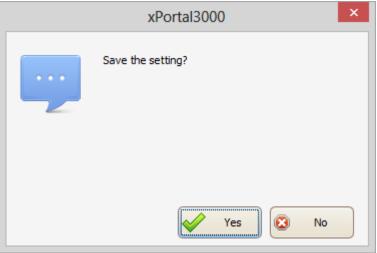

Figure 62 - Save setting

# C. Method 3 Manually add new shift record

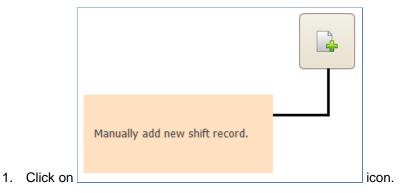

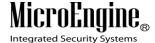

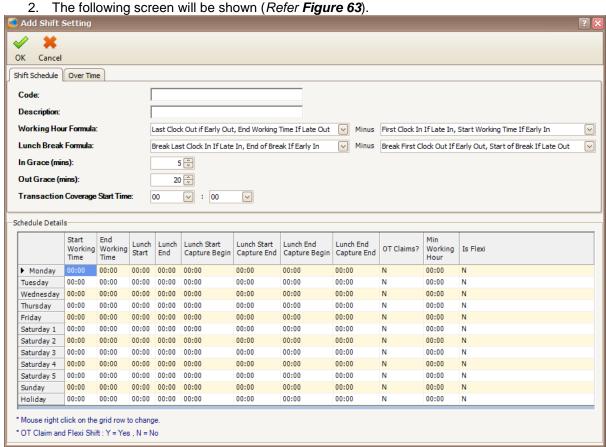

Figure 63 - Add shift setting

3. Enter the information of the shift as described below:

Table 13 - Shift Setting Description

| Fields          | Description                                                                        |
|-----------------|------------------------------------------------------------------------------------|
| Code***         | A short name to represent the shift. Max Length = 15.                              |
| Description     | A descriptive name about the shift. Max Length = 40.                               |
| Working Hour    | Specify formula to calculate Normal Working Hour in daily attendance report.       |
| Formula         | 0 11 1 1 1 1 1 1 1 1 1 1 1 1 1 1 1 1 1                                             |
| Lunch Break     | Specify formula to calculate Lunch Deduction Hour in daily attendance report. This |
| Formula         | setting is not applicable if the lunch shift is not set.                           |
| In Grace (mins) | Specify compassionate time that determines whether a staff is Early In or Late In. |
| Out Grace       | Specify time that will be deducted from OT work time. This is applicable if OT     |
| (mins)          | Claims is Y and Is Flexi is N.                                                     |
| Transaction     | Specify the start time when attendance transactions will be considered as valid.   |
| Coverage Start  |                                                                                    |
| Time            |                                                                                    |

<sup>\*\*\*</sup>Note: This field cannot be edited after saved the setting.

4. If you click on Over Time tab, the following screen will be shown (Refer Figure 64).

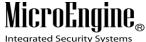

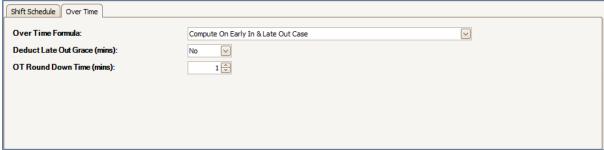

Figure 64 - Over Time tab

Table 14 - Over Time Setting Description

| Fields                             | Description                                                                                    |
|------------------------------------|------------------------------------------------------------------------------------------------|
| Over Time                          | Specify formula rule to calculate OT Work Time.                                                |
| Formula                            |                                                                                                |
| Deduct Late<br>Out Grace<br>(mins) | Deduct or ignore Out Grace in OT Work Time calculation.                                        |
| OT Round<br>Down Time<br>(mins)    | Specify time block for OT Work Time calculation. This setting is applicable if OT Claims is Y. |

5. In Schedule Details, you can configure the time for the shift (*Refer Figure 65*). Right click on the grid row to edit the time.

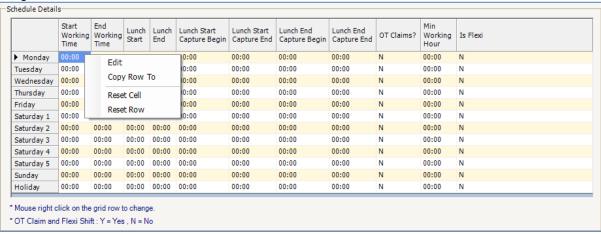

Figure 65 - Schedule Details

6. To edit the time for the shift, the following screen will be shown (*Refer Figure 66*). You can change the time according to your workplace.

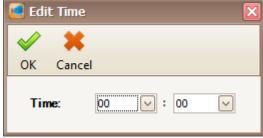

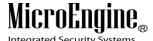

## Figure 66 - Edit Time

7. After you have finished configure the shift setting, click OK to save the setting.

## **Card User**

## A. Method 1: Creating Card User Record by Normal Mode

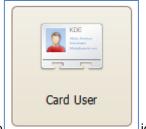

1. Click on icon.

The following screen will be shown (Refer Figure 67).

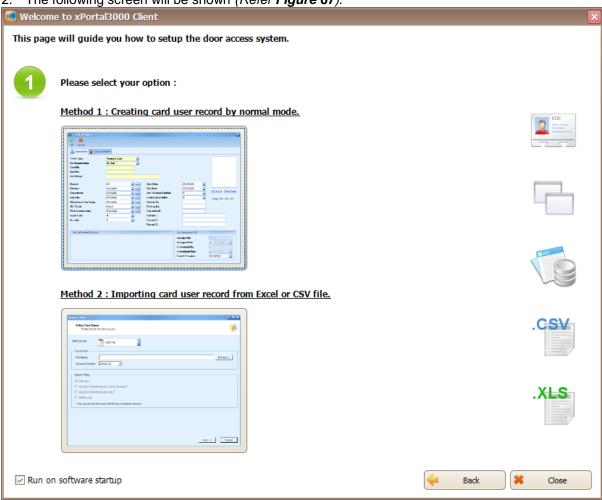

Figure 67 - Startup Wizard (Card User)

This is startup wizard for card user. There are 2 methods to add user records.

- a. **Method 1:** Creating card user record by normal mode.
- b. **Method 2:** Importing card user record from Excel or CSV file.
- 3. Please click on method you wish to use.

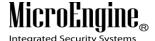

4. If you choose Method 1, the following screen will be shown. (Refer Figure 68).

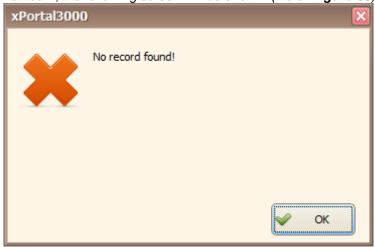

Figure 68 - No Record Found

- 5. You will see this message because you have not added any staff record yet. Click OK to continue.
- 6. The following screen will be shown. (Refer Figure 69).

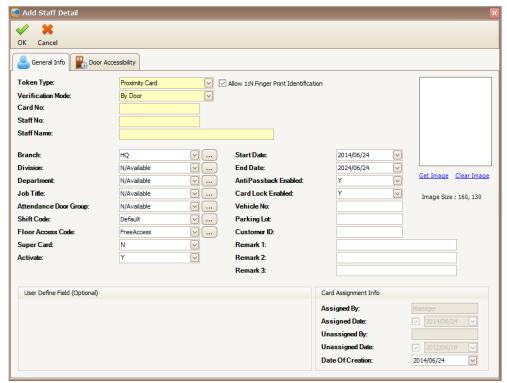

Figure 69 - Add Staff Detail

7. Enter the information of the Staff as described below:

Table 15 - Add Staff Description

| Fields            | Description                                                       |
|-------------------|-------------------------------------------------------------------|
| Token Type***     | Specify token type that represents staff's identity.              |
| Verification Mode | Specify verification mode that staff need to pass to gain access. |

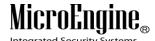

| Allow 1:N Finger Print | Enable this staff to access a door by using finger print only.               |
|------------------------|------------------------------------------------------------------------------|
| Identification         | (Note: This option only applicable for finger print controller)              |
| Card No/ ID No***      | Enter unique Card number/ ID number.                                         |
| Staff No***            | Enter unique staff ID.                                                       |
| Staff Name             | Enter name of staff.                                                         |
| Branch                 | Specify branch of the staff attached to.                                     |
| Division               | Specify division of the staff attached to.                                   |
| Department             | Specify department of the staff attached to.                                 |
| Job Title              | Specify job title of the staff.                                              |
| Attendance Door Group  | Specify preset Door Group that will be included in staff's attendance        |
|                        | calculation.                                                                 |
| Shift Code             | Specify preset Work Schedule of the staff.                                   |
| Floor Access Code      | Specify preset Floor Accessibility of the staff. Floor Accessibility defines |
|                        | staff's accessibility to certain group of Floor Zone(s).                     |
| Super Card             | Specify staff's Super Card status. A Super Card staff can toggle the         |
|                        | Inhibit mode of the door which its Supervisor Mode is Yes.                   |
| Activate               | Enable or disable the card.                                                  |
| Start Date             | Specify activation date of the card.                                         |
| End Date               | Specify expiry date of the card.                                             |
| Anti Passback Enabled  | Enable or disable anti passback for the staff.                               |
|                        | (Note: This is applicable to XP-M1000i and XP-M2000i only.)                  |
| Card Lock Enabled      | Enable or disable card lock out for the staff.                               |
|                        | (Note: This is applicable to XP-M1000i and XP-M2000i only.)                  |
| Vehicle No             | Enter staff's vehicle plat number.                                           |
| Parking Lot            | Enter staff's parking lot number.                                            |
| Customer ID            | Enter customer ID.                                                           |
| Remarks 1-3            | Enter comment about the staff.                                               |
| Assigned By            | System User code who create this staff record (not editable).                |
| Assigned Date          | Create date of this staff record (not editable).                             |
| Unassigned By          | System User code who delete this staff record (not editable).                |
| Unassigned Date        | Staff record deletion date.                                                  |
| Date of Creation       | Creation date of the staff record.                                           |
| Get Image              | Load a staff's image (Supported format are .bmp and .jpg only).              |
| Clear Image            | Remove the staff's image from the system.                                    |
|                        |                                                                              |

<sup>\*\*\*</sup>Note: This field cannot be edited after saved the setting.

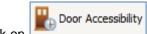

8. Click on tab to set the door accessibility for your staff.
9. The following screen will be shown (*Refer Figure 70*).

V1.1 20/10/2014 64

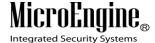

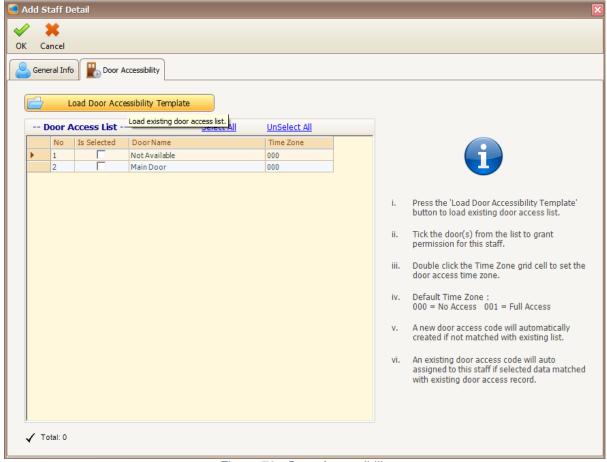

Figure 70 - Door Accessibility

Note: You may see there are descriptions tooltips when you hover your mouse to the text field.

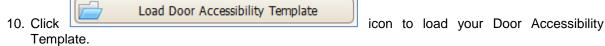

11. The following screen will be shown (Refer Figure 71).

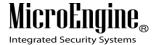

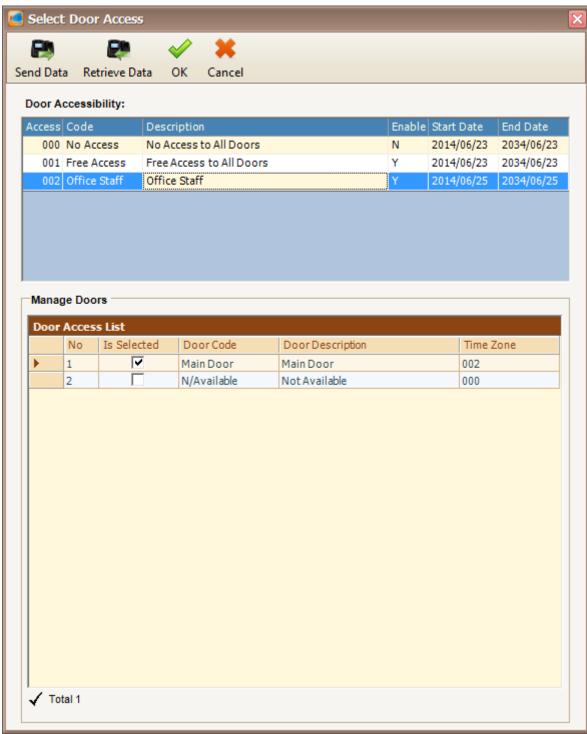

Figure 71 - Select Door Access

- 12. Select your Door Access code and then click OK to confirm.
- 13. The following screen will be shown (Refer Figure 72).

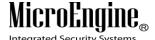

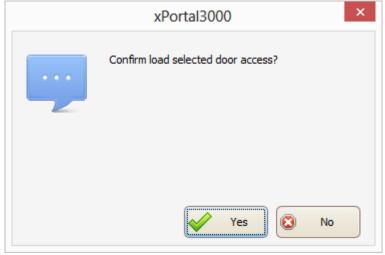

Figure 72 - Confirm Load Door Access

- 14. Click Yes button to confirm load the selected door access.
- 15. The following screen will be shown (Refer Figure 73).

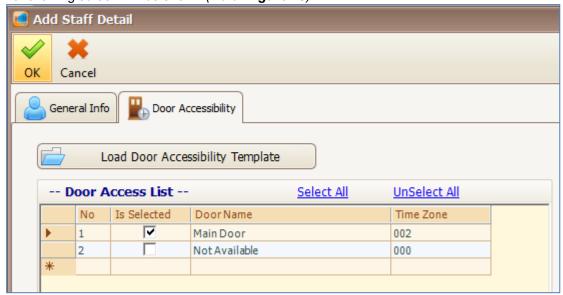

Figure 73 - Loaded Door Access

- 16. Your Door Access List will show the selected Door Accessibility.
- 17. Click OK to confirm and save changes.
- 18. A "Record Added!" message will be shown. Click OK to continue (Refer Figure 74).

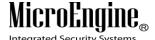

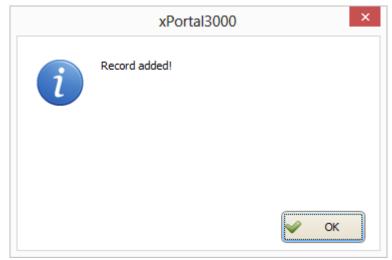

Figure 74 - Record Added

- 19. The software will automatically send user setting (install card) to all controllers.
- 20. After downloading all the settings, it will display a report of data being sent. Click Close to return to Staff Detail Setup menu (*Refer Figure 75*).

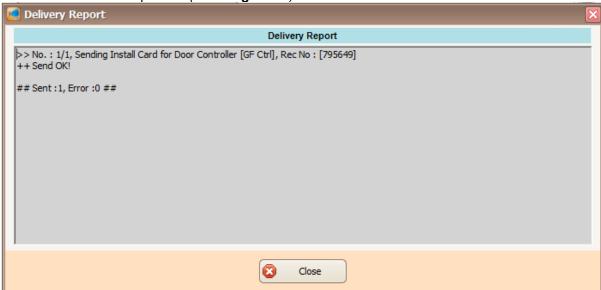

Figure 75 - Delivery Report (Install User)

21. The newly added staff record will be added to the staff record list.

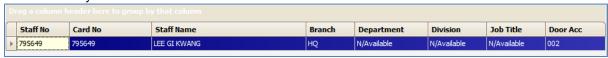

Figure 76 - Staff Record List

# B. Method 2: Importing card user record from Excel or CSV file

1. Create your staff record using Text File (Refer Figure 77) or Microsoft Excel (Refer Figure 78).

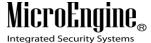

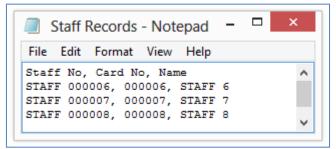

Figure 77 - Staff Records.txt

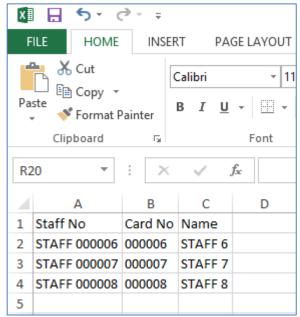

Figure 78 - Staff Records.xls

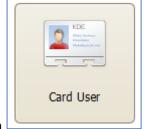

2. Click on

button.

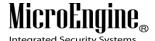

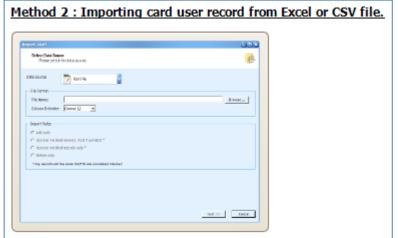

3. Then click on

button.

- 4. The following screen will be shown (Refer Figure 79).
- 5. Click on *Data Source* drop down list and select your data source type. There are 2 types of source you can choose which are *Text File* or *Microsoft Excel*.

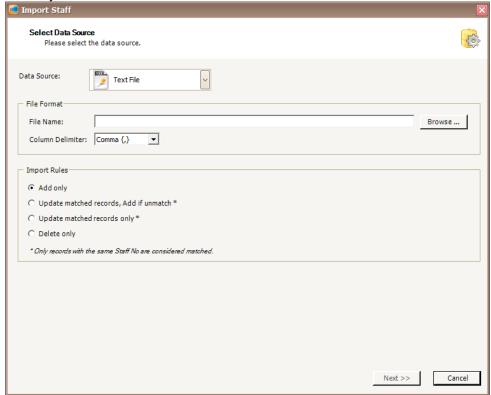

Figure 79 - Import Staff

6. You can select your Column Delimiter if you select Text File Data Source (Refer Figure 80).

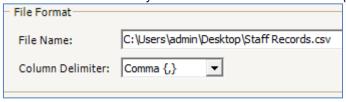

Figure 80 - Column Delimiter (Text File)

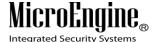

7. You can select your Sheet Name if you select Microsoft Excel Data Source (Refer Figure 81).

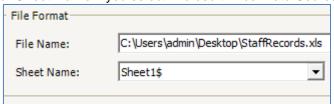

Figure 81 - Sheet Name (Microsoft Excel)

8. Select Add Only under Import Rules.

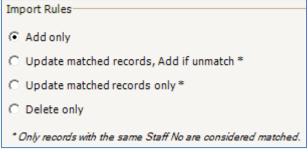

Figure 82 - Import Rules

- 9. Click Next.
- 10. The following screen will be shown (Refer Figure 83).
- 11. Set the column number at Source Column No. for each Destination Field you wish to add. Double click to update the value.
- 12. Make sure you set the right **Start From Row** and **End At Row** number.

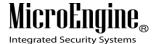

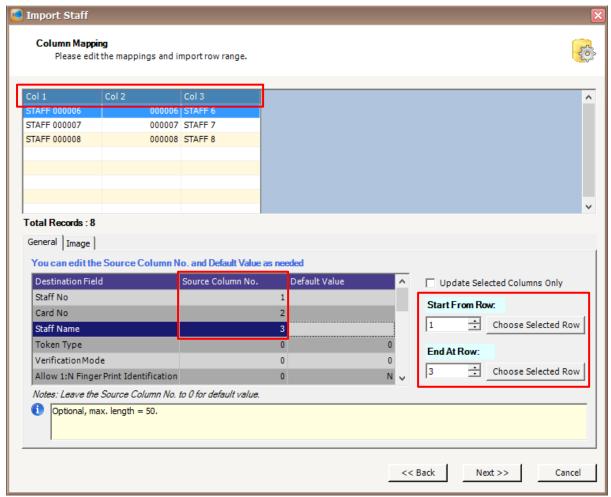

Figure 83 - Import Staff (Column Mapping)

- 13. Click Next.
- 14. The following screen will be shown (Refer Figure 84).

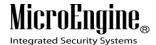

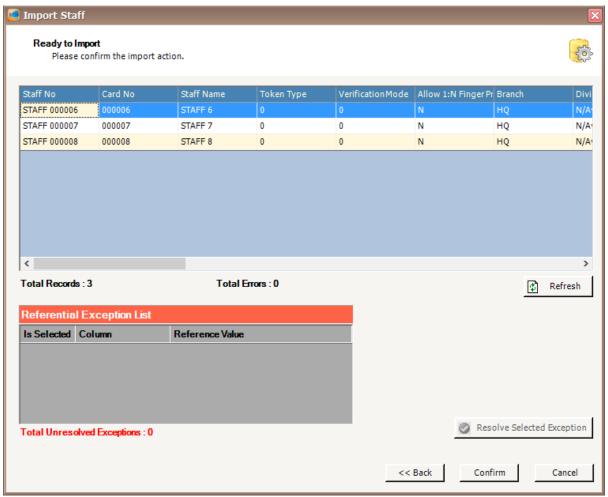

Figure 84 - Ready to Import Staff

- 15. Click Confirm to continue.
- 16. The following screen will be shown (Refer Figure 85).
- 17. Click Close to continue.
- 18. The software will automatically send User setting (install card) to all controllers.
- 19. After downloading all the settings, it will display a report of data being sent. Click Close to return to Staff Detail Setup menu (*Refer Figure 86*).

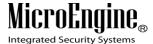

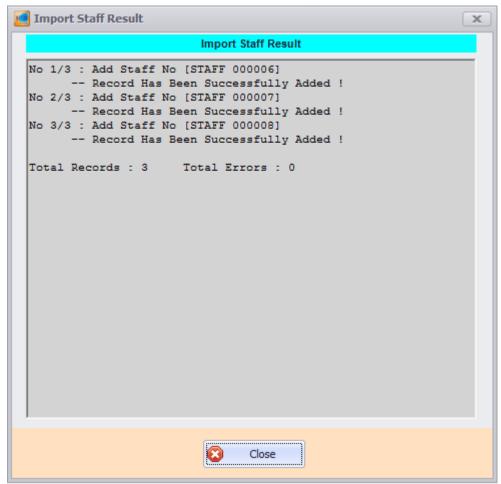

Figure 85 - Import Staff Result

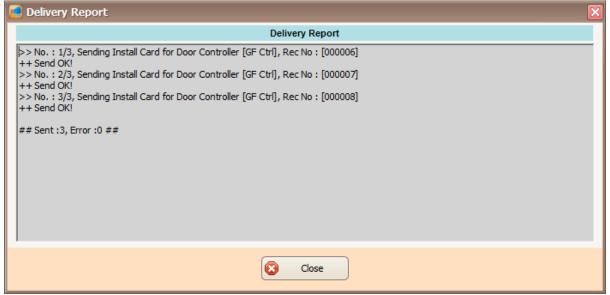

Figure 86 - Delivery Report (Install Card)

20. The newly added staff record will be added to the staff record list (Refer Figure 87).

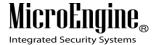

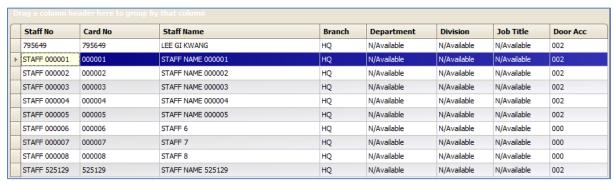

Figure 87 - Staff Record List

# Reporting

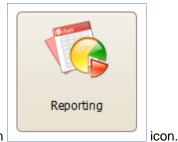

- 1. Click on
- 2. The following screen will be shown (Refer Figure 88).

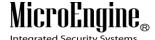

\_\_\_\_\_

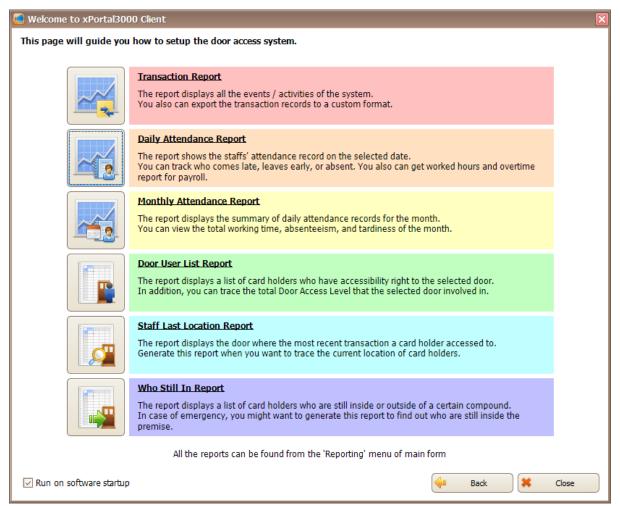

Figure 88 - List of Reports

3. You can choose many types of reports by clicking on the icon on the left side.

#### A. Transaction Report

The report displays all the events/ activities of the system. You also can export the transaction records to a custom format.

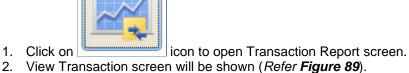

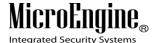

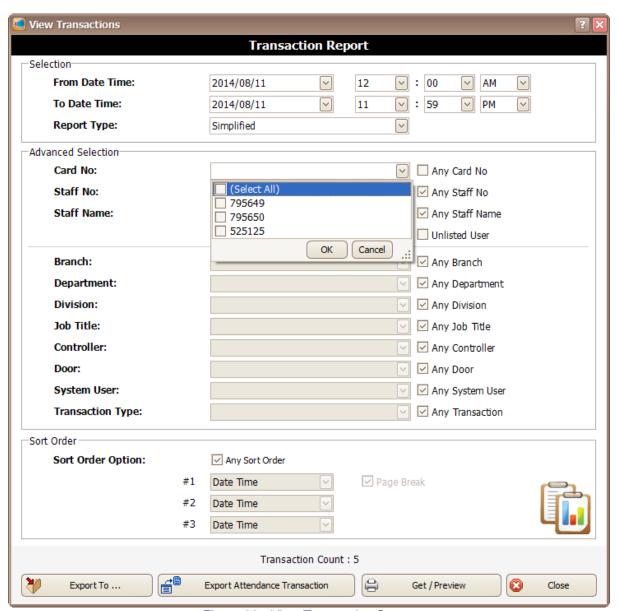

Figure 89 - View Transaction Screen

- 3. You can select From Date Time, To Date Time and Report Type to view the transaction that you want. To select for specific card no, staff or branch, you can use the Advanced Selection. Uncheck the checkbox at the right side and use the drop down list to search for the cards that you want.
- 4. Click Get / Preview icon to view the Transaction Report.
- 5. A report viewer will be shown to view the report.

## **B. Daily Attendance Report**

The report shows the staffs' attendance record on the selected date. You can track who comes late, leaves early, or absent. You also can get worked hours and overtime report for payroll.

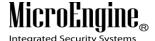

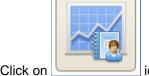

. Click on \_\_\_\_\_icon to open Daily Attendance Report screen.

2. The following screen will be shown (Refer Figure 90).

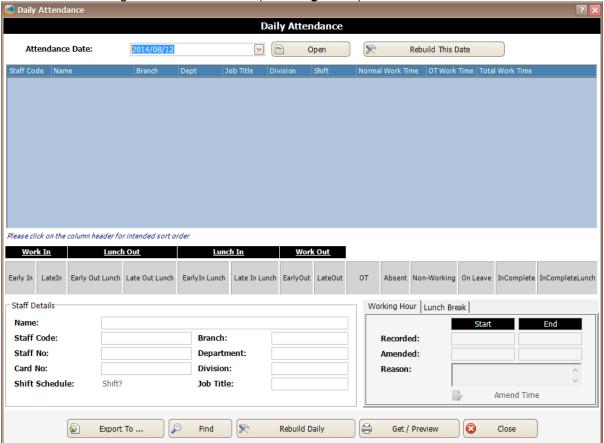

Figure 90 - Daily Attendance

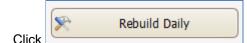

3. Click icon to rebuild daily attendance.

4. You can select From Date and To Date to view the daily attendance date that you want. To select for specific card no, staff or branch, you can use the Advanced Selection. Uncheck the checkbox at the right side and use the drop down list to search for the cards that you want (*Refer Figure 91*). Click OK to continue.

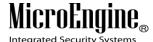

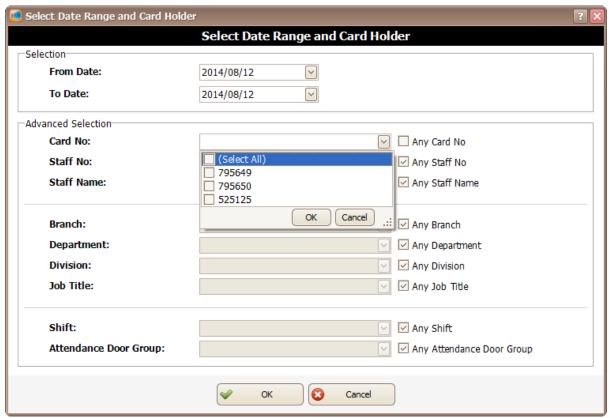

Figure 91 - Select Date Range and Card Holder

5. The following screen will be shown (*Refer Figure 92*). You need to wait for the date selected to finish rebuild.

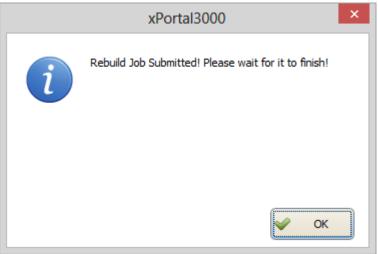

Figure 92 - Wait for the job to rebuild

6. After the rebuild is finish, click Get / Preview icon to view the report.

7. The following screen will be shown (*Refer Figure 93*). You can select From Date Time, To Date Time and Report Type to view the daily attendance report. To select for specific card no, staff or branch, you can use the Advanced Selection. Uncheck the checkbox at the right side

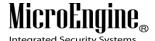

and use the drop down list to search for the cards that you want. Click Get/ Preview to continue.

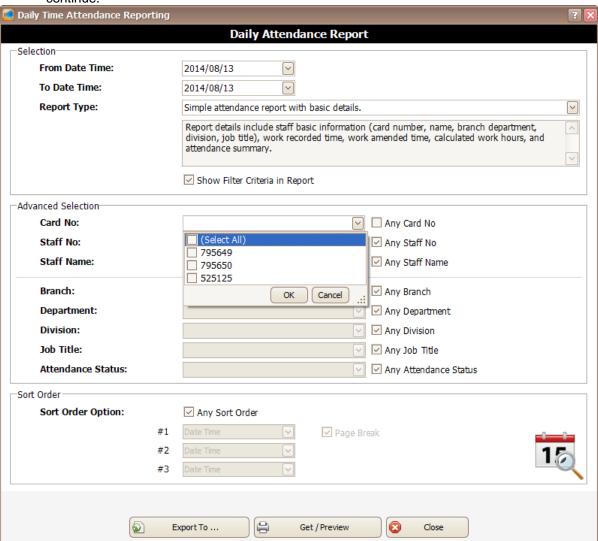

Figure 93 - Daily Time Attendance Reporting

8. xPortal3000 Report Viewer will be shown to display Daily Attendance Report.

### **C. Monthly Attendance Report**

The report displays the summary of daily attendance records for the month. You can view the total working time, absenteeism, and tardiness of the month.

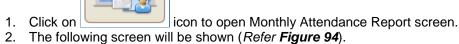

2. The following solden will be shown (Noter 1 igure 54).

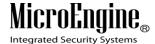

\_\_\_\_\_

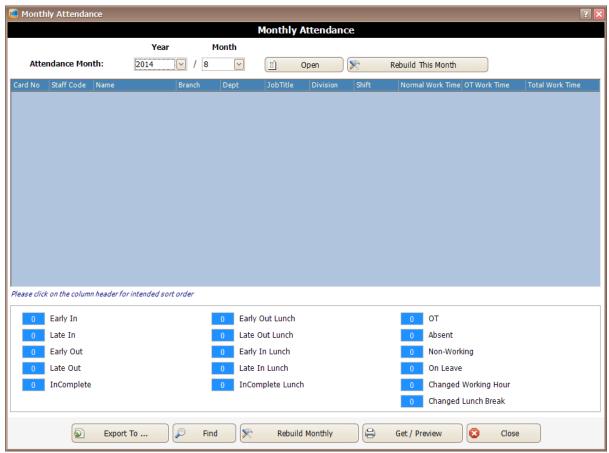

Figure 94 - Monthly Attendance

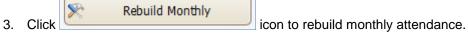

4. You can select Attendance Month to view the monthly attendance that you want. To select for specific card no, staff or branch, you can use the Advanced Selection. Uncheck the checkbox at the right side and use the drop down list to search for the cards that you want (*Refer Figure 95*). Click OK to continue.

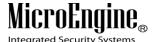

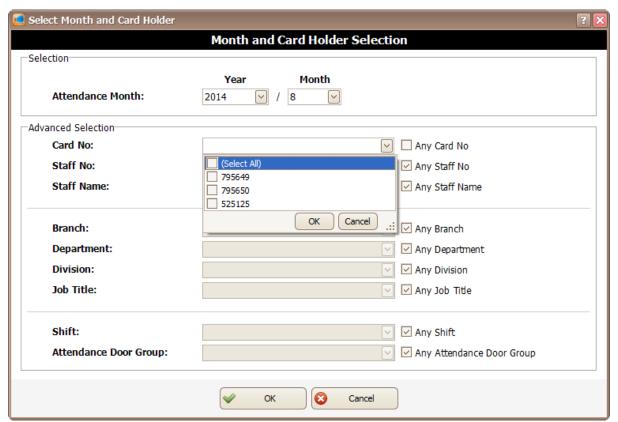

Figure 95 - Select Month and Card Holder

5. You have to wait for the rebuild to finish (Refer Figure 96).

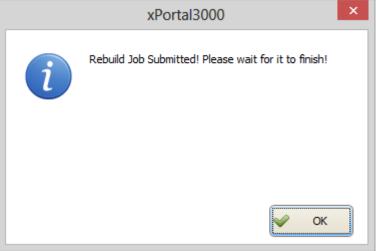

Figure 96 - Wait for the job to rebuild

- 6. After the rebuild is finish, click Get / Preview icon to view the report.
- 7. The following screen will be shown (*Refer Figure 97*). You can select From Month, To Month and Report Type to view the monthly attendance report. To select for specific card no, staff or branch, you can use the Advanced Selection. Uncheck the checkbox at the right side and use the drop down list to search for the cards that you want. Click Get/ Preview to continue.

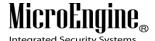

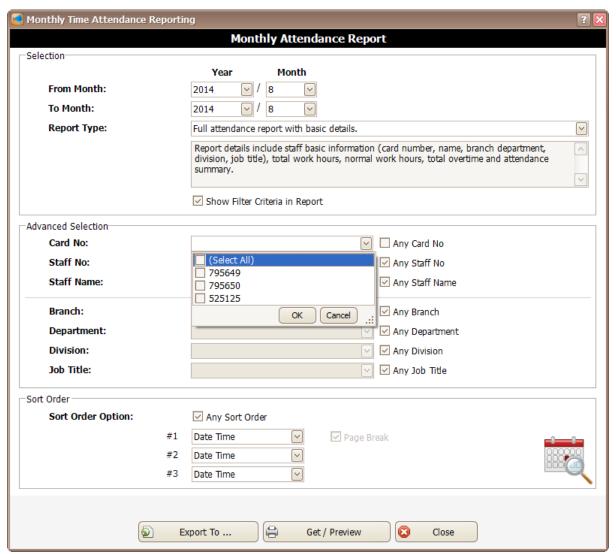

Figure 97 - Monthly Time Attendance Reporting

8. xPortal3000 Report Viewer will be shown to display Monthly Attendance Report.

#### **D. Door User List Report**

The report displays a list of card holders who have accessibility right to the selected door. In addition, you can trace the total Door Access Level that the selected door involved in.

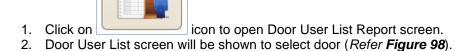

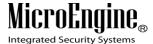

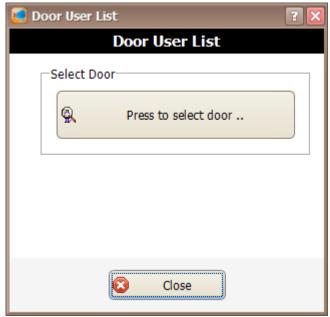

Figure 98 - Door User List

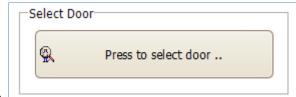

3. Click on \_\_\_\_\_\_ icon to select door. Select door screen will be shown and allow you to select the door that you want (*Refer Figure 99*). Click OK to continue to the next screen.

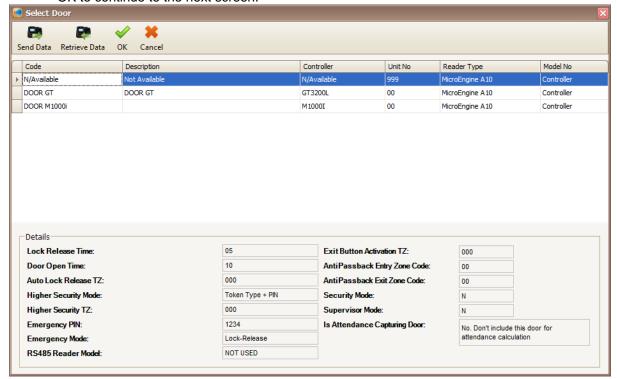

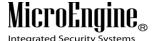

### Figure 99 - Select Door

4. A screen will display the total door accessibility related with the selected door (*Refer Figure 100*).

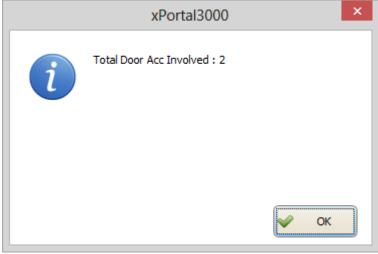

Figure 100 - Total Door Accessibility Involved

5. A list of card holder that has been assign to the door access will be shown (*Refer Figure* 101).

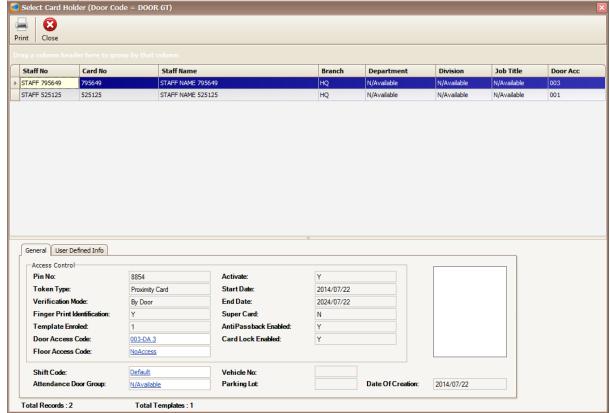

Figure 101 - List of Card Holder

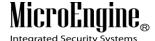

## E. Staff Last Location Report

The report displays the door where the most recent transaction a card holder accessed to. Generate this report when you want to trace the current location of card holders.

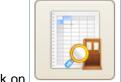

- 1. Click on \_\_\_\_\_ icon to open Staff Last Location Report screen.
- 2. An xPortal3000 report viewer will be shown to display the staff last location (Refer *Figure* 102).

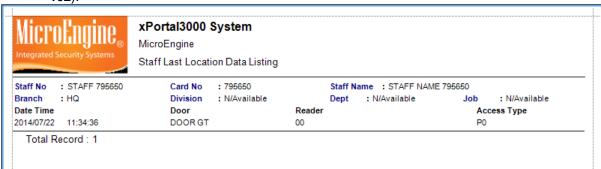

Figure 102 - Staff Last Location Report

Note: Staff Last Location Report only applicable in xPortal3000 Standalone/ Full version.

#### F. Who Still In Report

The report displays a list of card holders who are still inside or outside of a certain compound. In case of emergency, you might want to generate this report to find out who are still inside the premise.

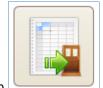

- 1. Click on icon to open Who Still In Report screen.
- 2. Who Still In screen will be shown to choose the Main Door Group (Refer Figure 103).

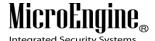

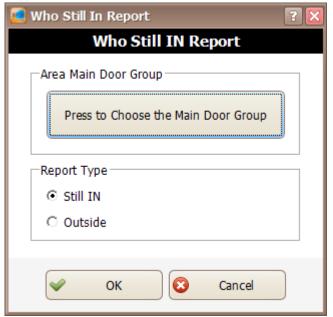

Figure 103 - Who Still In screen

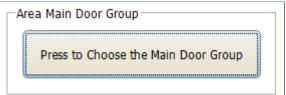

3. Click on \_\_\_\_\_\_ icon to choose the Main Door Group. Select area door screen will be shown and allow you to choose the area door that you want (*Refer Figure 104*). Click OK to continue to the next screen.

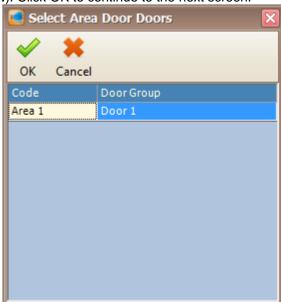

Figure 104 - Select Area Door

4. Select the report type by choosing Still In or Outside (Refer *Figure 105*).

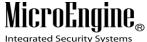

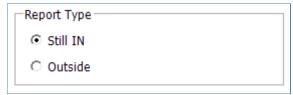

Figure 105 - Report Type

5. Click OK to view the report. A report viewer will be shown to display the Who Still In report (Refer *Figure 106*).

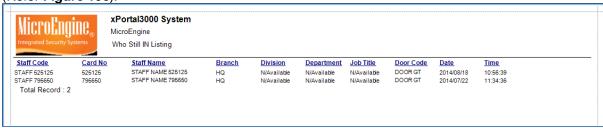

Figure 106 - Print Who Still In Listing

#### **Control Panel**

i. To open Control Panel in xPortal3000 Client, click on following window will appear (Refer Figure 107).

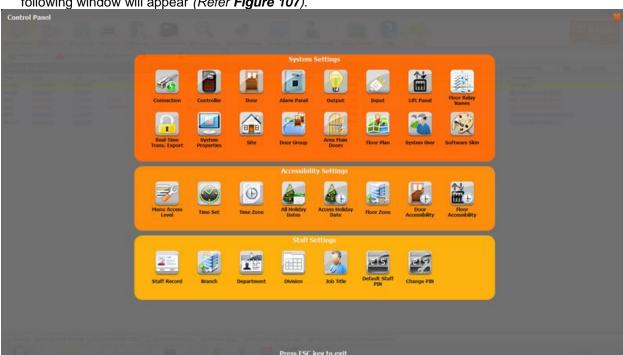

Figure 107 - xPortal3000 Client Login Window

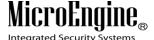

ii. There are 3 sections in the Control Panel which are System Settings, Accessibility Settings and Staff Settings.

Table 16 - Control Panel Description

| Name                   | Description                                                              |
|------------------------|--------------------------------------------------------------------------|
| System Settings        | All settings related to the system.                                      |
| Accessibility Settings | All settings related to the accessibility of the hardware and card user. |
| Staff Settings         | All settings related to staff.                                           |

# **System Settings**

# A. Connection

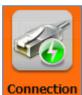

1. Click on Connection icon.

2. The following window will be shown (*Refer Figure 108*). On the Connection Setup window, you can see the information of the connection settings on the bottom of the window.

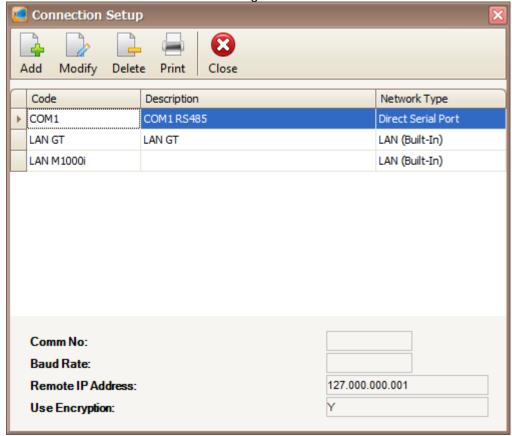

Figure 108 - Connection Setup

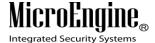

3. To add connection, click the Add button on the top menu. The following window will be shown (Refer **Figure 109**).

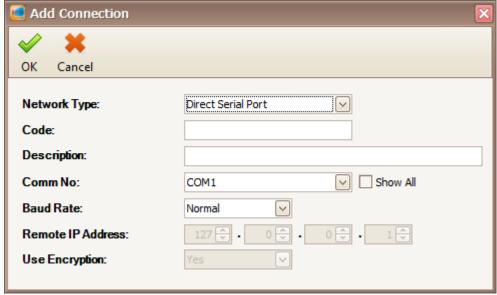

Figure 109 - Add Connection

4. Enter the information of the connection as described below:

Table 17 - Controller Settings Description

| Fields            | Description                                                                                                    |
|-------------------|----------------------------------------------------------------------------------------------------|
| Network Type      | Specify a connection method. Available choices are as follow:  1) Direct Serial Port                                   |
|                   | - The controller is connected to PC using RS232 or RS485 (through MCI/ USB to RS485 converter).                        |
|                   | 2) LAN (Built-In)                                                                                                    |
|                   | - The controller is connected to PC using controller's built-in interface module or using external LAN interface unit. |
| Code***           | A short name that describes the connection. Max length = 15.                                                           |
| Description       | Longer description for the connection. Max length = 40 characters. Eg.: COM2 RS485                                     |
| Comm No           | Specify Serial Comm Port number.                                                                                       |
| Baud Rate         | Specify Direct Serial port connection speed in bits per second (bps),  1) Normal                                       |
|                   | - Data will be transmitted at 2400 bps.                                                                                |
|                   | 2) Advance                                                                                                    |
|                   | - Data will be transmitted at 9600 bps                                                                                 |
|                   | 3) Super Advance                                                                                                    |
|                   | - Data will be transmitted at 19200 bps (only support C2000)                                                           |
| Remote IP Address | Specify controller's IP Address or Remote IP Address of the external LAN interface unit.                               |
| Use Encryption    | Specify to use the encryption.                                                                                         |

<sup>\*\*\*</sup>Note: This field cannot be edited after saved the setting.

- 5. Click OK to save the settings.
- 6. Click on Modify button to change the connection settings.
- 7. Click on Delete button to delete the connection.
- 8. Click on Print button to print the connection settings that you want (Refer Figure 110).

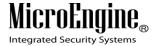

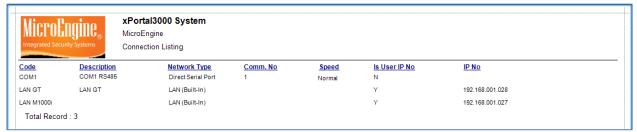

Figure 110 - Print Connection Listing

## **B.** Controller

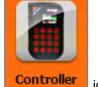

- 1. Click on **Controller** icon.
- 2. The following window will be shown (*Refer Figure 111*). On the Controller Setup window, you can see the information of the controller settings on the bottom of the window.

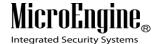

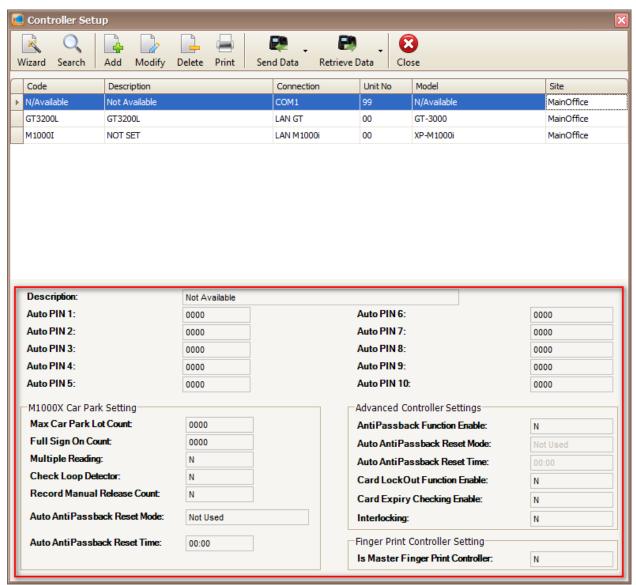

Figure 111 - Controller Setup

- 3. Click on Wizard button to add controller.
- 4. Click on Search button to use the Device Lookup.
- 5. Click on Add button to add controller manually (Refer Figure 112).

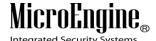

\_\_\_\_\_

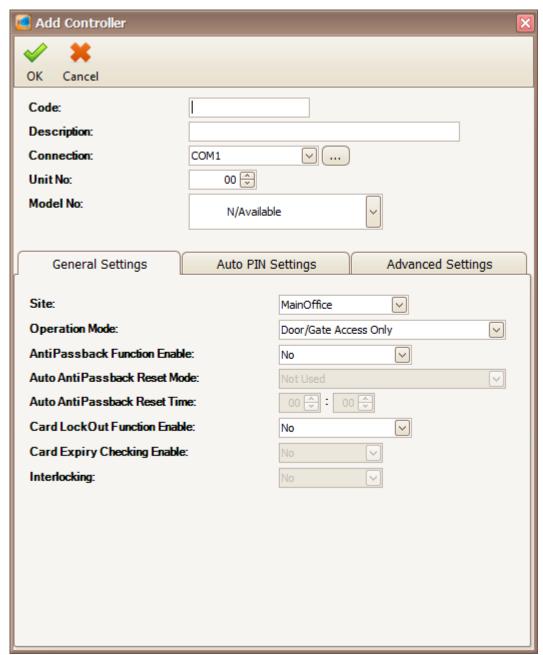

Figure 112 - Add Controller

## 6. Enter the information of the controller as described below:

Table 18 – Controller Description

| Fields      | Description                                                                        |
|-------------|------------------------------------------------------------------------------------|
| Code***     | A short name to represent the controller. Max Length = 15.                         |
| Description | A descriptive name about the controller. Max Length = 40.                          |
| Connection  | Select the connection for the controller.                                          |
| Unit No     | Specify address of the controller, must be unique by connection. Value = 00 to 15. |
| Model No    | Controller model.                                                                  |

<sup>\*\*\*</sup>Note: This field cannot be edited after saved the setting.

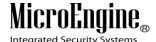

7. You can setup the controller settings at the General Settings, Auto PIN Settings and Advanced Settings (*Refer Figure 113, Figure 114 and Figure 115*).

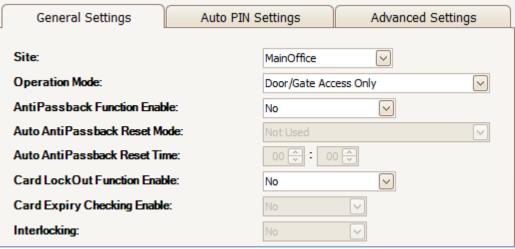

Figure 113 - General Setting

Table 19 - General Setting Description

| Fields                             | Description                                                                                                    |
|------------------------------------|----------------------------------------------------------------------------------------------------|
| Site                               | Indicate the Site of the respective controller.                                                                                                    |
| Operation<br>Mode                  | Defines the controller operation mode. There are 5 modes to select:  • Door/Gate Access Only • Lift Floor Access • Alarm Only • Door Access + Alarm • Guard Tour                                                 |
| AntiPassback<br>Function<br>Enable | AntiPassback is a function to prevent Double Entry or Double Exit access through a door or area. When enabled, it will take effect on all the doors under the control of the controller.                         |
| Auto<br>AntiPassback<br>Reset Mode | Auto Antipassback Reset Mode.                                                                                                    |
| Auto<br>AntiPassback<br>Reset Time | Auto Antipassback Reset Time.                                                                                                    |
| Card LockOut<br>Function<br>Enable | When this function is enabled, if a card holder supplies wrong Card PIN three times consecutively, that particular card number will be blocked until its Card LockOut status is reset in Send User Setting menu. |
| Card Expiry<br>Checking<br>Enable  | Every card has a validity period. When Check Card Expiry Function is enabled, the system will check whether a card is expired or not.                                                                            |
| Interlocking                       | Indicate the interlocking function for the controller.                                                                                                    |

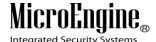

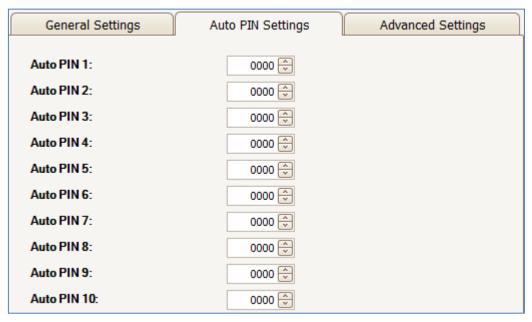

Figure 114 - Auto PIN Setting

Table 20 - Auto PIN Setting Description

| Fields        | Description                                                                          |
|---------------|--------------------------------------------------------------------------------------|
| Auto PIN 1-10 | Auto PIN also stands for Authorized PIN is a 4-digit number that is used to access a |
|               | door when there is keypad reader installed. There are 10 sets of Auto PIN. Anyone    |
|               | set of the Auto PIN can be used to access a door.                                    |

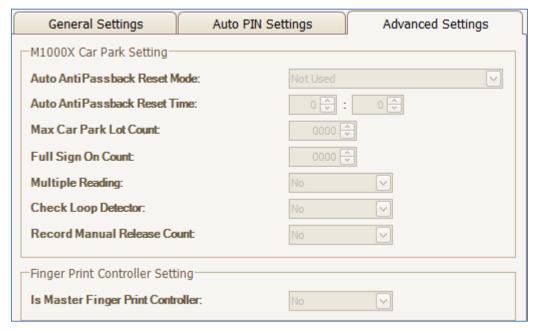

Figure 115 - Advanced Setting

Note: Advanced Setting only applicable for M1000X for Car Park Setting.

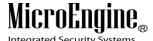

- 8. Click OK to save all the settings.
- 9. Click on Modify to change the controller settings.
- 10. Click on Delete to delete the controller.
- 11. Click on Print to print the controller settings (Refer Figure 116).

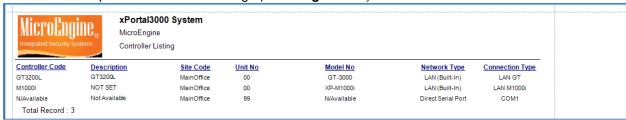

Figure 116 - Print Controller Listing

12. Click on Send Data button to download the settings to the controller.

13. Click on Retrieve Data button to retrieve the settings from the controller.

**Note:** Send Data and Retrieve Data only applicable in xPortal3000 Standalone/ Full version.

### C. Door

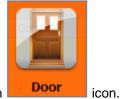

1. Click on

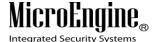

2. The following window will be shown (*Refer Figure 117*). On the Door Setup window, you can see the information of the door settings on the bottom of the window.

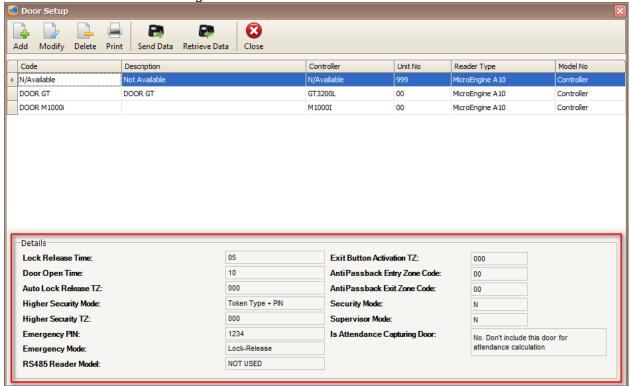

Figure 117 - Door Setup

3. Click Add button to start adding a door manually (Refer Figure 118).

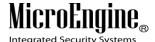

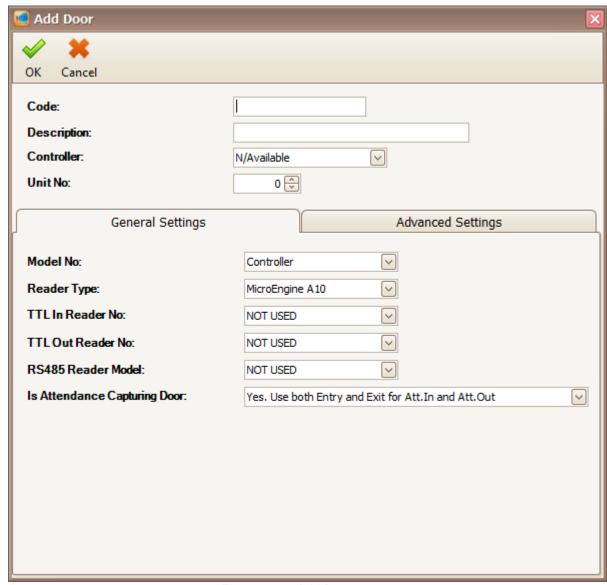

Figure 118 - Add Door

4. Enter the information of the door as described below:

Table 21 - Add Door Description

| Fields      | Description                                                |
|-------------|------------------------------------------------------------|
| Code***     | A short name to represent the door. Max Length = 15.       |
| Description | A descriptive name about the door. Max Length = 40.        |
| Controller  | Select the controller for the door.                        |
| Unit No***  | Specify address of the door, must be unique by connection. |

<sup>\*\*\*</sup>Note: This field cannot be edited after saved the setting.

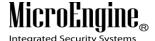

\_\_\_\_\_

5. You can set the door settings in the General Settings and Advanced Settings (Refer Figure 119 and Figure 120).

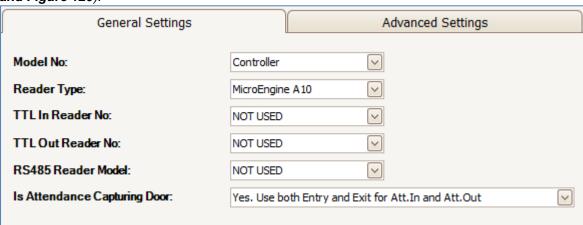

Figure 119 - General Setting

Table 22 - General Setting Description

| Fields                          | Description                                                                                                    |
|---------------------------------|----------------------------------------------------------------------------------------------------|
| Model No                        | Reader Interface model name.                                                                                                    |
| Reader Type                     | Specify current reader format.                                                                                                    |
| TTL In Reader<br>No**           | Specify TTL reader port number that will be assigned as an entry reader.                                                                                        |
| TTL Out<br>Reader No**          | Specify TTL reader port number that will be assigned as an exit reader.                                                                                         |
| RS485 Reader<br>Model           | Specify RS485 reader model.                                                                                                    |
| Is Attendance<br>Capturing Door | Specifying whether this door is used for calculating attendance. There are 10 types of capturing way:  • No. Don't include this door for attendance calculation |
|                                 | <ul> <li>Yes. Use both Entry and Exit for Att.In and Att.Out</li> <li>Yes. Use both Entry and Exit for Att.In Only</li> </ul>                                   |
|                                 | <ul><li>Yes. Use both Entry and Exit for Att.Out Only</li><li>Yes. Use Entry Only for Att.In and Att.Out</li></ul>                                              |
|                                 | <ul> <li>Yes. Use Entry Only for Att.In</li> <li>Yes. Use Entry Only for Att.Out</li> </ul>                                                                     |
|                                 | <ul> <li>Yes. Use Exit Only for Att.In and Att.Out</li> <li>Yes. Use Exit Only for Att.In</li> </ul>                                                            |
|                                 | Yes. Use Exit Only for Att. Out                                                                                                    |

<sup>\*\*</sup>Note: This is applicable to M1000i and M2000i.

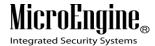

General Settings Advanced Settings 5 守 Lock Release Time: 10 💠 Door Open Time: Auto Lock Release TZ:  $\overline{\mathbf{v}}$ 000 Higher Security Mode: Token Type + PIN  $[ \lor ]$ Higher Security TZ: 000 Exit Button Activation TZ: 001 0 🗇 AntiPassback Entry Zone Code: 0 🗘 Anti Passback Exit Zone Code: Emergency PIN: 1234 🗘 Emergency Mode: Lock-Release  $\sim$ Supervisor Mode: No

Figure 120 - Advanced Setting

Table 23 - Advanced Setting Description

| Fields                             | Description                                                                                                    |
|------------------------------------|----------------------------------------------------------------------------------------------------|
| Lock Release<br>Time               | Duration for the lock to release before it automatically locks back if the door is never push open.                                                                                                    |
| Door Open<br>Time                  | Duration for the door to remain open after an access is granted after which the buzzer will sound.                                                                                                    |
| Auto Lock<br>Release TZ            | This is a time driven event that will release the lock automatically according to the time and day set in the assigned Time Zone (TZ).                                                                                                    |
| Higher Security<br>Mode            | Specify enhanced authentication mode that this door will be operating in.  Token type = Proximity Card/ ID Number/ Mifare Card/ MyKad  1) Token Type + PIN: Present token, then enter PIN  2) Token Type + Finger Print: Present token, then place a finger for verification.**  3) Token Type + PIN + Finger Print: Present token, enter PIN, then place a finger for verification.** |
| Higher Security<br>TZ              | Specify a preset Time Zone that specifies at which day and what time the door will be operating in enhanced authentication mode.                                                                                                    |
| Exit Button<br>Activation TZ       | Specify a preset Time Zone that specifies at which day and what time the exit button will be usable.                                                                                                    |
| AntiPassback<br>Entry Zone<br>Code | This is the code to be stored when Card users access through the Entry Reader of this door.                                                                                                    |
| AntiPassback                       | This is the code to be stored when Card users go out using the Exit Reader of this                                                                                                    |
| Exit Zone Code                     | door. This code must be different from the AntiPassback Entry Zone Code that                                                                                                    |
|                                    | defined above.                                                                                                    |

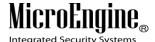

| Emergency<br>PIN   | This PIN can be used to access the door in case of emergency (e.g. Fire).                                                                                                    |
|--------------------|----------------------------------------------------------------------------------------------------|
| Emergency<br>Mode  | <ul> <li>There are 3 emergency modes:</li> <li>Lock-Release - The system will release the lock in case of system malfunction.</li> <li>Check Site Code - The system will recognize the front 4-digit number of the full 10-digit proximity card number.</li> </ul> |
|                    | <ul> <li>Emergency PIN - Allow user to gain access by using the Emergency PIN<br/>that defined above.</li> </ul>                                                                                                    |
| Supervisor<br>Mode | When this function is enabled, the system allows Super Card holder to enable or disable Inhibit Mode.                                                                                                    |

<sup>\*\*</sup>Note: This is applicable for GT controller.

- 6. Click OK to save the settings.
- 7. Click Modify to change the settings.
- 8. Click Delete to delete the door.
- Click Print to print the door details (Refer Figure 121).

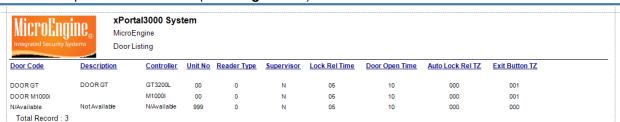

Figure 121 - Print Door Listing

Send Data 10. Click on button to download the door settings to the controller.

Retrieve Data 11. Click on button to retrieve the door settings from the controller.

Note: Send Data and Retrieve Data only applicable in xPortal3000 Standalone/ Full version.

## D. Alarm Panel

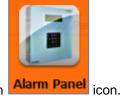

1. Click on

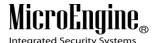

2. The following window will be shown (Refer Figure 122).

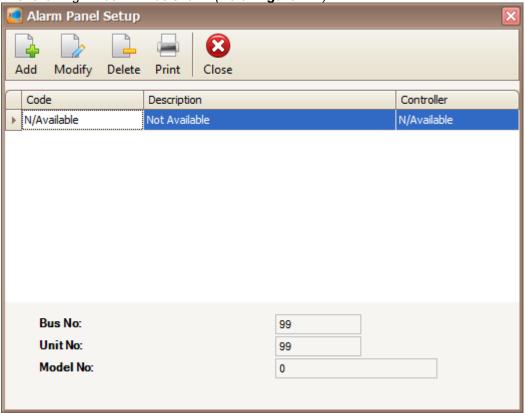

Figure 122 - Alarm Panel Setup

3. Click Add button to add the new alarm panel. Add Alarm Controller window will be shown (Refer Figure 123).

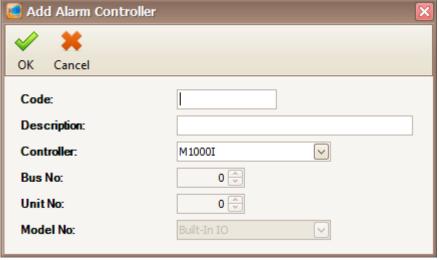

Figure 123 - Add Alarm Controller

4. Enter the information of the alarm panel as described below.

Table 24 - Alarm Panel Description

| Fields | Description |
|--------|-------------|

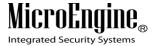

\_\_\_\_\_

| Code***     | A short name to represent the alarm panel. Max Length = 15. |
|-------------|-------------------------------------------------------------|
| Description | A descriptive name about the alarm panel. Max Length = 40.  |
| Controller  | Select the controller for the alarm panel.                  |
| Bus No      | Specify the bus no of the alarm controller.                 |
| Unit No     | Specify address of the alarm panel.                         |
| Model No    | Specify the model no of the alarm controller.               |

<sup>\*\*\*</sup>Note: This field cannot be edited after saved the setting.

- 5. Click OK to save the settings.
- 6. Click Modify to change the settings.
- 7. Click Delete to delete the alarm panel.
- 8. Click Print to print the alarm panel listing (Refer Figure 124).

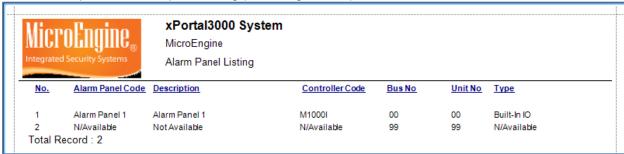

Figure 124 - Print Alarm Panel Listing

## E. Output

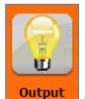

- 1. Click on icon.
- 2. The following window will be shown (Refer Figure 125).

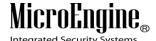

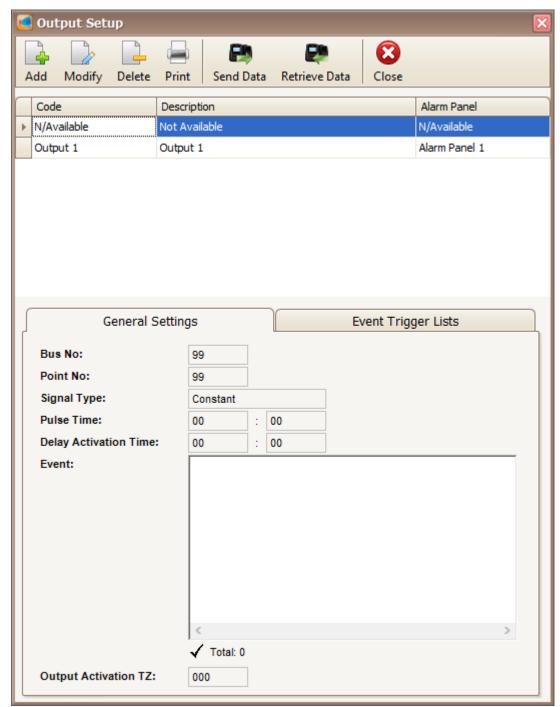

Figure 125 - Output Setup

3. Click Add button to add new output. The following window will be shown (Refer Figure 126).

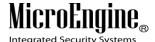

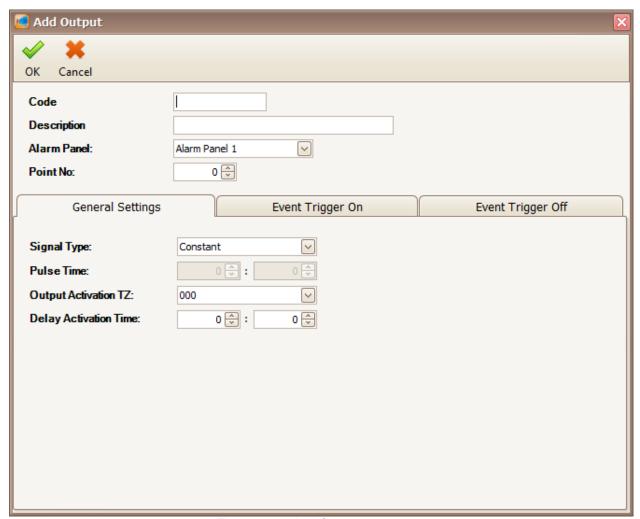

Figure 126 - Add Output

4. Enter the information of the output as described below.

Table 25 - Add Output Description

| Fields      | Description                                            |
|-------------|--------------------------------------------------------|
| Code***     | A short name to represent the output. Max Length = 15. |
| Description | A descriptive name about the output. Max Length = 40.  |
| Alarm Panel | Choose the alarm panel related to the output.          |
| Point No    | Specify the point number for the output.               |

<sup>\*\*\*</sup>Note: This field cannot be edited after saved the setting.

5. You can setup the output settings in the General Settings, Event Trigger On and Event Trigger Off (Refer Figure 127, Figure 128 and Figure 129).

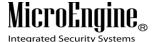

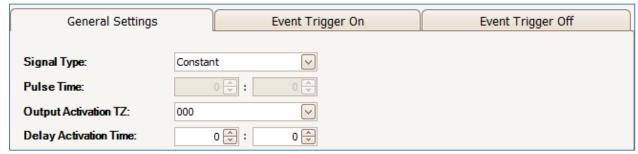

Figure 127 - General Setting

Table 26 - General Setting Description

| Fields                   | Description                                                                                                    |
|--------------------------|----------------------------------------------------------------------------------------------------|
| Signal Type              | Select a signal type for the output.                                                                                                    |
|                          | <ul> <li>Constant – Output will be activated until its state is changed manually at Output List tab or by Instruction Control.</li> <li>Pulse – Output will be activated for a period stated in Pulse Time.</li> </ul> |
| Pulse Time               | Specify a period in minutes and seconds for the pulse output activation.                                                                                                    |
| Output<br>Activation TZ  | This is a time-driven event that will activate the output automatically according to the time and day set in the assigned Time Zone (TZ).                                                                              |
| Delay<br>Activation Time | Define a default delay time before the output is activated.                                                                                                    |

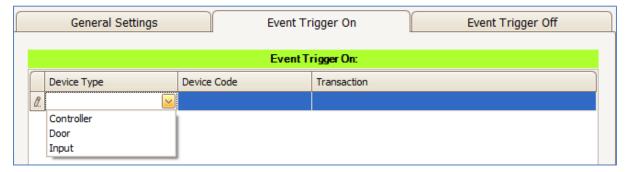

Figure 128 - Event Trigger On

Table 27- Event Trigger On Description

| Fields      | Description                                           |
|-------------|-------------------------------------------------------|
| Device Type | Specify device type that will trigger this output on. |
| Device Code | Specify device code that will trigger this output on. |
| Transaction | Specify transaction that will trigger this output on. |

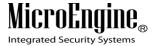

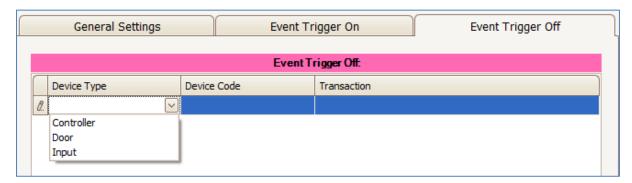

Figure 129 - Event Trigger Off

Table 28 - Event Trigger Off Description

| Fields      | Description                                            |
|-------------|--------------------------------------------------------|
| Device Type | Specify device type that will trigger this output off. |
| Device Code | Specify device code that will trigger this output off. |
| Transaction | Specify transaction that will trigger this output off. |

- 6. Click OK to save the settings.
- 7. Click Modify to change the settings.
- 8. Click Delete to delete the output.
- 9. Click Print to print the output details (Refer Figure 130).

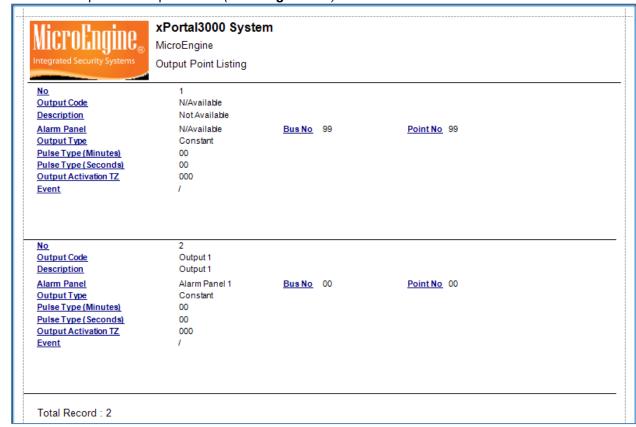

Figure 130 - Print Output Point Listing

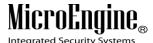

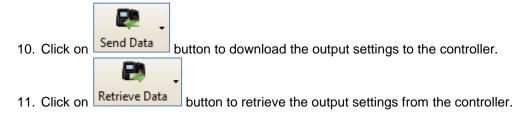

Note: Send Data and Retrieve Data only applicable in xPortal3000 Standalone/ Full version.

# F. Input

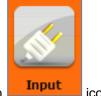

- 1. Click on icon.
- 2. The following window will be shown (Refer Figure 131).

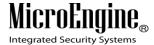

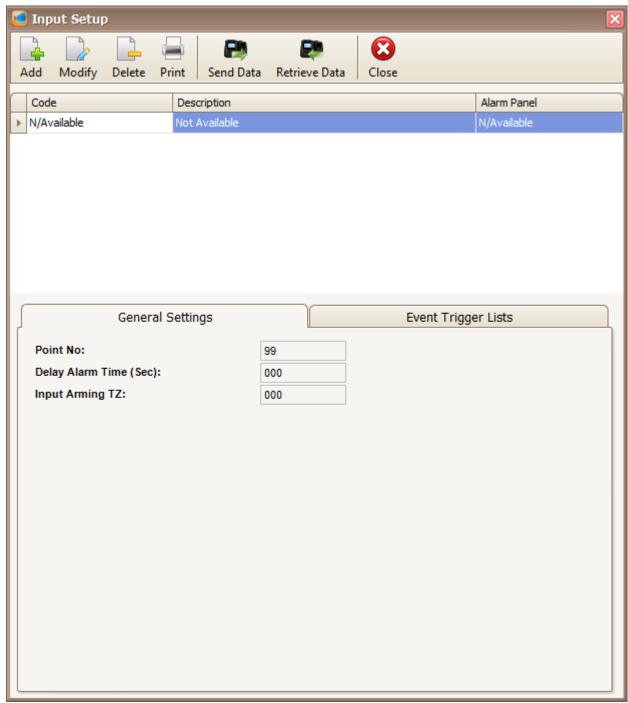

Figure 131 - Input Setup

3. Click Add button to add new input. The following window will be shown (Refer Figure 132).

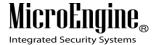

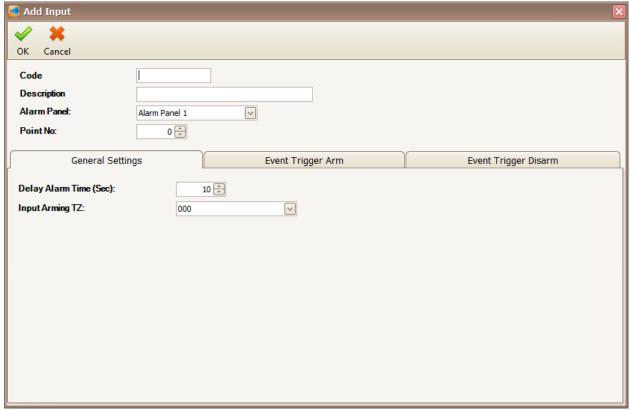

Figure 132 - Add Input

4. Enter the information of the input as described below.

Table 29 - Add Input Description

| Fields      | Description                                          |
|-------------|------------------------------------------------------|
| Code***     | A short name to represent the door. Max Length = 15. |
| Description | A descriptive name about the door. Max Length = 40.  |
| Alarm Panel | Choose the alarm panel related to the input.         |
| Point No    | Specify the point number for the input.              |

<sup>\*\*\*</sup>Note: This field cannot be edited after saved the setting.

5. You can set the input settings in the General Settings, Event Trigger Arm and Event Trigger Disarm (Refer Figure 133, Figure 134 and Figure 135).

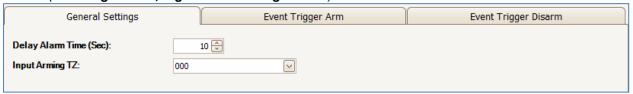

Figure 133 - General Setting

Table 30 - General Setting Description

| Fiel  | ds    | Description                                                             |
|-------|-------|-------------------------------------------------------------------------|
| Delay | Alarm | Specify the delay time (seconds) before this input triggers the output. |

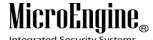

| Time (Sec) |                                                                                                |
|------------|------------------------------------------------------------------------------------------------|
| _ ·        | Specify a preset Time Zone that specifies at which day and what time the input will be active. |

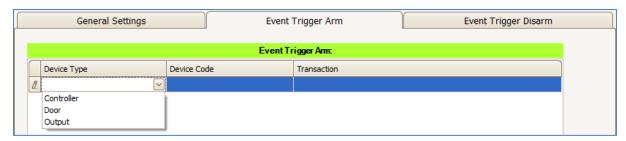

Figure 134 - Event Trigger Arm

Table 31 - Event Trigger Arm Description

| Fields      | Description                                        |
|-------------|----------------------------------------------------|
| Device Type | Specify device type that will activate this input. |
| Device Code | Specify device code that will activate this input. |
| Transaction | Specify transaction that will activate this input. |

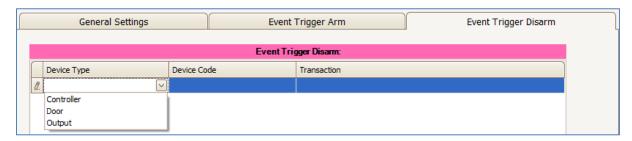

Figure 135 - Event Trigger Disarm

Table 32 - Event Trigger Disarm Description

| Fields      | Description                                          |
|-------------|------------------------------------------------------|
| Device Type | Specify device type that will deactivate this input. |
| Device Code | Specify device code that will deactivate this input. |
| Transaction | Specify transaction that will deactivate this input. |

- 6. Click OK to save the settings.
- 7. Click Modify to change the settings.
- 8. Click Delete to delete the input.
- 9. Click Print to print the input details (Refer Figure 136).

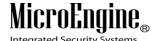

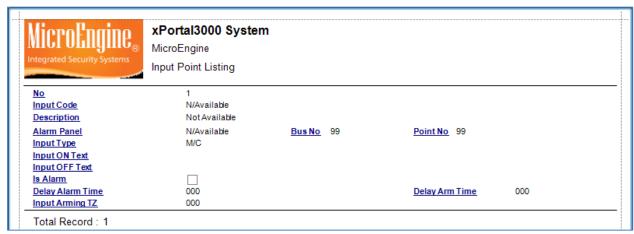

Figure 136 - Print Input Point Listing

10. Click on Send Data button to download the input settings to the controller.

11. Click on Retrieve Data button to retrieve the input settings from the controller.

Note: Send Data and Retrieve Data only applicable in xPortal3000 Standalone/ Full version.

## **G. Lift Panel**

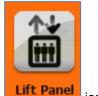

- 1. Click on icon.
- 2. The following window will be shown (Refer Figure 137).

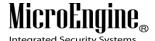

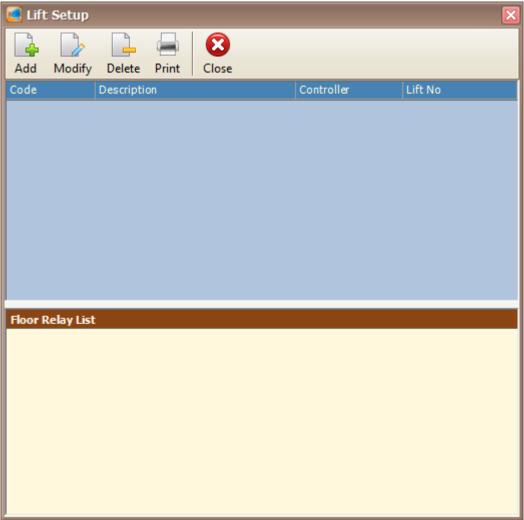

Figure 137 - Lift Setup

3. Click Add button to add new lift panel. Add Lift window will be shown (Refer Figure 138).

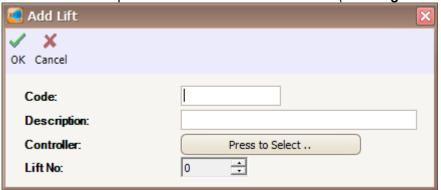

Figure 138 - Add Lift

4. Enter the information of the lift as described below.

Table 33 - Add Lift Panel Description

Fields Description

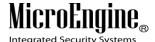

| Code***     | A short name to represent the lift panel. Max Length = 15. |
|-------------|------------------------------------------------------------|
| Description | A descriptive name about the lift panel. Max Length = 40.  |
| Controller  | Choose the controller for the lift panel.                  |
| Lift No***  | Specify the lift number for lift panel.                    |

\*\*\*Note: This field cannot be edited after saved the setting.

- 5. Click OK to save the settings.
- 6. Click Modify to change the settings.
- 7. Click Delete to delete the lift panel.
- 8. Click Print to print the lift panel details (Refer Figure 139).

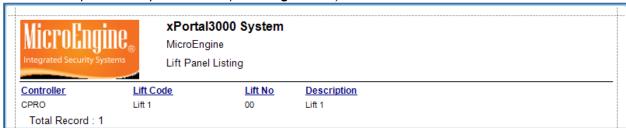

Figure 139 - Print Lift Panel Listing

## H. Floor Relay Name

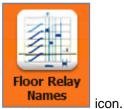

- 1. Click on
- 2. The following window will be shown (Refer **Figure 140**). On the right side of the Floor Relay Name Setup window, you can see the relay number for MTA-R16.

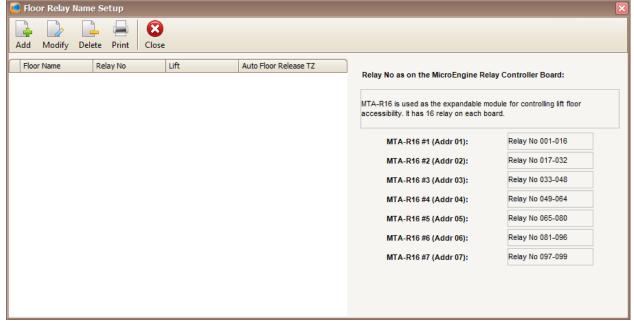

Figure 140 - Floor Relay Name Setup

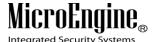

\_\_\_\_\_

3. Click Add button to add the new floor relay. The following window will be shown (Refer **Figure 141**).

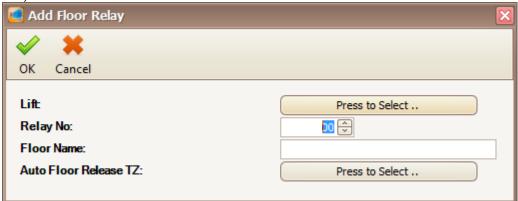

Figure 141 - Add Floor Relay

4. Enter the information of the floor relay as described below.

Table 34 – Add Floor Relay Description

| Fields     | Description                         |
|------------|-------------------------------------|
| Lift       | Choose the lift for the relay.      |
| Relay No   | Specify the relay number.           |
| Floor Name | Specify a name for the floor name.  |
| Auto Floor | Choose the Time Zone for the floor. |
| Release TZ |                                     |

- 5. Click OK to save the settings.
- 6. Click Modify to change the settings.
- 7. Click Delete to delete the floor relay.
- 8. Click Print to print the floor relay details (Refer Figure 142).

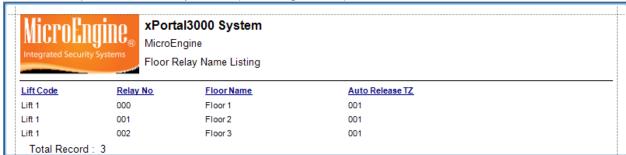

Figure 142 - Print Floor Relay Name Listing

# I. Real-Time Transaction Export

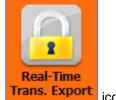

- 1. Click on Trans. Export icon
- 2. The following window will be shown (Refer Figure 143).

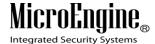

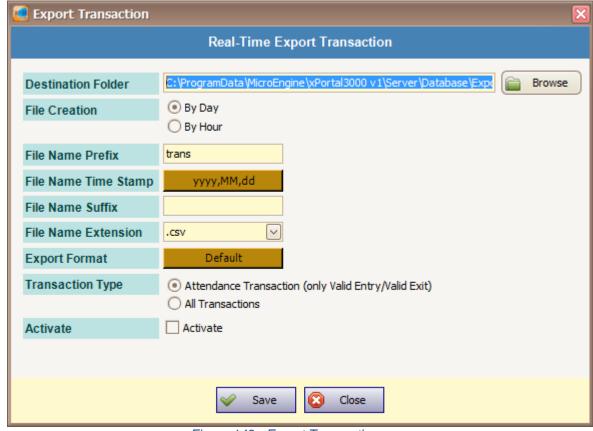

Figure 143 - Export Transaction

3. Enter the information of the export transaction as described below.

Table 35 - Export Transaction Description

| Fields              | Description                                                                                                    |
|---------------------|----------------------------------------------------------------------------------------------------|
| Destination Folder  | Specify the directory path to store the file that going to be written.                                                                                         |
| File Creation       | Determine whether the file creation duration is by day or by hour.                                                                                             |
| File Name Prefix    | The file that will be created is named according to the combination of file name prefix, time stamp, suffix.                                                   |
| File Name Time      | <file name="" prefix=""><file name="" stamp="" time=""><file name="" suffix=""></file></file></file>                                                           |
| Stamp               | If you wish to append the transaction record in a predefined file only, then you only need to specify the file name prefix (or file name suffix) and file name |
| File Name Suffix    | extension. Or else you prefer to create the file daily or hourly, you have to define the time stamp format.                                                    |
|                     | If you want the file to be created is named by date, then you can select the                                                                                   |
|                     | date format (year, month, day, hour, _, -) that you preferred.                                                                                                 |
|                     | The last part of the filename.                                                                                                    |
| File Name Extension | The default file extension is ".txt" and ".csv" only.                                                                                                    |
| Export Format       | Select how the transaction record should be formatted.                                                                                                    |
| Transaction Type    | There are two type of transactions that can be exported:                                                                                                    |
|                     | 1. Attendance Transaction (only Valid Entry/Valid Exit) - Only export valid                                                                                    |
|                     | entry and valid exit transaction that occurred at attendance captured door.                                                                                    |
|                     | 2. All Transactions - Export all transactions                                                                                                    |

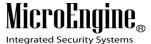

- 4. Click Activate to activate the real-time export.
- 5. Click Save to save the settings.

# J. System Properties

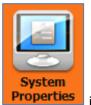

- 1. Click on **Properties** icon.
- 2. The following window will be shown (Refer Figure 144).

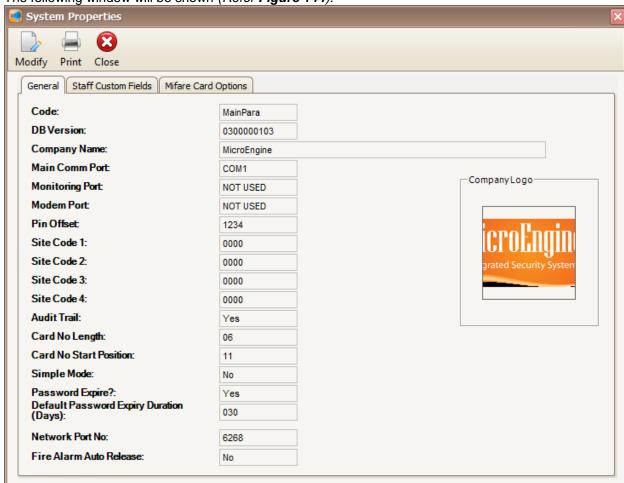

Figure 144 - System Properties

3. Click Modify to change the system properties settings (Refer Figure 145).

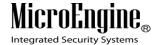

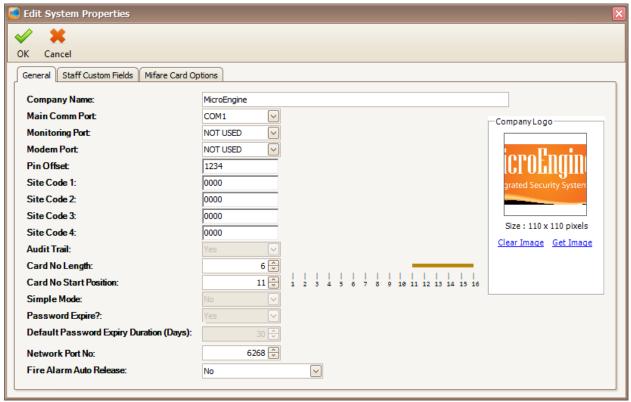

Figure 145 - Edit System Properties

4. Enter the information of the system properties as described below:

Table 36 - System Properties Description

| Fields          | Description                                                                                                    |
|-----------------|----------------------------------------------------------------------------------------------------|
| Company Name    | Store the company of the site. This name will be displayed in the header of reports.                                                                                                    |
| Main Comm Port  | Defines the comm port number that is used to communicate with the controllers through MCI signal converter unit.                                                                                                    |
| Monitoring Port | This is the comm port number that the software will use for Remote Console Monitoring. The remote console will see transactions of the system in a DOS program.                                                                                                    |
| Modem Port      | Defines the comm port that the modem is connected when dial up remote monitoring is used.                                                                                                    |
| Pin Offset      | This is an offset number that is used to generate default Card PIN for every card installed in the system. You can change this number to increase security so that even the same card number will not get same Card PIN in different sites.                                                                                                    |
| Site Code 1-4   | Site code is the front 4-digit of a 10-digit card number. It is the batch number of the card. We can use it to differentiate card numbers between sites. You can set 4 different site codes to a system. When a site code is set, the system will compare the full 10-digit card number instead of just the last 6-digit card number. This can improve the security of the system because it prevents duplicated 6-digit card numbers to have access. |
| Audit Trail     | Audit Trail is a tracking feature that is used to log all activities in the software in both Server and Client application. When this flag is set to Yes, it will record all System Users activities in software such as Add Card or Delete Card and                                                                                                    |

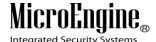

|                                               | save them as transaction records for later viewing. Currently this setting has been defaulted to Yes.                                                                                                    |
|-----------------------------------------------|----------------------------------------------------------------------------------------------------|
| Card No Length                                | This setting is used to set how many digits of card number the system will use as both storage and identification. This feature is reserved for future use and is currently defaulted to 6-digit.                                                                                 |
| Card No Start<br>Position                     | This setting is used to set start position of the card number.                                                                                                    |
| Simple Mode                                   | This is the Simple Mode setting for the software. When this flag is set to Yes, there will be less features and settings available in the system. This feature is reserved for future use and is currently defaulted to No.                                                       |
| Password Expire?                              | This flag is used to set whether the system will check for System User's password expiry date. When a password expires, the system will prompt the user to change their password before they can continue log in to the system. Currently this setting has been defaulted to Yes. |
| Default Password<br>Expiry Duration<br>(Days) | This setting sets the validity period of System User's password. Currently it has been defaulted to 30 days.                                                                                                    |
| Network Port No                               | This is the port number that is used to communicate with remote sites that uses Ethernet communication between the Server application and controllers. You can change this to another port number but you must set the same port number for the LAN interface as well.            |
| Fire Alarm Auto<br>Release                    | This setting is used to activate or deactivate door release during fire emergency. Only doors specified in Fire Alarm Group will be released after fire alarm signal is received by a specific controller. This function will work only when the software is running.             |

5. Click OK to save the settings.

# K. Site

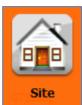

- button.
- 2. The following window will be shown (Refer **Figure 146**).

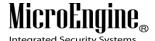

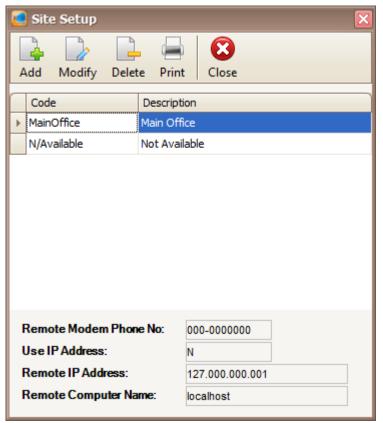

Figure 146 - Site Setup

3. Click Add button to add a new site (Refer Figure 147).

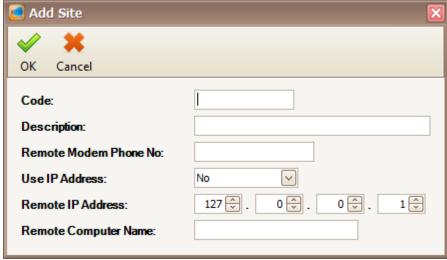

Figure 147 - Add Site

4. Enter the information of the site as described below.

Table 37 – Add Site Description

| Fields  | Description                                          |
|---------|------------------------------------------------------|
| Code*** | A short name to represent the site. Max Length = 15. |

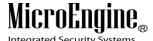

\_\_\_\_\_

| Description             | A descriptive name about the site. Max Length = 40.                                      |
|-------------------------|------------------------------------------------------------------------------------------|
| Remote Modem            | This is the phone line number that has assigned to the modem at remote site.             |
| Phone No                |                                                                                          |
| Use IP Address          | Indicate whether this site setting is using IP address or not.                           |
| Remote IP Address       | Specify controller's IP Address or Remote IP Address of the external LAN interface unit. |
| Remote Computer<br>Name | Specify the remote computer name.                                                        |

<sup>\*\*\*</sup>Note: This field cannot be edited after saved the setting.

- 5. Click OK to save the settings.
- 6. Click Modify to change the settings.
- 7. Click Delete to delete the Site.
- 8. Click Print to print the site details (Refer Figure 148).

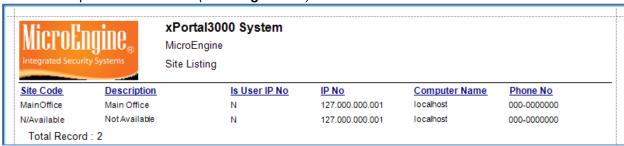

Figure 148 - Print Site Listing

# L. Door Group

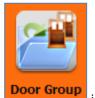

- 1. Click on icon
- 2. The following window will be shown (Refer Figure 149).

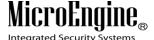

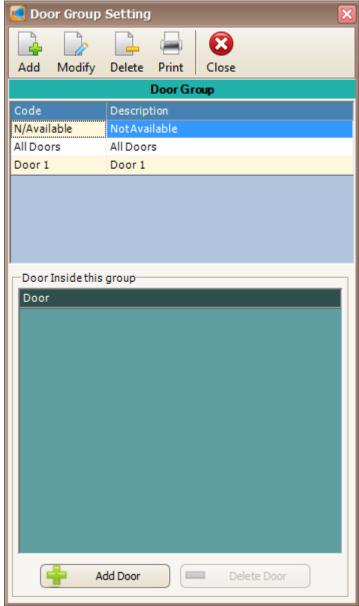

Figure 149 - Door Group Setting

3. Click Add button to add a new door group (Refer Figure 150).

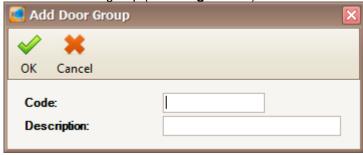

Figure 150 - Add Door Group

4. Enter the Code and Description for the Door Group. Then, click OK to save the information.

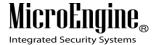

5. Click on Add Door button at the bottom of the window to add door to the door group (Refer **Figure 151**).

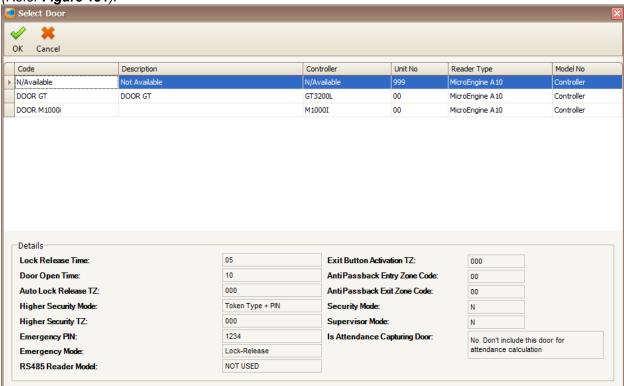

Figure 151 - Select Door

- 6. Select door from the door list and click OK to save the settings.
- 7. Click on Delete Door to delete the door in the Door Group.
- 8. Click Modify to change the settings.
- 9. Click Delete to delete the door group.
- 10. Click Print to print the door group details (Refer Figure 152).

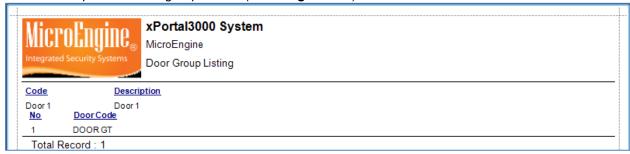

Figure 152 - Print Door Group Listing

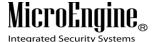

### M. Area Main Doors

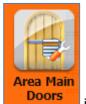

1. Click on icon.

2. The following window will be shown (Refer Figure 153).

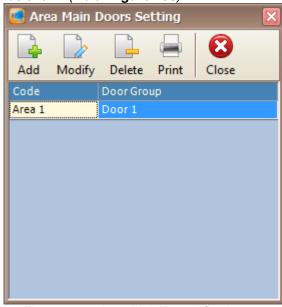

Figure 153 - Area Main Doors Setting

3. Click Add button to add the new area main doors (Refer Figure 154).

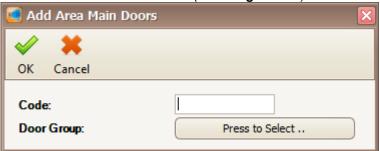

Figure 154 - Add Area Main Doors

4. Enter the code and click the Door Group button to select the door group (Refer Figure 155).

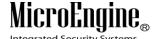

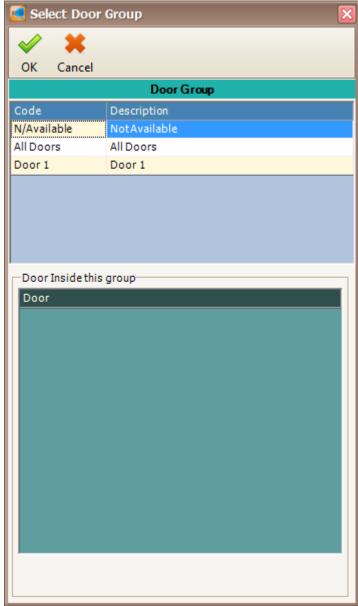

Figure 155 - Select Door Group

- 5. Click OK to save the settings.
- 6. Click Modify to change the settings.
- 7. Click Delete to delete the area main door.
- 8. Click Print to print the area main door (Refer Figure 156).

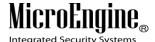

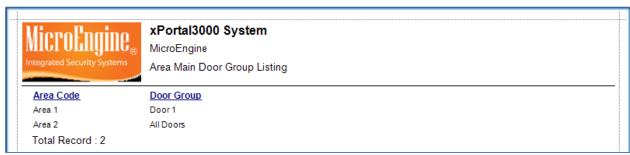

Figure 156 - Print Area Main Door Group Listing

### N. Floor Plan

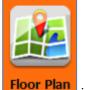

1. Click on icon

2. The following window will be shown (Refer Figure 157).

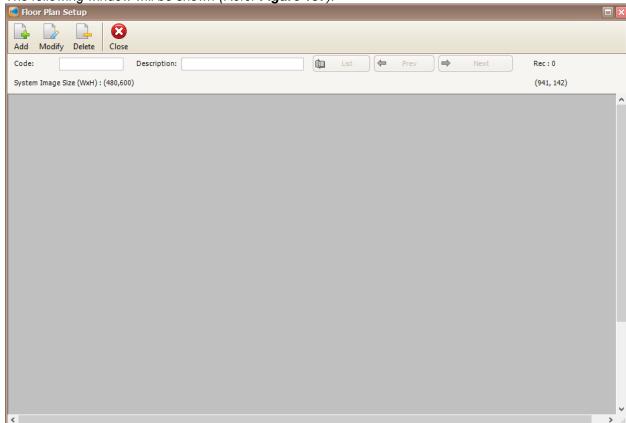

Figure 157 - Floor Plan Setup

3. Click on Add button to add the new floor plan (Refer Figure 158).

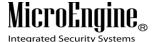

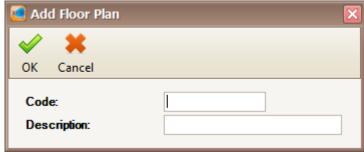

Figure 158 - Add Floor Plan

- 4. Enter the code and description for the new floor plan. Click OK to save the information.
- 5. Right click on the blank section in Floor Plan Setup window and click Load Image (Refer **Figure 159**).

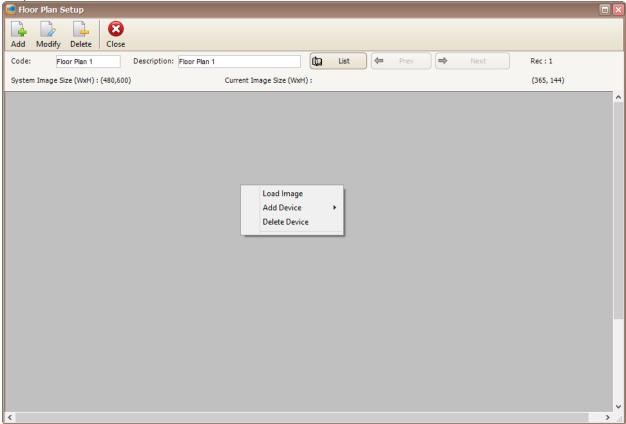

Figure 159 - Load Floor Plan

- 6. Browse for the floor plan image that you wish to load.
- 7. After the floor plan image has been loaded, right click on the floor plan image to add device such as controller or door (*Refer Figure 160*).

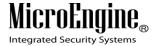

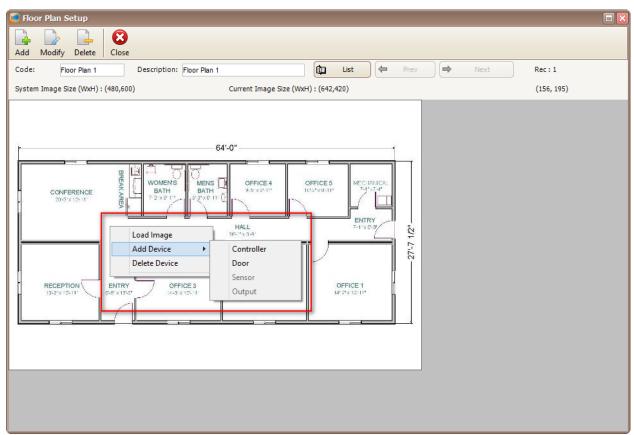

Figure 160 - Add Device

8. You can add the device in the floor plan (Refer Figure 161).

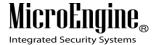

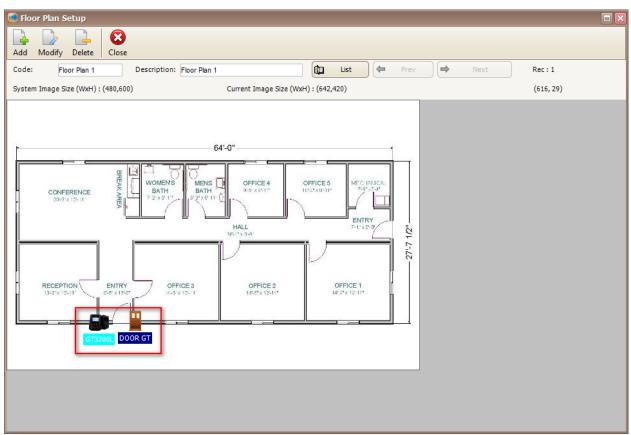

Figure 161 - Devices on Floor Plan

- 9. Click Modify to change the settings.
- 10. Click Delete to delete the floor plan.

# O. System User

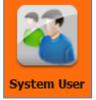

- 1. Click on System User icon.
- 2. The following window will be shown (Refer Figure 162).

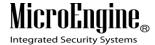

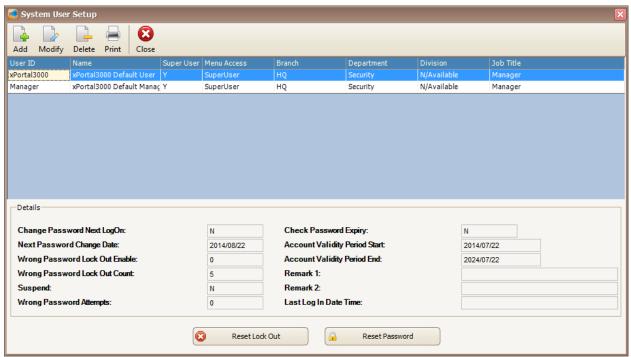

Figure 162 - System User Setup

3. Click Add button to add new system user (Refer Figure 163).

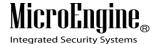

\_\_\_\_\_

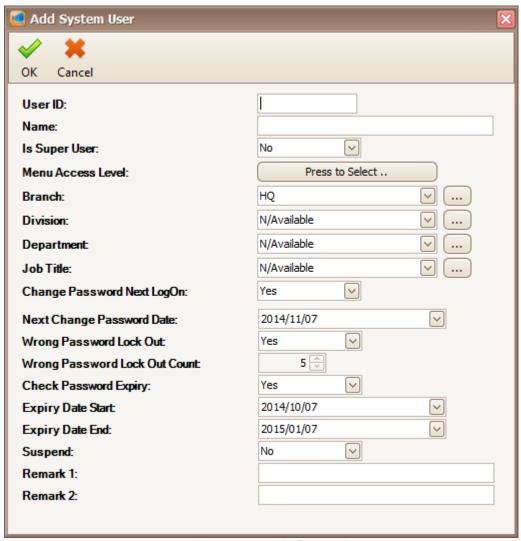

Figure 163 - Add System User

**Note:** To add System User, you need to use xPortal3000 Standalone/ Full version.

4. Specify the information in every field. Then, click OK to save the settings.

Table 38 - System User Description

| Fields            | Description                                                                                                    |
|-------------------|----------------------------------------------------------------------------------------------------|
| User ID***        | This is the User ID for the System User that will be used during login to the software.                               |
| Name              | The name of the System User.                                                                                          |
| Is Super User     | Specify whether this System User is a SuperUser. A SuperUser has authority to access every functions of the software. |
| Menu Access Level | If the user is not a SuperUser, you need to assign a menu access level setting to the System User.                    |
| Branch            | Choose a branch that the System User belongs to.                                                                      |
| Division          | Choose a division that the System User belongs to.                                                                    |
| Department        | Select the department of the System User.                                                                             |
| Job Title         | Select the job title of the System User.                                                                              |

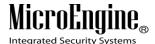

Suspend Remarks 1-2

If this is set to Yes, the System User will be prompted to change the log in Change Password Next LogOn password. After that, this flag will be reset to No. You can set the date when the System User will be prompted to change the Next Change Password Date log in password again. This is to increase the security of the system. Wrong Password Set whether the System User will be lock out from the system if the user enters the wrong password exceed the Wrong Password Lock Out Count. Lock Out Wrong Password Set how many times a System User can retry if wrong password is received. Lock Out Count Check Password Set whether the software should check for System User password expire date as stated by Next Change Password Date. Expiry **Expiry Date Start** Defines the start date of the System User validity period. Expiry Date End Defines the end date of the System User validity period.

Extra field to enter System User information.

Select Yes to suspend the System User and No to restore user status.

5. If the system user has been locked out, click on system user.

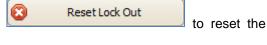

at the bottom of

Reset Password

- 6. To reset the password of the system user, click on System User Setup window.
- 7. Click Modify to change the settings.
- 8. Click Delete to delete the system user.
- 9. Click Print to print the system user (Refer Figure 164).

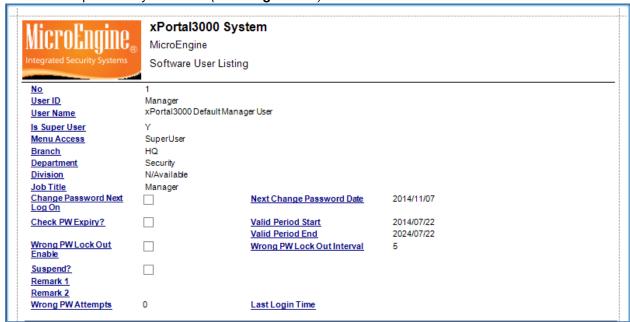

Figure 164 - Print Software User Listing

<sup>\*\*\*</sup>Note: This field cannot be edited after saved the setting.

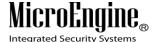

### P. Software Skin

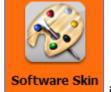

1. Click on icon.

2. To change the skin, click on the drop down list and choose the skin that you want (Refer **Figure 165**).

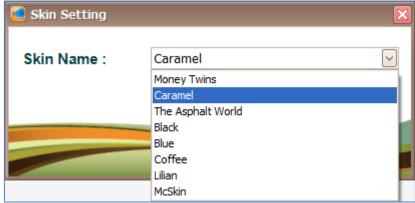

Figure 165 - Skin Setting

3. Click OK to save the skin setting.

Note: Software Skin only applicable in xPortal3000 Standalone/ Full version.

# **Accessibility Settings**

# A. Menu Access Level

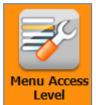

1. Click on Level button.

2. The following window will be shown (*Refer Figure 166*). On the Menu Access Level Setup window, you can see the information of the Menu Resource Control and Site Access.

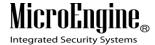

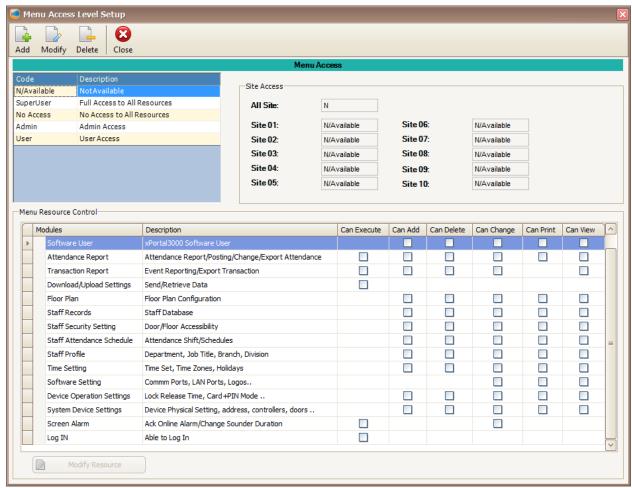

Figure 166 - Menu Access Level Setup

3. Click Add to add a new access level (Refer Figure 167) and click OK to save the settings.

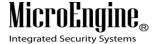

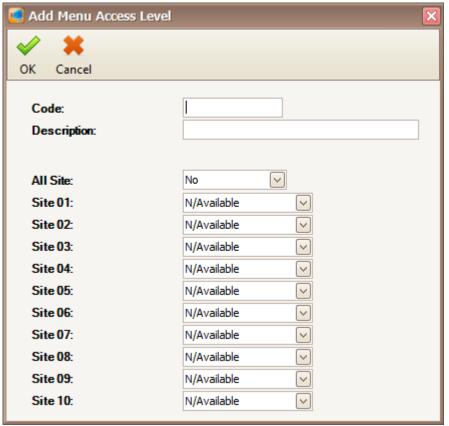

Figure 167 - Add Menu Access Level

4. Click on Modify Resource to configure the access level (Refer Figure 168).

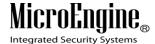

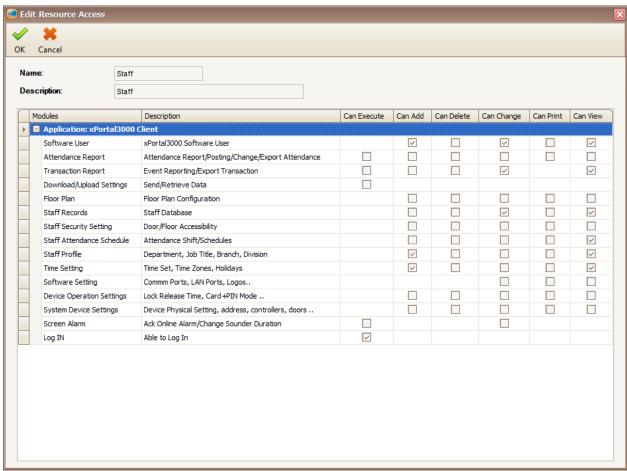

Figure 168 - Edit Resource Access

- 5. In the edit resource access window, you can set the access level of the system user. Just tick the checkboxes to allow access to the system user. Click OK to save the settings.
- Click Modify to change the settings.
- Click Delete to delete the access level.

Note: Menu Accessibility Control only applicable in xPortal3000 Standalone/ Full version.

#### **B.** Time Set

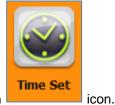

- 1. Click on
- 2. The following window will be shown (Refer Figure 169).

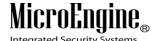

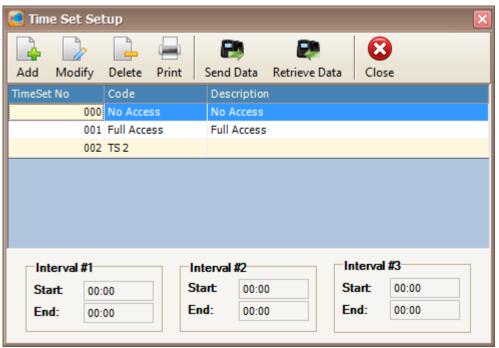

Figure 169 - Time Set Setup

3. Click Add button to add new time set (Refer Figure 170).

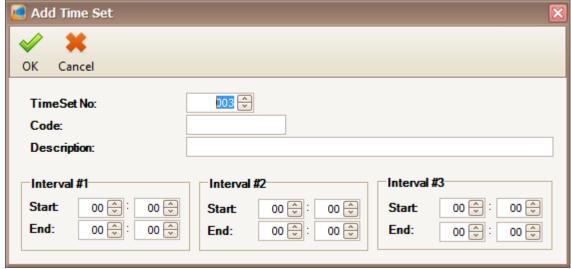

Figure 170 - Add Time Set

- 4. Use the Interval to set the time for the time set. Eg: Working hour 9.00 am until 6.00 pm. Then click OK to save the time set.
- 5. Click Modify to change the settings.
- 6. Click Delete to delete the time set.
- 7. Click Print to print the time set (Refer Figure 171).

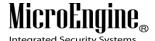

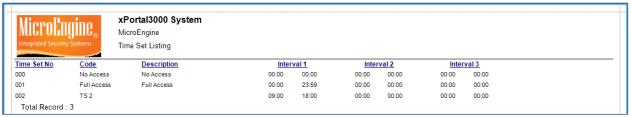

Figure 171 - Print Time Set Listing

8. Click on button to download the settings to the controller.

9. Click on Retrieve Data button to retrieve the settings from the controller.

Note: Send Data and Retrieve Data only applicable in xPortal3000 Standalone/ Full version.

#### C. Time Zone

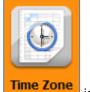

- 1. Click on icon.
- 2. The following window will be shown (Refer Figure 172). On the Time Zone Setup window, you can see the time zone for each day.

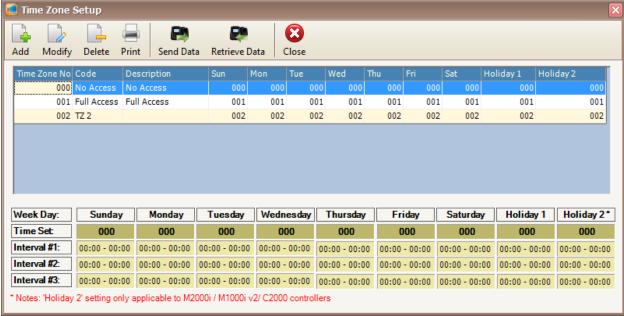

Figure 172 - Time Zone Setup

3. Click Add button to add new time zone (Refer Figure 173).

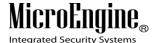

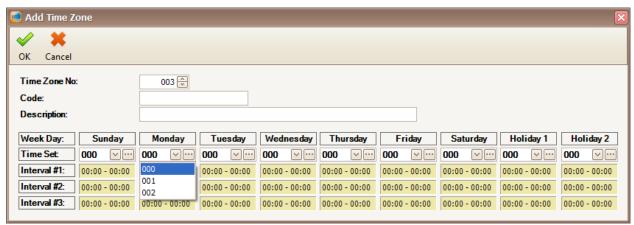

Figure 173 - Add Time Zone

- 4. Choose the time set for each day including holiday and click OK to save the time zone.
- 5. Click Modify to change the settings.
- Click Delete to delete the time zone.
- Click Print to print the time zone (Refer Figure 174).

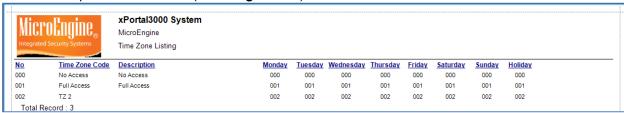

Figure 174 - Print Time Zone Listing

- 8. Click on Send Data button to download the settings to the controller.
- 9. Click on Retrieve Data button to retrieve the settings from the controller.

Note: Send Data and Retrieve Data only applicable in xPortal3000 Standalone/ Full version.

### D. All Holiday Dates

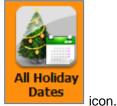

- 1. Click on
- 2. The following window will be shown (Refer Figure 175).

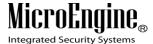

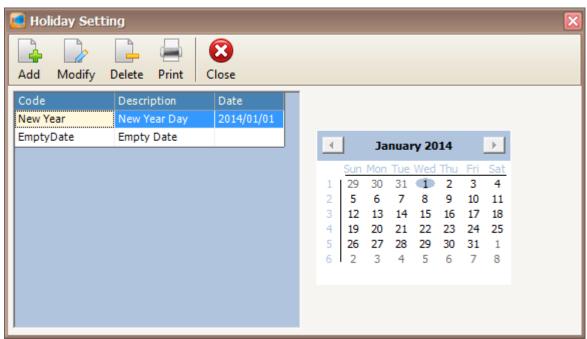

Figure 175 - Holiday Setting

3. Click Add button to add a new holiday date (Refer Figure 176).

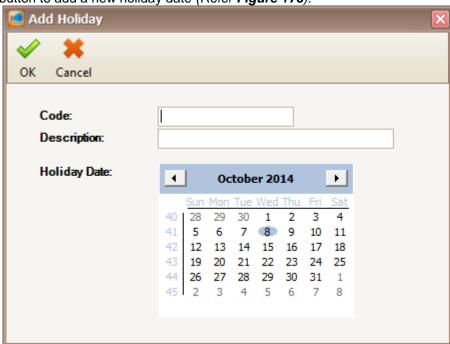

Figure 176 - Add Holiday

- 4. Choose the holiday date in the calendar and click OK to save the holiday date.
- 5. Click Modify to change the settings.
- 6. Click Delete to delete the holiday date.
- 7. Click Print to print the holiday (Refer Figure 177).

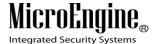

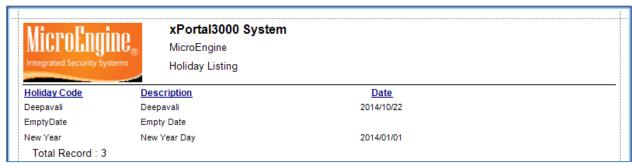

Figure 177 - Print Holiday Listing

## E. Access Holiday Dates

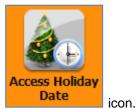

- 1. Click on
- 2. The following window will be shown (Refer Figure 178). On the Holiday Access Setting window, you can see the EmptyDate in Set 1 and Set 2.

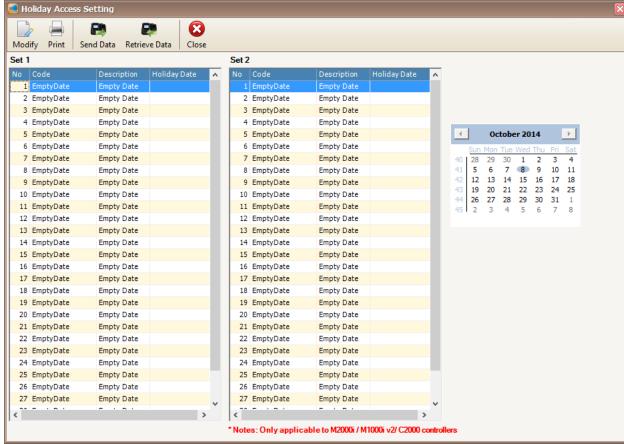

Figure 178 - Holiday Access Setting

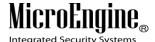

\_\_\_\_\_

3. Click on Modify button to modify the EmptyDate (Refer Figure 179).

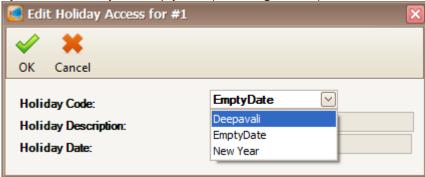

Figure 179 - Edit Holiday Access

- 4. Choose the Holiday Code and click OK to save the settings.
- 5. Click Print to print the holiday access (Refer Figure 180).

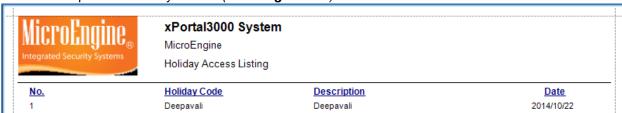

Figure 180 - Print Holiday Access Listing

- 6. Click on Send Data button to download the settings to the controller.
- 7. Click on Retrieve Data button to retrieve the settings from the controller.

Note: Send Data and Retrieve Data only applicable in xPortal3000 Standalone/ Full version.

## F. Floor Zone

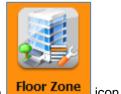

1. Click on Floor Zone icc

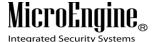

\_\_\_\_\_

2. The following window will be shown (Refer Figure 181).

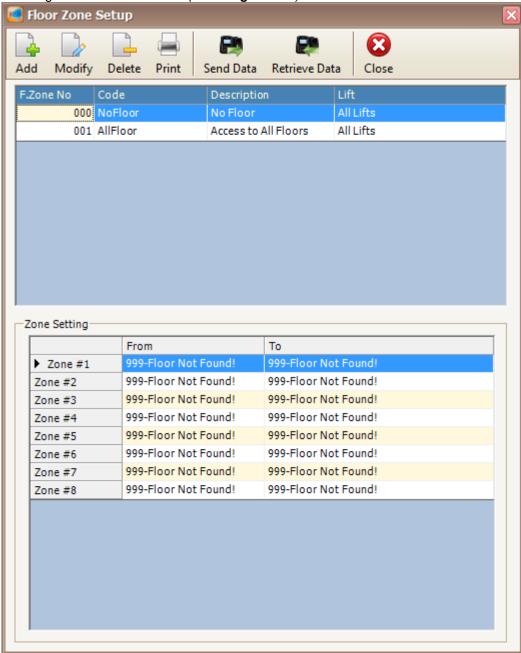

Figure 181 - Floor Zone Setup

3. Click Add button to add new floor zone (Refer Figure 182).

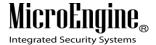

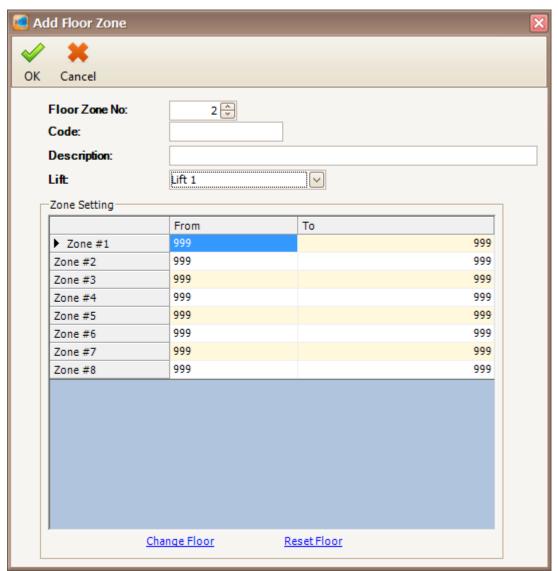

Figure 182 - Add Floor Zone

- 4. Specify the code, description and lift. Choose the lift panel that you already created.
- 5. To change the zone setting, double click or click shown (Refer **Figure 183**).

V1.1 20/10/2014

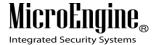

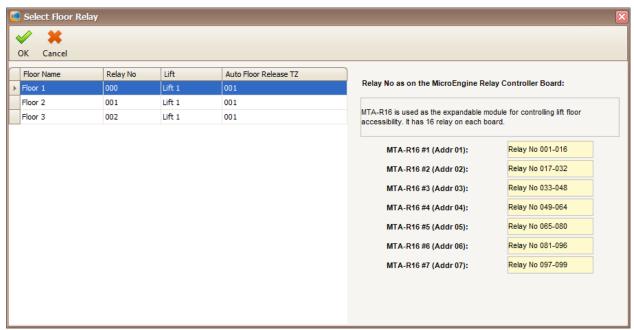

Figure 183 - Select Floor Relay

- 6. Choose the floor relay and click OK to save the settings.
- 7. Click on Reset Floor to reset the floor relay.
- 8. Click Modify to change the settings.
- 9. Click Delete to delete the floor zone.
- 10. Click Print to print the floor zone (Refer Figure 184).

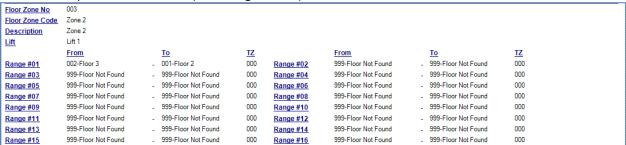

Figure 184 - Print Floor Zone Listing

11. Click on Send Data button to download the settings to the controller.

12. Click on Retrieve Data button to retrieve the settings from the controller.

Note: Send Data and Retrieve Data only applicable in xPortal3000 Standalone/ Full version.

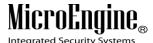

## **G.** Door Accessibility

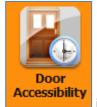

Click on icon.
 The following window will be shown (Refer Figure 185).

V1.1 20/10/2014 146

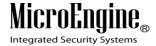

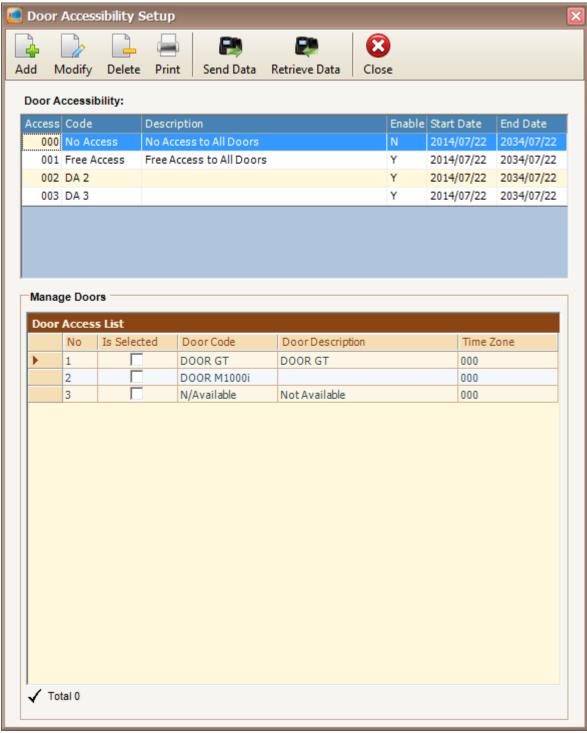

Figure 185 - Door Accessibility Setup

3. Click Add button to add the new door accessibility (Refer Figure 186).

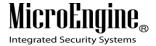

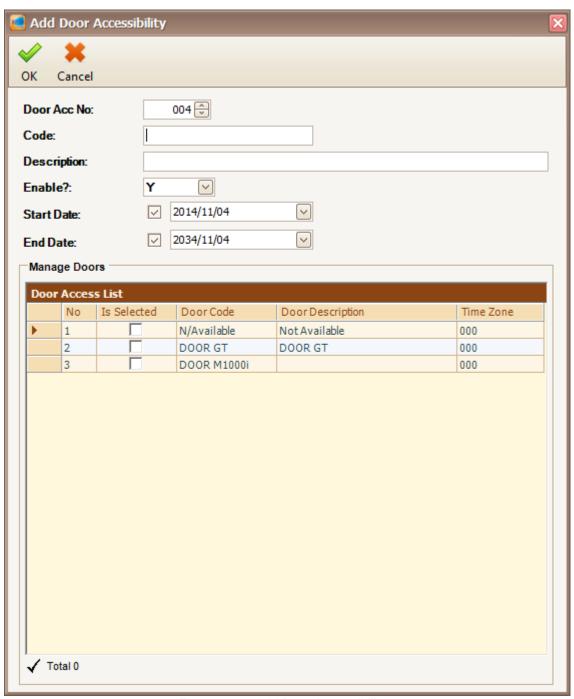

Figure 186 - Add Door Accessibility

4. Specify the code and description. Choose the door code for the door access by clicking on the checkboxes at the manage doors section (*Refer Figure 187*).

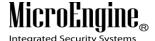

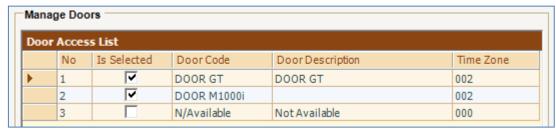

Figure 187 - Manage Doors

5. To change the time zone for the door access, click on the time zone to open Select Time Zone window. Choose the time zone that you want (*Refer Figure 188*). Click Ok to save the settings.

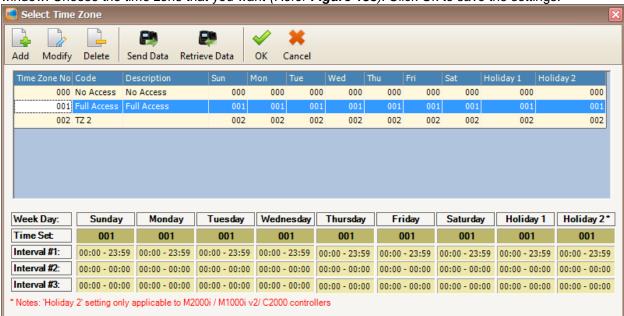

Figure 188 - Select Time Zone

- Click Modify to change the settings.
- 7. Click Delete to delete the door accessibility.
- Click Print to print the door access (Refer Figure 189).

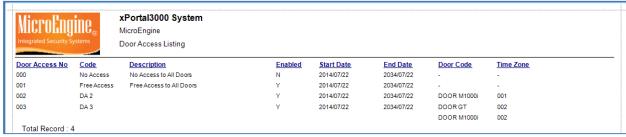

Figure 189 - Print Door Access Listing

9. Click on Send Data button to download the settings to the controller.

10. Click on Retrieve Data button to retrieve the settings from the controller.

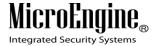

Note: Send Data and Retrieve Data only applicable in xPortal3000 Standalone/ Full version.

# **H. Floor Accessibility**

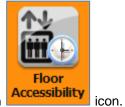

1. Click on

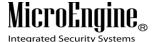

2. The following window will be shown (Refer Figure 190).

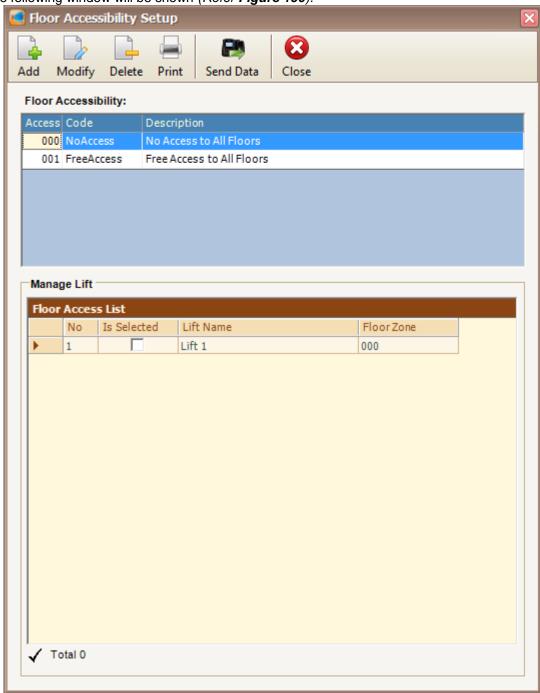

Figure 190 - Floor Accessibility Setup

3. Click Add button to add new floor accessibility (Refer Figure 191).

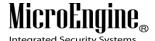

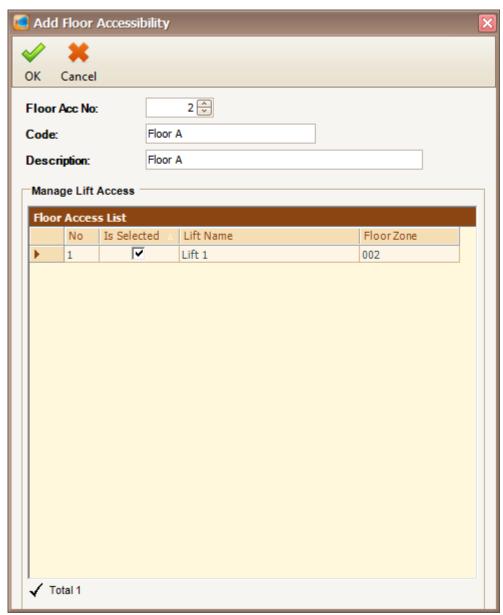

Figure 191 - Add Floor Accessibility

4. Specify the code and description. Choose the lift name for the floor access by clicking on the checkboxes at the manage lift access section (*Refer Figure 192*).

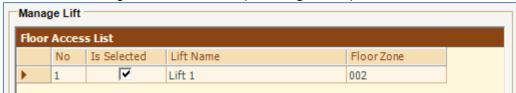

Figure 192 - Manage Lift

5. To change the floor zone for the floor access, click on the floor zone to open Select Floor Zone window. Choose the floor zone that you want (*Refer Figure 193*). Click Ok to save the settings.

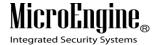

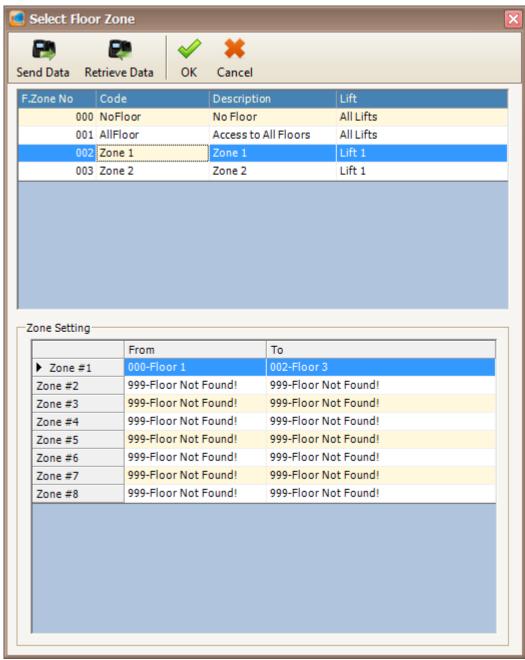

Figure 193 - Select Floor Zone

- 6. Click Modify to change the settings.
- 7. Click Delete to delete the floor accessibility.
- 8. Click Print to print the floor access (Refer Figure 194).

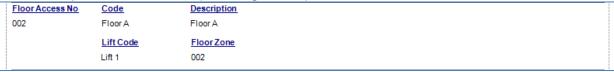

Figure 194 - Print Floor Accessibility Listing

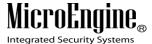

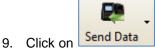

Click on Send Data button to download the settings to the controller.

**Note:** Send Data and Retrieve Data only applicable in xPortal3000 Standalone/ Full version.

## **Staff Settings**

## A. Staff Record

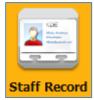

. Click on Staff Record icon.

2. The following window will be shown (Refer **Figure 195**). On the Staff Detail Setup window, you can see the staff menu, list of staff, staff centric view and staff details.

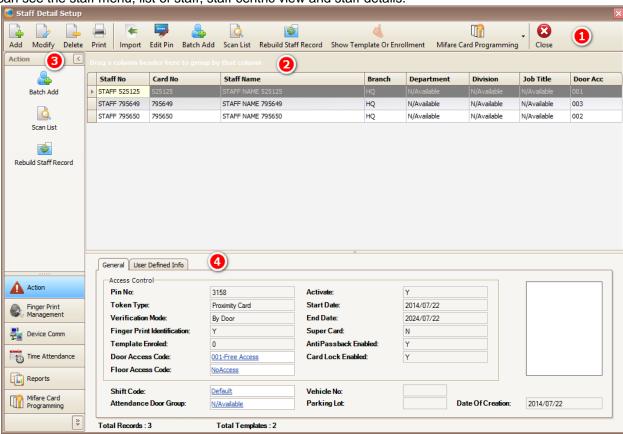

Figure 195 - Staff Detail Setup

Following are the description of the user interface:

Table 39 - Staff Details Setup Window

| No | User Interface |       |      |    |        | Des | scription |           |    |     |       |
|----|----------------|-------|------|----|--------|-----|-----------|-----------|----|-----|-------|
| 1  | Staff Menu     | Allow | user | to | access | the | functions | available | in | the | staff |

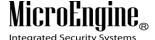

|   |                    | records.                                                  |  |
|---|--------------------|-----------------------------------------------------------|--|
| 2 | Staff List         | Display the entire staff list.                            |  |
| 3 | Staff Centric View | Shortcuts to configure settings related to staff records. |  |
| 4 | Staff Details      | Display the staff details.                                |  |

Note: Staff Centric View only applicable in xPortal3000 Standalone/ Full version.

#### B. Staff Menu

- Click Add button to add staff using Normal Mode.
- 2. Click Modify button to edit the staff records.
- 3. Click Delete button to delete the staff records.
- 4. Click Print button to print the staff details (Refer Figure 196).

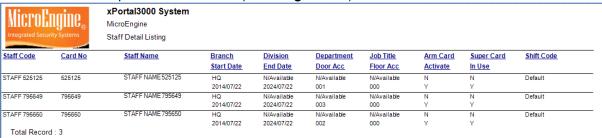

Figure 196 - Staff Detail Listing

- 5. Click Import button to import the staff records using csv or txt file format.
- 6. Click Edit PIN button to change the PIN for the selected staff.
- 7. Click Rebuild Staff Record to synchronize the staff records (Refer Figure 197).

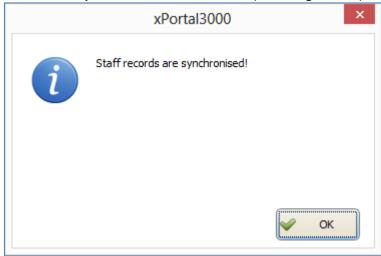

Figure 197 - Rebuild Staff Records

8. Click on Show Template or Enrolment to view the template for the selected staff records (*Refer Figure 198*).

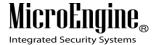

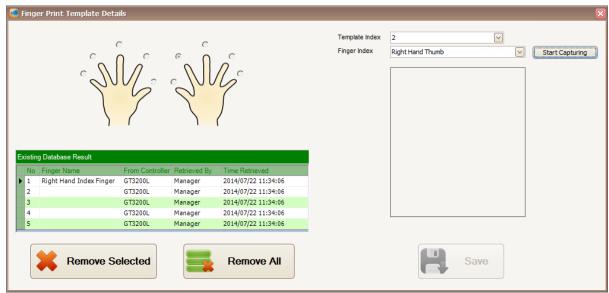

Figure 198 - Finger Print Template Details

## C. Batch Add

You may use this method if you wish to add staff record in a batch (Sequence card numbers).

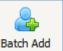

- Click on to add staff using Batch Add method.
- 2. The following screen will be shown (Refer Figure 199).

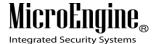

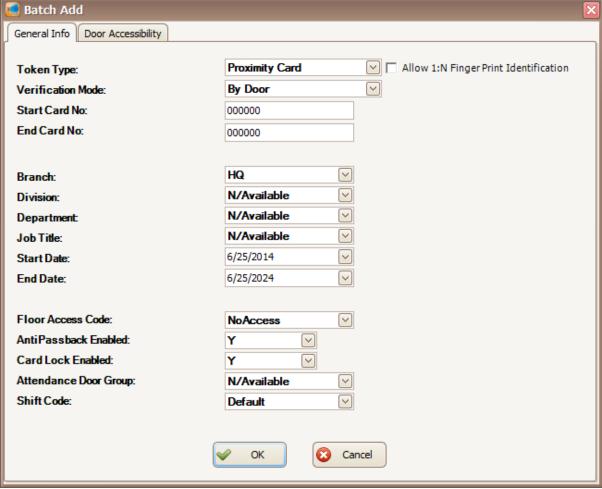

Figure 199 - Batch Add

- 3. Entered all the necessary fields, click OK to confirm and save settings.
- 4. For Start Card No and End Card No, the card number must be sequence.

Eg.: Start Card No.: 000001. End Card No.: 000005.

This is batch add for 5 staff cards number.

5. Click on tab to select the door accessibility.

6. The following screen will be shown (Refer Figure 200).

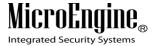

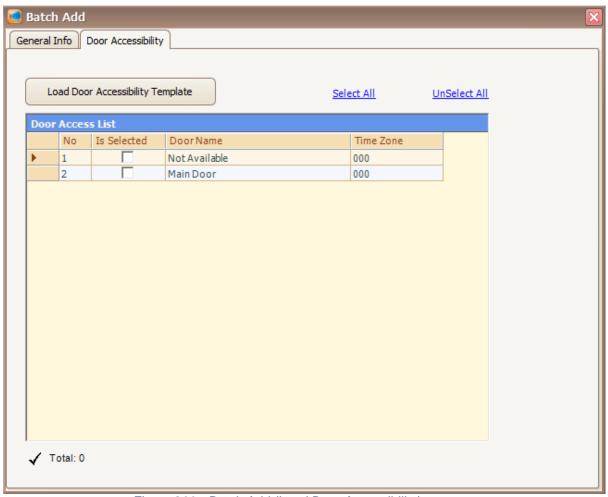

Figure 200 - Batch Add (Load Door Accessibility)

- 7. Click Load Door Accessibility Template icon to load your Door Accessibility Template.
- 8. The following screen will be shown (Refer Figure 201).

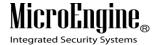

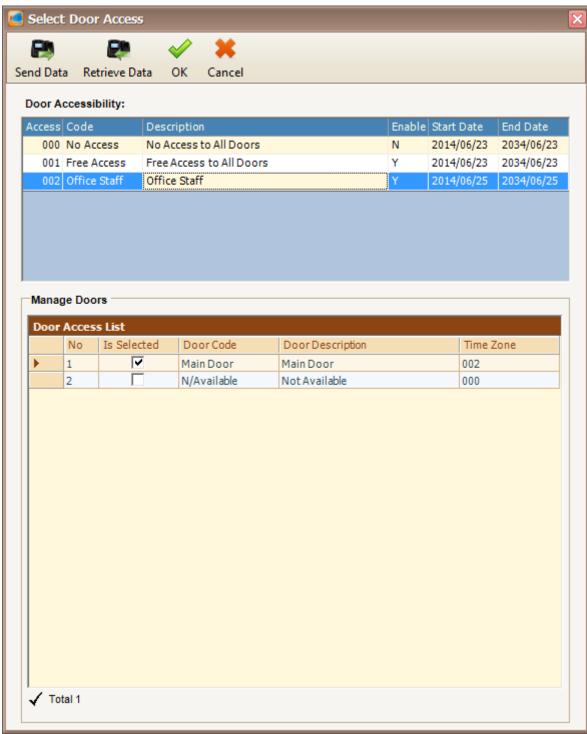

Figure 201 - Select Door Access

- 9. Select your door access and then click OK to confirm.
- 10. The following screen will be shown (Refer Figure 202).

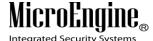

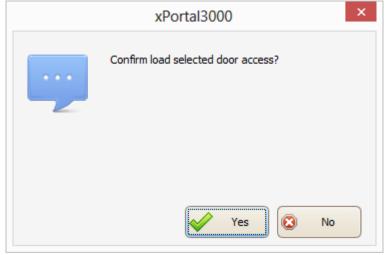

Figure 202 - Confirm Load Door Access

- 11. Click Yes button to confirm load the selected door access.
- 12. The following screen will be shown (Refer Figure 203).
- 13. Your door access list will show the selected door accessibility.
- 14. Click on General Info tab.
- 15. Click OK to confirm and save changes.

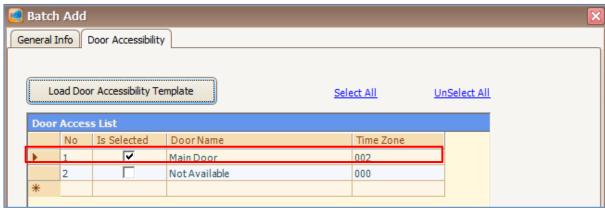

Figure 203 - Loaded Door Access

- 16. The software will automatically send user setting (install card) to all controllers.
- 17. After downloading all the settings, it will display a report of data being sent. Click Close to return to Staff Detail Setup menu (*Refer Figure 204 and Figure 205*).

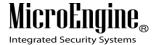

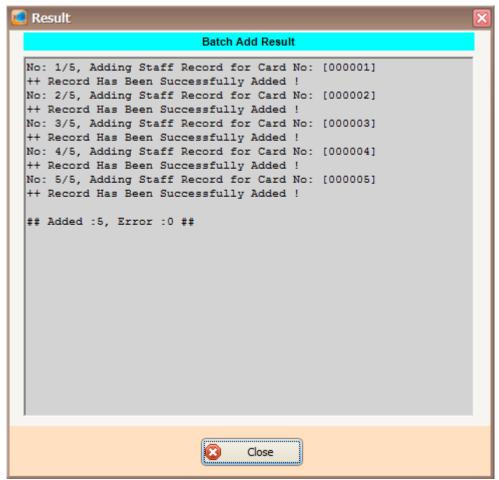

Figure 204 - Batch Add Result

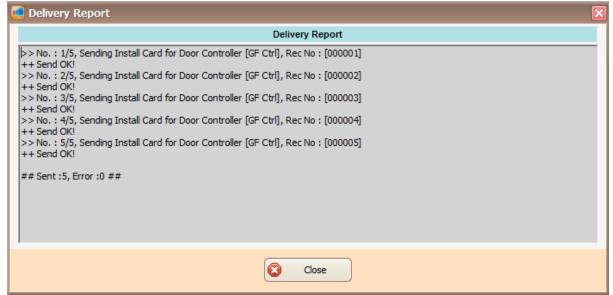

Figure 205 - Delivery Report Install Card (Batch Add)

18. The newly added staff record will be added to the staff record list (Refer Figure 206).

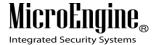

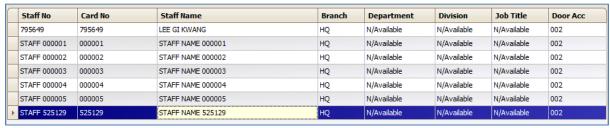

Figure 206 - Staff Record List

#### D. Scan List

You may use this method if there are any unlisted users listed in your Latest Event List (Refer **Figure 207**).

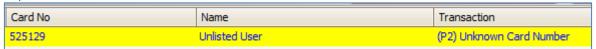

Figure 207 - Unlisted User

1. Click on to add staff using Scan List method.

2. The following screen will be shown (Refer Figure 208).

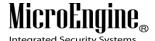

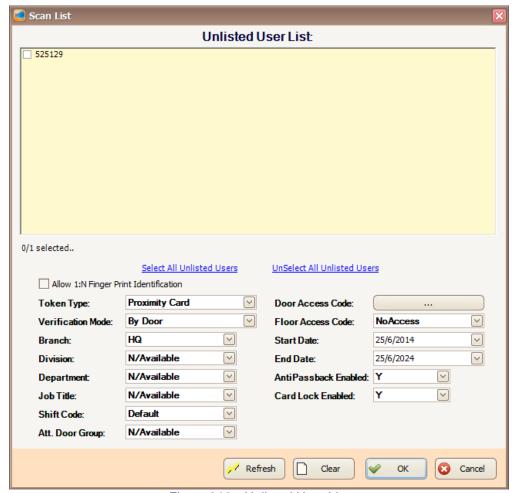

Figure 208 - Unlisted User List

- 3. Check the staff card number from the unlisted user list.
- 4. Entered all the necessary fields, click OK to confirm and save settings.
- 5. Click on Door Access Code: ... to select the door accessibility.
- The following screen will be shown (Refer Figure 209).

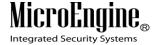

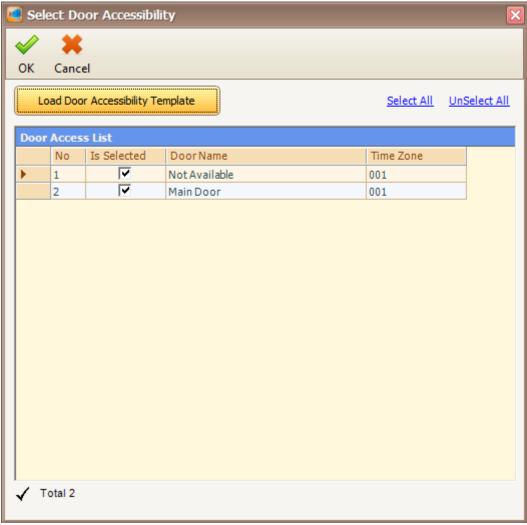

Figure 209 - Select Door Accessibility

7. Click Load Door Accessibility Template icon to load your door accessibility template.

8. The following screen will be shown (Refer Figure 210).

V1.1 20/10/2014

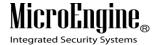

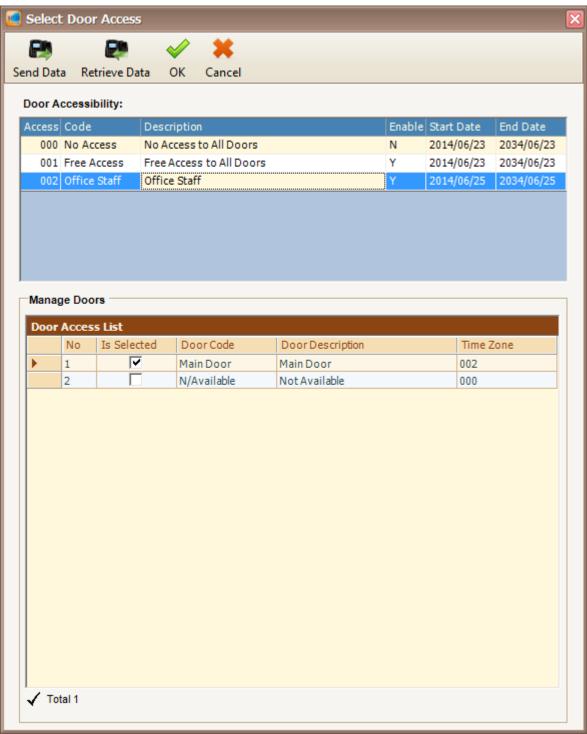

Figure 210 - Select Door Access

- 9. Select your door access code and then click OK to confirm.
- 10. The following screen will be shown (Refer Figure 211).

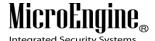

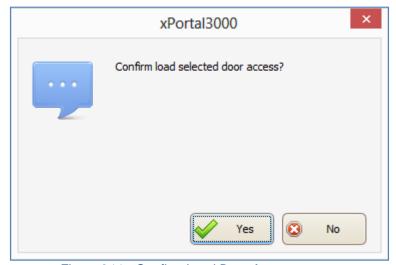

Figure 211 - Confirm Load Door Access

- 11. Click Yes button to confirm load the selected door access.
- 12. The following screen will be shown (Refer Figure 212).

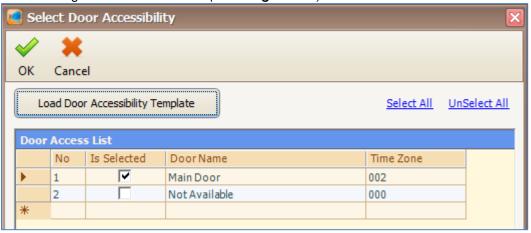

Figure 212 - Loaded Door Access

- 13. Your door access list will show the selected door accessibility.
- 14. Click OK to confirm and save changes.
- 15. The software will automatically send user setting (install card) to all controllers.
- 16. After downloading all the settings, it will display a report of data being sent. Click Close to return to Staff Detail Setup menu (*Refer Figure 213 and Figure 214*).

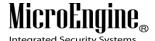

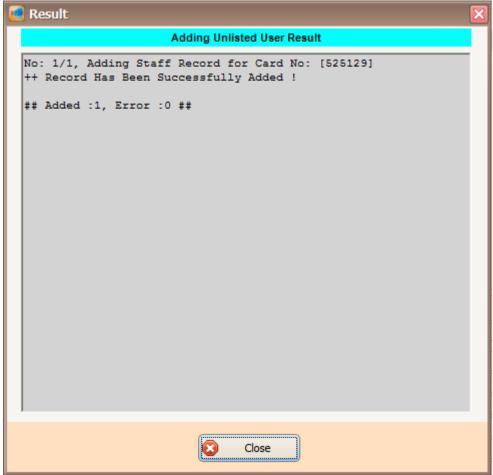

Figure 213 - Adding Unlisted User Result

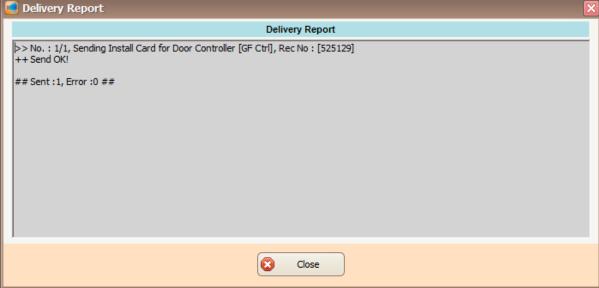

Figure 214 - Delivery Report (Install User)

17. The newly added staff record will be added to the staff record list.

V1.1 20/10/2014

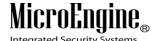

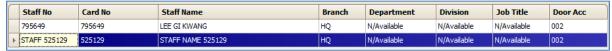

Figure 215 - Staff Record List

Note: If you add staff using Scan list, your Staff No and Staff Name will automatically generated.

#### E. Branch

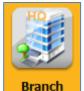

- . Click on Branch icon.
- 2. The following window will be shown (Refer Figure 216).

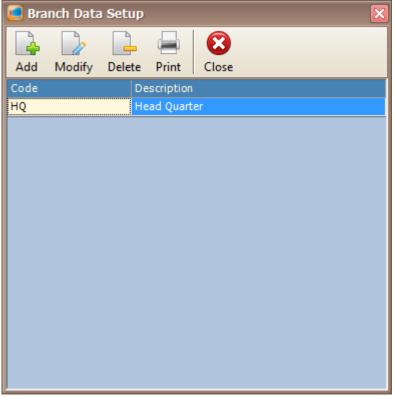

Figure 216 - Branch Setup

3. Click Add button to add new branch (Refer Figure 217). Specify the code and description for the new branch.

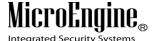

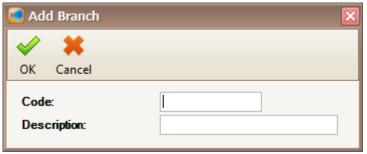

Figure 217 - Add Branch

- 4. Click OK to save the new branch.
- 5. Click Modify to change the settings.
- 6. Click Delete to delete the branch.
- 7. Click Print to print the branch.

## F. Department

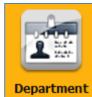

1. Click on Department ico

2. The following window will be shown (Refer Figure 218).

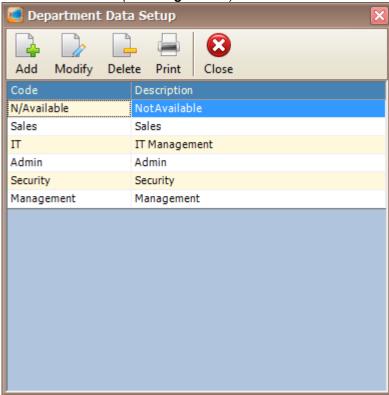

Figure 218 - Department Setup

3. Click Add button to add new department (Refer Figure 219). Specify the code and description for the new department.

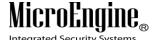

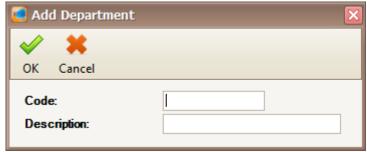

Figure 219 - Add Department

- 4. Click OK to save the new department.
- 5. Click Modify to change the settings.
- 6. Click Delete to delete the department.
- 7. Click Print to print the department.

#### **G.** Division

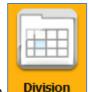

- 1. Click on **Division** icon.
- 2. The following window will be shown (Refer Figure 220).

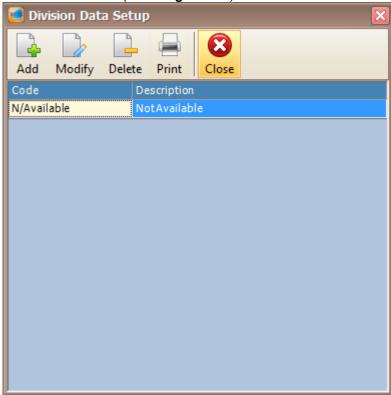

Figure 220 - Division Setup

3. Click Add button to add new division (Refer Figure 221). Specify the code and description for the new division.

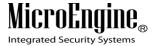

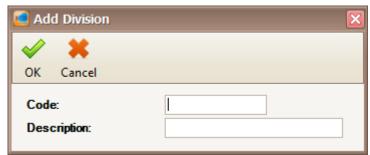

Figure 221 - Add Division

- 4. Click OK to save the new division.
- 5. Click Modify to change the settings.
- 6. Click Delete to delete the division.
- 7. Click Print to print the division.

## H. Job Title

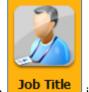

- 1. Click on Job little icon.
- 2. The following window will be shown (Refer Figure 222).

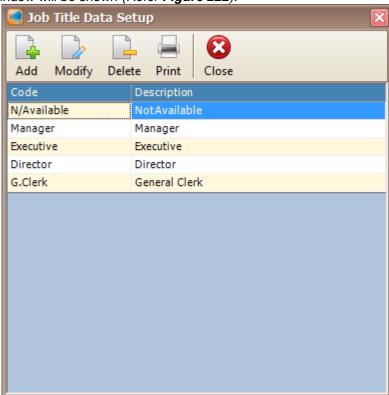

Figure 222 - Job Title Setup

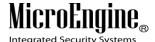

3. Click Add button to add new job title (Refer Figure 223). Specify the code and description for the new job title.

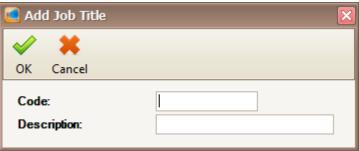

Figure 223 - Add Job Title

- 4. Click OK to save the new job title.
- 5. Click Modify to change the settings.
- 6. Click Delete to delete the job title.
- 7. Click Print to print the job title.

#### I. Default Staff PIN

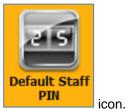

- 1. Click on
- 2. The following window will be shown (Refer Figure 224). On the Change PIN window, you can see the Card Holder Selection and Sort Order for you to select.

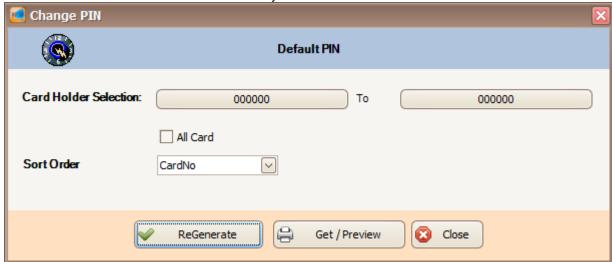

Figure 224 - Default Staff PIN

- 3. Click on card holder selection to select the card holder or tick the all card checkbox to choose all card holders.
- 4. Click ReGenerate to generate a new PIN for the card holder.
- 5. Click Get / Preview to preview the card holder PIN (Refer Figure 225).

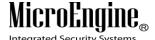

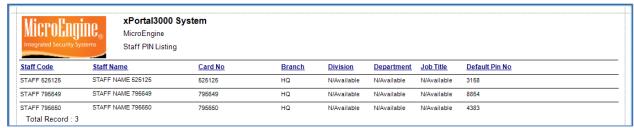

Figure 225 - Print Staff PIN Listing

## J. Change PIN

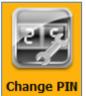

- 1. Click on change Pin icon.
- 2. The following window will be shown (Refer **Figure 226**). On the Change PIN window, you can see the card holder and new PIN field for you to select.

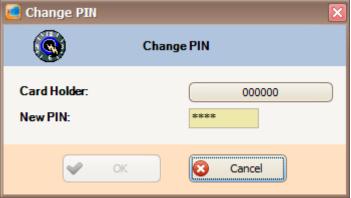

Figure 226 - Change PIN

3. Choose the card holder and assign a new PIN to the card holder by entering 4 digit number in the textbox. Click OK to save the changes.

## **Attendance**

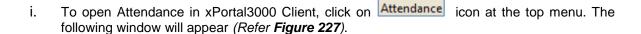

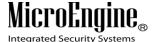

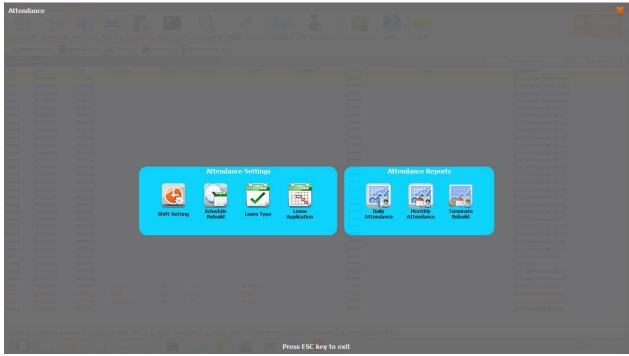

Figure 227 - xPortal3000 Client Login Window

ii. There are 2 sections in the Attendance which are Attendance Settings and Attendance Reports.

# **Attendance Settings**

## A. Schedule Rebuild

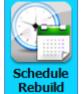

- 1. Click on Rebuild icon.
- 2. The following window will be shown (Refer Figure 228). There are 2 schedule rebuild that you can use.

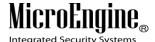

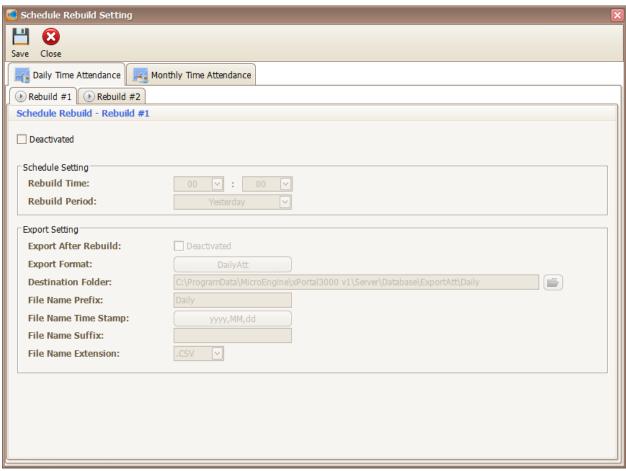

Figure 228 - Schedule Rebuild Setting

**Note:** Schedule Rebuild for Daily and Monthly Attendance only applicable in xPortal3000 Standalone/Full version.

3. Tick the Deactivated checkbox to activate the Daily Time Attendance Schedule Rebuild.

4. Set the rebuild time and rebuild period (Refer Figure 229).

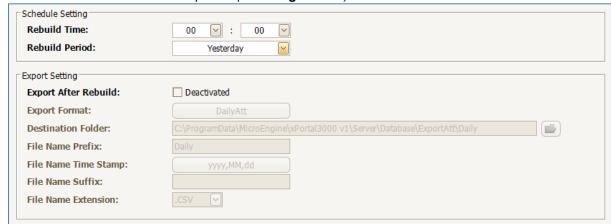

Figure 229 - Schedule Setting

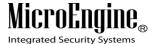

5. You can configure the Export Setting by activate the Export After Rebuild checkbox (Refer **Figure 230**).

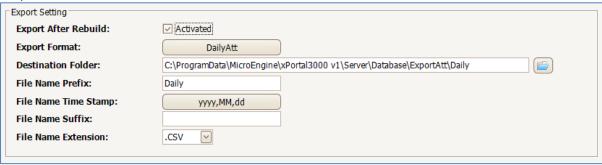

Figure 230 - Export Setting

6. To choose the Export Format, click on will be shown (Refer **Figure 231**).

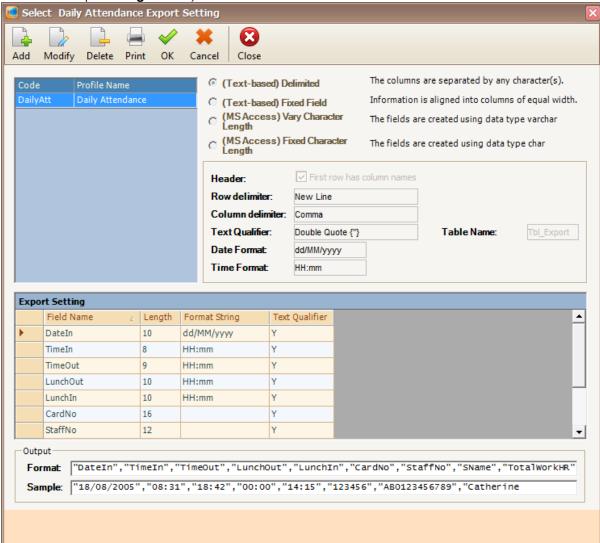

Figure 231 - Daily Attendance Export Setting

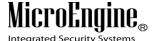

- 7. You can choose the default Daily Attendance Export Setting or add a new export setting.
- 8. To add a new export setting, click on Add button. The following window will be shown (Refer Figure 232).

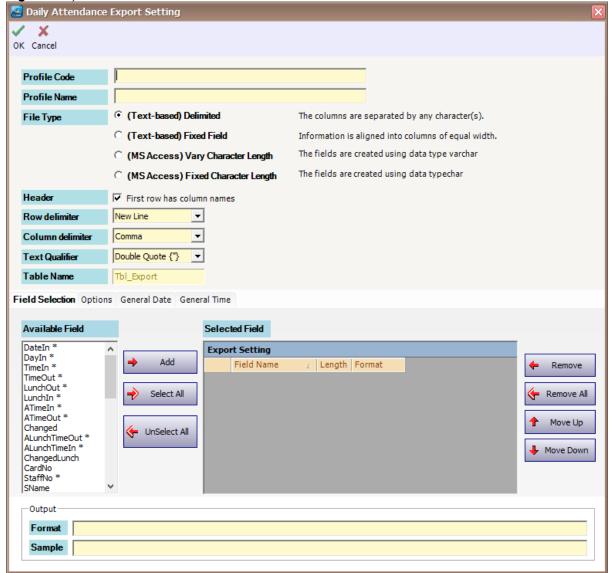

Figure 232 - Add Daily Attendance Export Setting

9. Enter the information as described below:

Table 40 - Export Setting Description

| Fields       | Description                                                                                                    |  |  |
|--------------|----------------------------------------------------------------------------------------------------|--|--|
| Profile Code | A short name that describes the export format.                                                                                                    |  |  |
| Profile Name | Longer description for the export format.                                                                                                    |  |  |
| File Type    | There are two options for file type:  1. Delimited - Each data item (field) is separated by a certain character. Refer to Column Delimiters.  2. Fixed Field - Pertaining to a characteristic of a file in which all of the records are the same length. Every record in such a file has the same length, which is specified by the field length. Refer to Field |  |  |

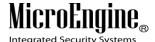

|                | Setting.                                                                                                    |
|----------------|----------------------------------------------------------------------------------------------------|
| Header         | Specify that the first row in the text file has column headings rather than data.                                                                                  |
| Row Delimiter  | Specify that each row in the file is separated from the next with a character sequence. Click one of the following: New Line; Semicolon; Comma; Tab; Vertical Bar. |
| Text Qualifier | Specify which character marks were used in the delimited data files to qualify text.                                                                               |
| Table Name     | Table name that store export setting in the database.                                                                                                    |

10. From tab Field Selection, select field (data item) that you wish to save into the file by clicking the Add button or double-click on the selected field (*Refer Figure 233*).

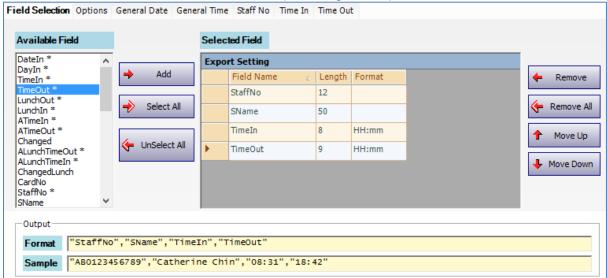

Figure 233 - Field Selection

**Note:** You can always refer to the Format and Sample at the bottom of the form from time to time to have a better view on the export output format.

- 11. After you have entered all the fields setting and export options, click OK to confirm and save settings.
- 12. For Monthly Time Attendance Schedule Rebuild, tick the the rebuild
- 13. Choose the rebuild time and the rebuild period. You can select the date to rebuild the attendance (Refer **Figure 234**).

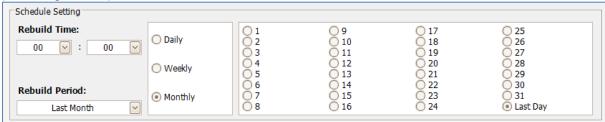

Figure 234 - Schedule Setting for Monthly Time Attendance

14. To choose the Export Format, click on MonthlyAtt button.

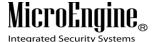

15. Click Save to save the settings.

#### **B.** Leave Type

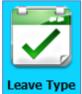

1. Click on Leave Type icon.

2. The following window will be shown (Refer Figure 235).

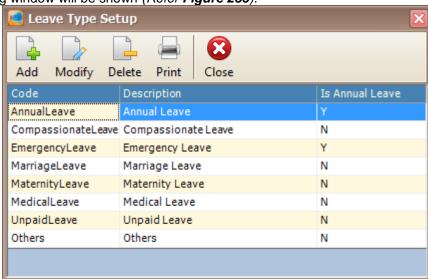

Figure 235 - Leave Type Setup

3. Click add button to add a new leave type (Refer Figure 236).

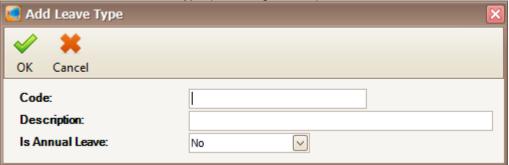

Figure 236 - Add Leave Type

- 4. Specify the code, description and is annual leave. Then, click OK to save the settings.
- 5. Click Modify to change the settings.
- 6. Click Delete to delete the leave type.
- 7. Click Print to print the leave type.

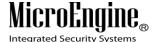

## **C.** Leave Application

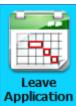

1. Click on Application icon.

2. The following window will be shown (Refer Figure 237).

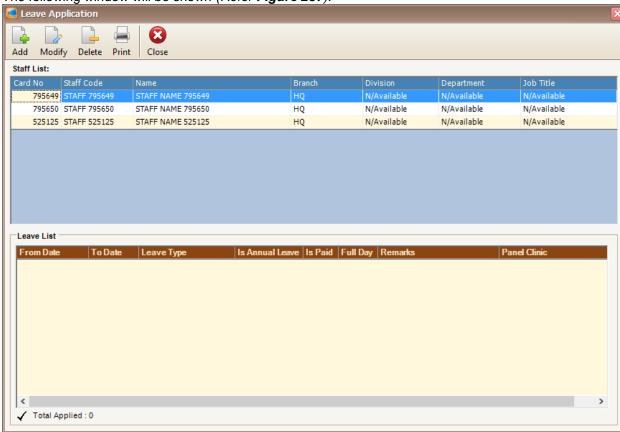

Figure 237 - Leave Application

3. Click add button to add a new leave application (Refer Figure 238).

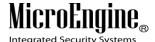

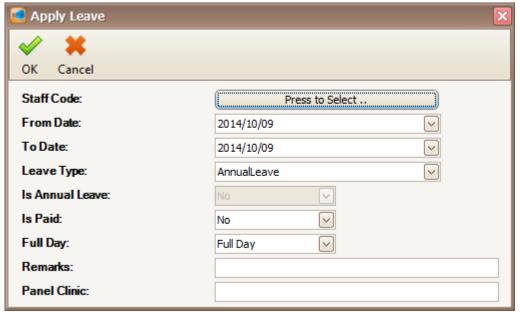

Figure 238 - Apply Leave

4. Enter the information of the leave application as described below:

Table 41 - Leave Application Description

| Fields        | Description                                                                      |
|---------------|----------------------------------------------------------------------------------|
| Staff Code*** | Staff number you want to add the leave to.                                       |
| From Date***  | Starting date for the leave.                                                     |
| To Date***    | Ending date for the leave.                                                       |
| Leave Type    | Type of leave applied. This field cannot be empty.                               |
| Is Annual     | Indicates whether the leave is an annual leave. This can only be change from the |
| Leave***      | Leave Type menu.                                                                 |
| Is Paid       | Indicate whether the leave is paid leave.                                        |
| Full Day      | Indicate the leave duration of Full Day or Half Day.                             |
| Remarks       | Comment on the leave (i.e. Reasons, Morning Half or Afternoon Half, etc)         |
| Panel Clinic  | Specify the panel clinic if the staff is applying for a medical leave.           |

<sup>\*\*\*</sup>Note: This field cannot be edited after saved the setting.

- 5. Click OK to save the application.
- 6. Click on the user to display the leave application at the leave list (Refer Figure 239).

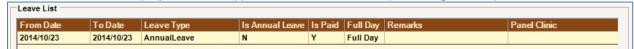

Figure 239 - Leave List

- 7. Click Modify to change the settings.
- 8. Click Delete to delete the leave application.
- 9. Click Print to print the leave application.

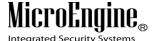

\_\_\_\_\_

# **Attendance Reports**

## A. Terminate Rebuild

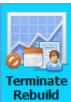

1. Click on kebuild icon to cancel the daily or monthly attendance rebuild.

2. A dialog box will be shown (Refer Figure 240).

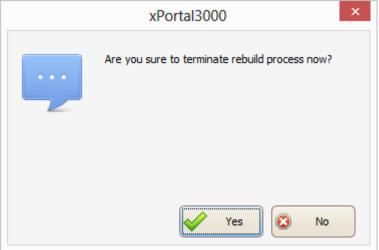

Figure 240 - Terminate Rebuild

3. Click Yes to cancel the rebuild or click No to continue rebuild the time attendance.

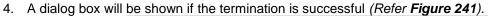

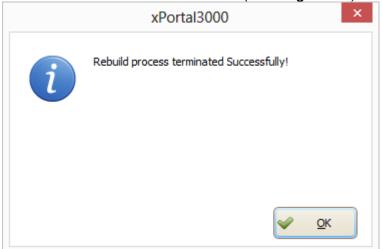

Figure 241 - Successfully Terminate Rebuild

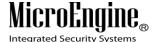

## **Device Comm**

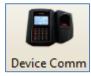

To open Device Comm in xPortal3000 Client, click on Device Comm icon at the top menu. i. The following window will appear (Refer Figure 242).

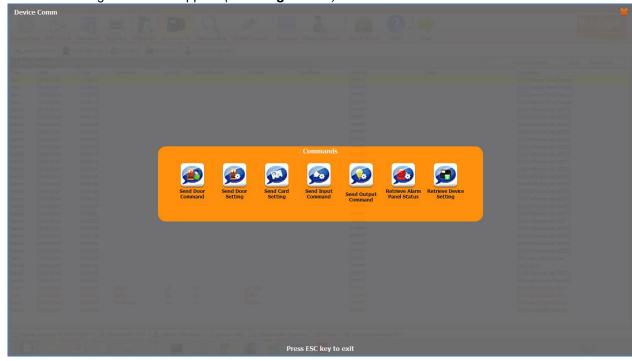

Figure 242 - xPortal3000 Client Login Window

# A. Send Door Command

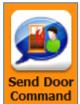

- 1. Click on
  - icon.

2. The following window will be shown (Refer Figure 243).

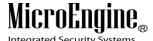

\_\_\_\_\_

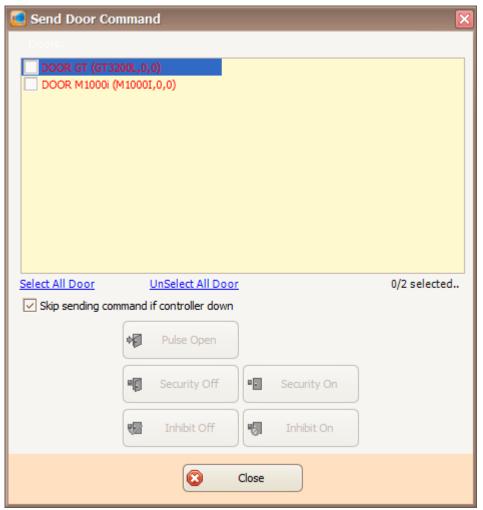

Figure 243 – Send Door Command

- 3. Tick the checkboxes to choose the door.
- 4. Choose the command that you want to send to the selected door (Refer Figure 244).

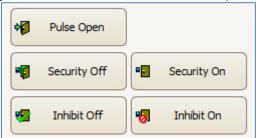

Figure 244 - Door Command

Table 42 – Door Command Description

| Door Command | Description                                                                  |
|--------------|------------------------------------------------------------------------------|
| Pulse Open   | Allow the door's lock to be released according to the Door                   |
|              | Open Time setting.                                                           |
| Security Off | Release the door's lock, which means no card is required to access the door. |
| Security On  | Turn on the Security Mode, only verified user can access the door.           |

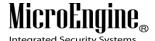

| Inhibit Off | Turn off the Inhibit Mode.                                                 |
|-------------|----------------------------------------------------------------------------|
| Inhibit On  | The door is locked and programmed in sleep mode. A valid card holder won't |
|             | have access right unless he is granted as SuperCard holder.                |

## **B. Send Door Setting**

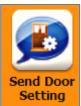

1. Click on

icon.

2. The following window will be shown (Refer Figure 245).

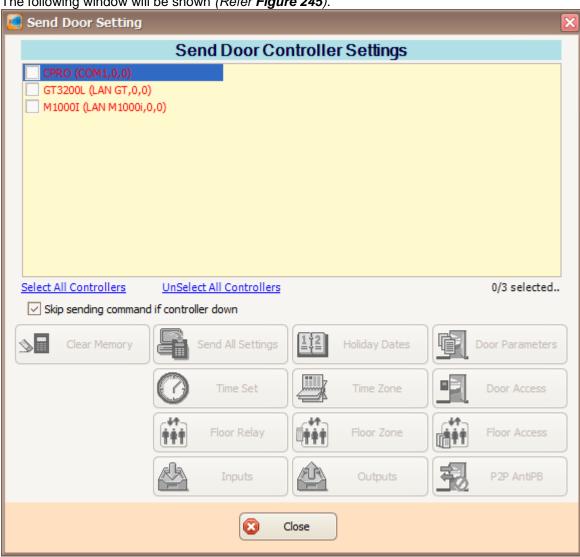

Figure 245 - Send Door Setting

- 3. Tick the checkboxes to choose the controller.
- 4. Choose the setting that you want to send to the selected controller (Refer Figure 246).

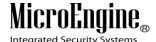

Clear Memory Send All Settings Holiday Dates Door Parameters Time Set Door Access Time Zone Floor Relay Floor Zone Floor Access Inputs Outputs P2P AntiPB

Figure 246 - Door Setting

Table 43 – Door Setting Description

| Controller<br>Command | Description                                                                                                    |
|-----------------------|----------------------------------------------------------------------------------------------------|
| Clear Memory          | Reset the controller's memory. This will clear all the memory still kept in the controller including transaction data that has yet to be uploaded. |
| Send All Settings     | Settings such as Holiday, Time Set, Time Zone, Door Access, Controller Setting, Door Data for Door Controller will be sent to the door controller. |
| Holiday Dates         | Send Holiday Dates to the selected controller.                                                                                                    |
| Door Parameters       | Send the setting of the controller and doors that under control to the selected controller.                                                        |
| Time Set              | Send Time Sets to the selected controller.                                                                                                    |
| Time Zone             | Send Time Zone Setting to the selected controller.                                                                                                 |
| Door Access           | Send Door Accessibility Setting to the selected controller.                                                                                        |
| Floor Relay           | Send Floor Relay Setting to the selected controller.                                                                                               |
| Floor Zone            | Send Floor Zone Setting to the selected controller.                                                                                                |
| Floor Access          | Send Floor Access Setting to the selected controller.                                                                                              |
| Inputs                | Send Input Point Setting to the selected controller.                                                                                               |
| Outputs               | Send Output Point Setting to the selected controller.                                                                                              |
| P2PAntiPB             | Send P2P Antipassback Setting to the selected controller.                                                                                          |

# C. Send Card Setting

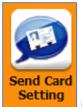

- 1. Click on
  - icon.
- 2. The following window will be shown (Refer Figure 247).

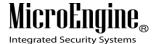

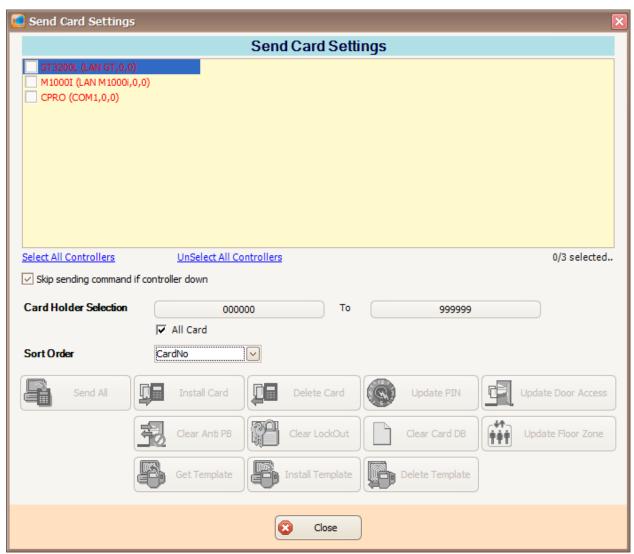

Figure 247 - Send Card Setting

- 3. Tick the checkboxes to choose the controller.
- 4. Choose the card holder and the setting that you want to send to the selected controller (Refer Figure 248).

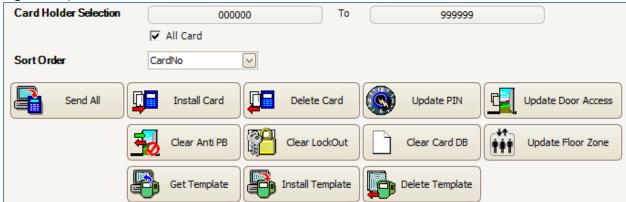

Figure 248 - Card Setting

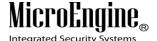

Table 44 – Card Setting Description

| Card Setting<br>Command | Description                                                      |
|-------------------------|------------------------------------------------------------------|
| nd All                  | Download all card holders' setting to the controller.            |
| tall Card               | Download the card holders' setting to the controller.            |
| lete Card               | Remove the card holder setting from the controller.              |
| date PIN                | Download Staff Default PIN to the controller.                    |
| date Door Access        | Download Door Access of card holder to the controller.           |
| ear Anti PB             | If a user had violated the anti-passback (double Entry or Exit). |

Sen Inst Dele Upd Upd nad violated the anti passback (double Entry or Exit), the card will be Clear Anti PB blocked. The Clear Anti PB command will reset the Card Anti PB status. Card Lockout feature is only available in Card + PIN mode. After 3 attempts of Clear Lock Out supplying CardPIN, the card will be blocked. This command can be used to reset the Card Lockout status. Clear Card DB Delete all card holders' setting that stored in the controller. Update Floor Zone Download the card holder's floor zone settings to the controller.

Retrieve finger print template's data from controller. The data will be stored in the software database so that the template can be installed to another

controller afterwards.

#### **Get Template**

Get Template\*\*

Install Template\*\*

Delete Template\*\*

1. To get template, you must enrol the fingerprint at any GT controller. In the Send Card Setting window, you need to choose the GT controller and set the Card Holder Selection.

Download the finger print template to controller.

Remove the finger print template from controller.

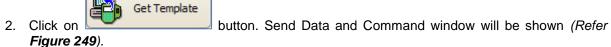

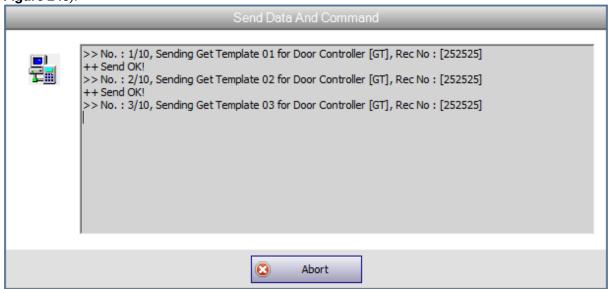

Figure 249 - Send Get Template

3. A Communication Retrieval Result window will be shown to display the result from the get template (Refer Figure 250). Click Close to continue to the next screen.

<sup>\*\*\*</sup>Note: This is applicable for GT controller.

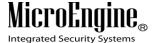

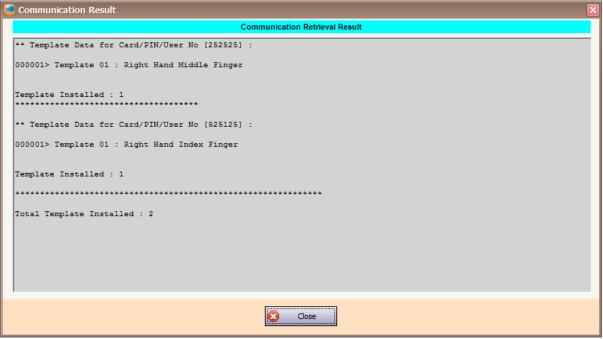

Figure 250 - Communication Retrieval Result

4. A Get Template Retrieval Result window will be shown. You need to tick the checkboxes to overwrite the fingerprint template (*Refer Figure 251*). Then, click OK.

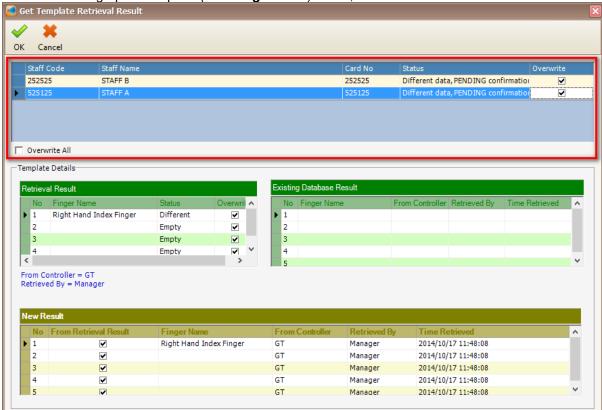

Figure 251 - Get Template Retrieval Result

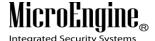

## **Install Template**

1. To install template into other GT controller, you need to choose the GT controller that you want to install and set the Card Holder Selection.

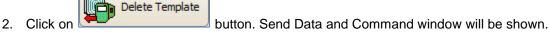

3. A Delivery Report window will be shown to display the data (Refer Figure 252). Click Close to continue.

Figure 252 - Delivery Report to Install Template

4. A Communication Retrieval Result window will be shown to display the install template result (Refer **Figure 253**).

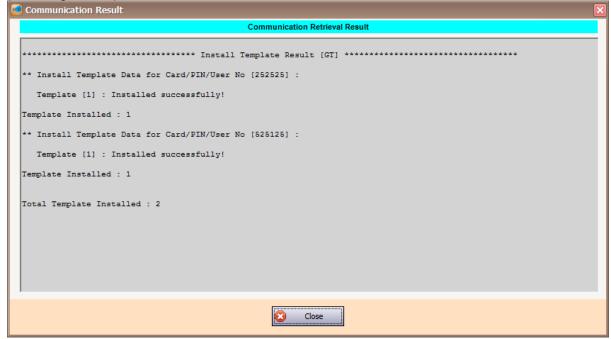

Figure 253 - Communication Retrieval Result

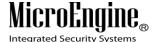

**Note:** If the template already exists, you can delete the user's template from the controller before installing the new template. This can ensure finger print template data is consistent throughout the entire GT controller.

## **Delete Template**

- 1. To delete template in the GT controller, you need to choose the GT controller and set the Card Holder Selection.
- 2. Click on button. If you select all card holders and the GT controller is set as Master Finger Print Controller, a warning dialog box will be displayed (*Refer Figure 254*). Click Yes to continue and click No to cancel the command.

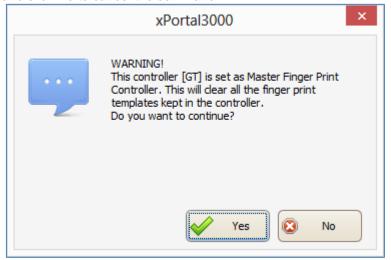

Figure 254 - Warning for Master Finger Print Controller

3. If you click Yes, Send Data and Command window will be shown.

Delete Template

4. After finished sending the command, a Delivery Report window will be shown to display the result (Refer **Figure 255**).

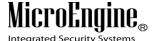

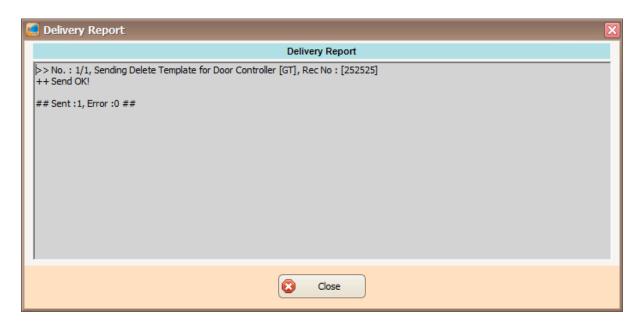

Figure 255 - Delivery Report for Delete Template

# **D. Send Input Command**

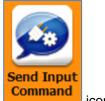

- 1. Click on icon.
- 2. The following window will be shown (Refer Figure 256).

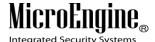

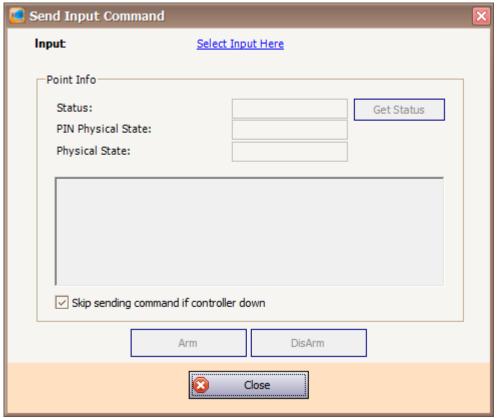

Figure 256 - Send Input Command

3. Select the input by clicking on "Select Input Here" link. Select Input window will be shown (Refer Figure 257).

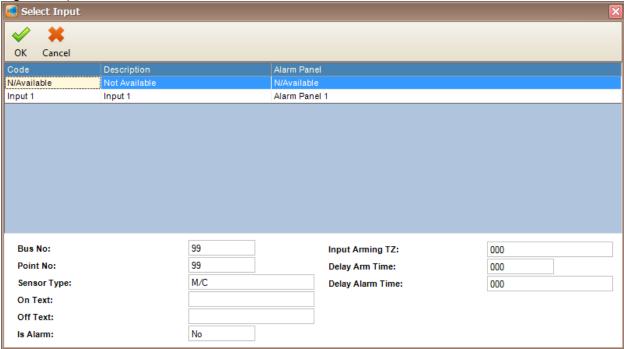

Figure 257 - Select Input

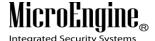

4. To get the status of the input, click on Get Status button (Refer Figure 258).

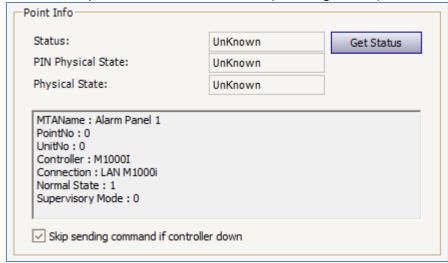

Figure 258 - Input Point Info

5. To change the state of the input, you can click Arm or Disarm button (Refer Figure 259).

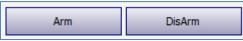

Figure 259 - Arm and Disarm Button

## **E. Send Output Command**

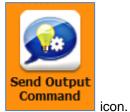

- 1. Click on
- 2. The following window will be shown (Refer Figure 260).

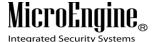

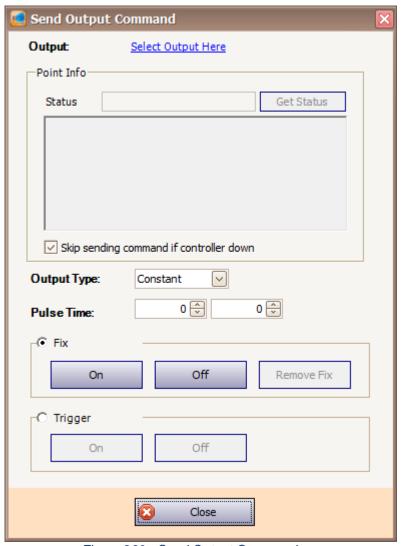

Figure 260 - Send Output Command

3. Select the output by clicking on "Select Output Here" link. Select Output window will be shown (Refer **Figure 261**).

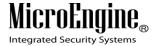

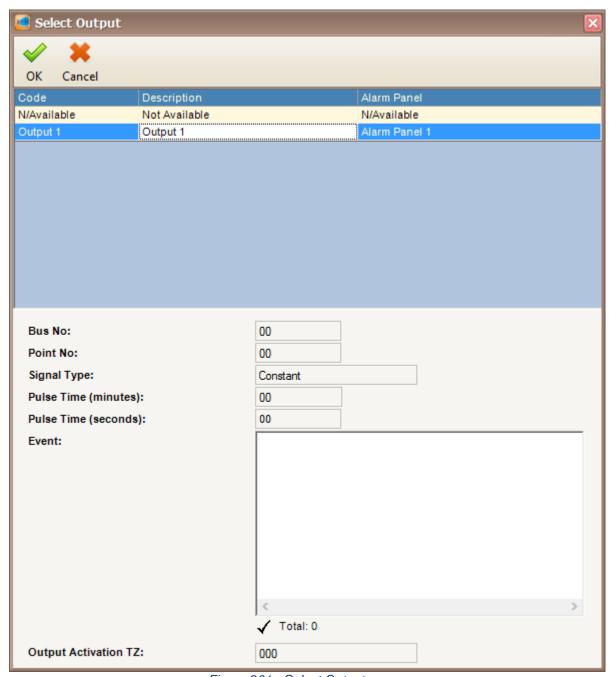

Figure 261 - Select Output

4. To get the status of the output, click on Get Status button (Refer Figure 262).

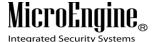

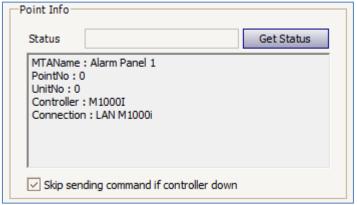

Figure 262 - Output Point Info

5. You can configure the output by choosing the Output Type or Pulse Time and turn the Fix and Trigger to On or Off (*Refer Figure 263*).

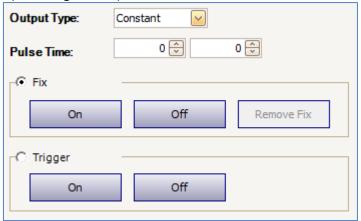

Figure 263 - Configure Output

## F. Retrieve Alarm Panel Status

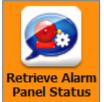

- 1. Click on icon.
- 2. The following window will be shown (Refer Figure 264).

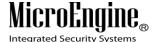

\_\_\_\_\_

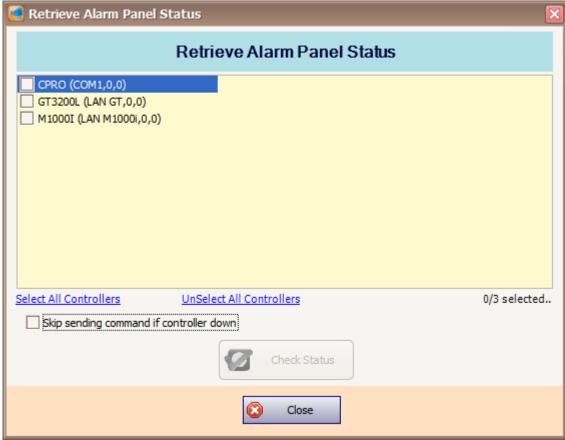

Figure 264 - Retrieve Alarm Panel Status

3. Choose the controller and click Get Status button to retrieve the alarm panel status.

## **G. Retrieve Device Status**

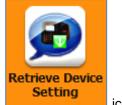

- 1. Click on icon.
- 2. The following window will be shown (Refer Figure 265).

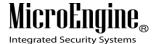

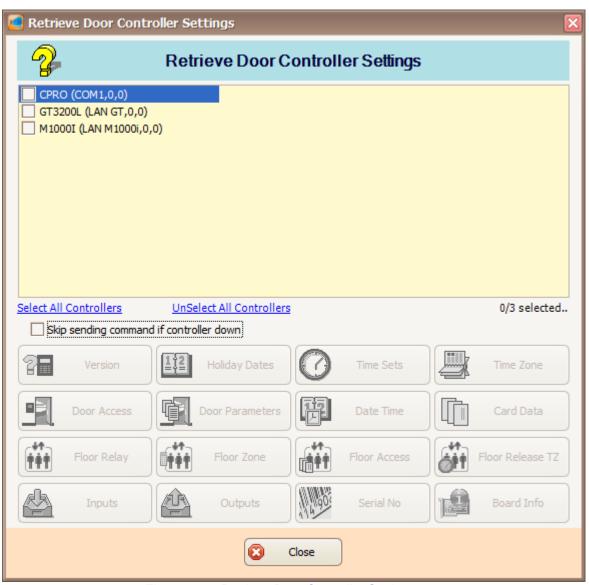

Figure 265 - Retrieve Door Controller Settings

3. Tick the checkboxes to choose the controller and click on the controller settings to retrieve the data (Refer **Figure 266**).

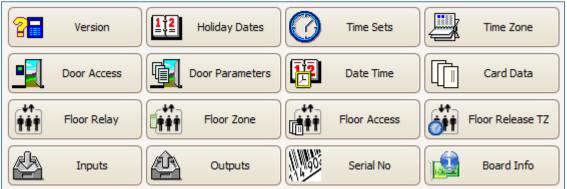

Figure 266 - Retrieve Door Setting

|            |          |        | <b>-</b> | _   |           |
|------------|----------|--------|----------|-----|-----------|
| Table 45 – | Retrieve | Device | Settina  | Deg | scrintion |
|            |          |        |          |     |           |

| Device Setting   | Description                                                                                                    |
|------------------|----------------------------------------------------------------------------------------------------|
| Version          | Get the controller's version.                                                                                                    |
| Holiday Dates    | Get the Holiday Dates that had been downloaded to the controller.                                                                                                    |
| Time Set         | Get the Time Set Settings that had been downloaded to the controller.                                                                                                    |
| Time Zone        | Get the Time Zone Settings that had been downloaded to the controller.                                                                                                    |
| Door Access      | Get the Door Accessibility Settings that had been downloaded to the controller.                                                                                                    |
| Door Parameters  | Get the door settings (such as Lock Release Time, Door Open Time, AntiPB Entry Zone Code, AntiPB Exit Zone Code) and the controller's settings (LockOut, AntiPB, Check Expiry, and Site Code #1-4) as well. |
| Date Time        | The date and time setting of the controller.                                                                                                    |
| Card Data        | Get the Card Settings (such as Card No, CardPIN, Door Access Level and etc.) that had been downloaded to the controller.                                                                                    |
| Floor Relay      | Get the floor relay setting that had been downloaded to the controller.                                                                                                    |
| Floor Zone       | Get the floor zone and zone setting that had been downloaded to the controller.                                                                                                    |
| Floor Access     | Get the floor access setting that had been downloaded to the controller.                                                                                                    |
| Floor Release TZ | Get the floor release time zone setting that had been downloaded to the controller.                                                                                                    |
| Inputs           | Get the input points that had been downloaded to the controller.                                                                                                    |
| Outputs          | Get the output points that had been downloaded to the controller.                                                                                                    |
| Serial No        | Get the serial number that had been downloaded to the controller.                                                                                                    |
| Board Info       | Get the board information that had been downloaded to the controller.                                                                                                    |

# **Update Firmware**

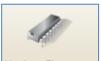

1. Click on Update Firmware icon.

2. Remote Update Firmware window will be shown (Refer Figure 267).

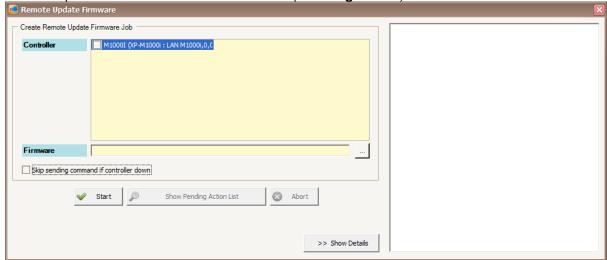

Figure 267 - Remote Update Firmware

3. Choose the controller and browse for the controllers' firmware. Click Start to remote update the firmware (Refer **Figure 268**).

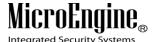

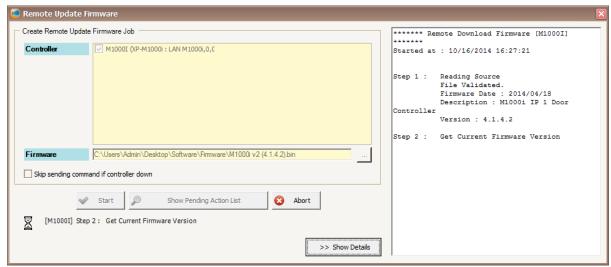

Figure 268 - Remote Update Firmware Job

4. Click Abort to cancel the update firmware.

## Language

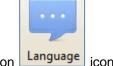

- 1. Click on
- 2. Select Language window will be shown. Choose the language that you want and click OK (Refer Figure 269).

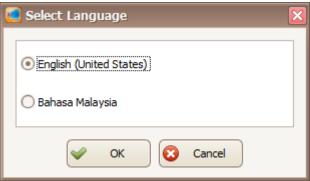

Figure 269 - Select Language

**Note:** This feature is only applicable in xPortal3000 Standalone/ Full version.

# **Change Password**

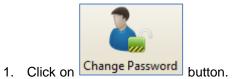

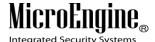

2. You need to enter your old password and click OK to proceed (Refer Figure 270).

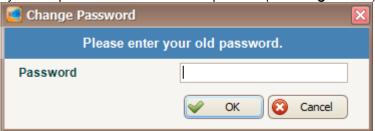

Figure 270 - Change Password

3. Enter your new password and confirm your new password by entering again the password. Click OK to proceed (Refer **Figure 271**).

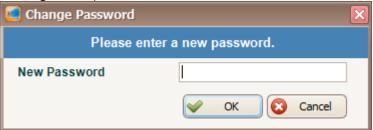

Figure 271 - Enter New Password

4. Make sure you get a message box to verify that the password has been changed successfully (Refer **Figure 272**).

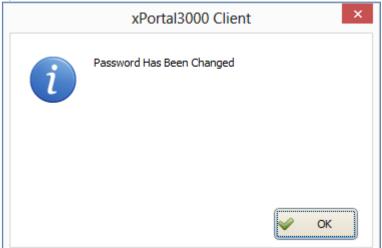

Figure 272 - Successfully Changed Password

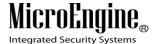

## Help

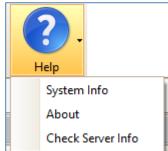

1. Click on \_\_\_\_\_\_ icon. A Help menu will be shown for you to select the menu.

2. Click on System Info to retrieve the controller and system information (Refer Figure 273).

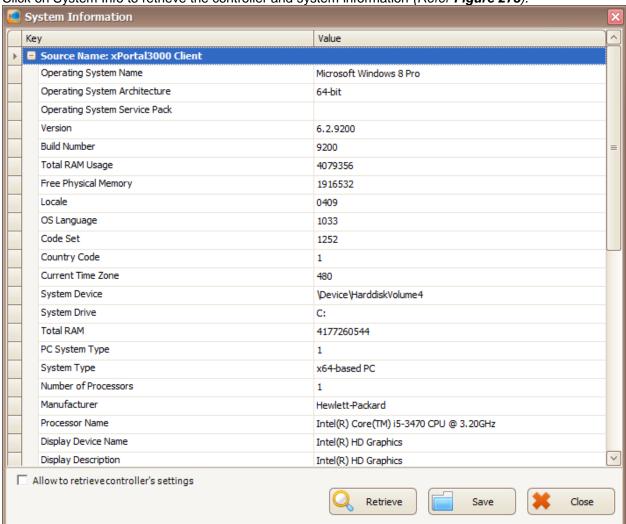

Figure 273 - System Information

3. Click on About to view the software version ((Refer Figure 274).

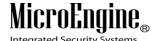

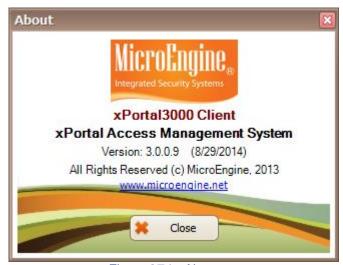

Figure 274 - About

4. Click on Check Server Info to view the server information (Refer Figure 275).

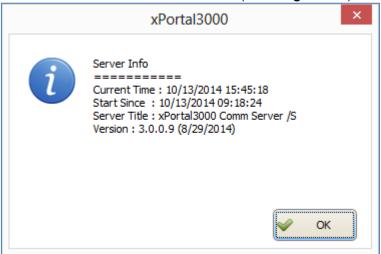

Figure 275 - Check Server Info

# **Information Tabs**

# A. Latest Event List

1. In the Latest Event List, you can see all the latest activities events from the software and hardware that are captured by the software (*Refer Figure 276*).

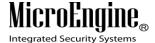

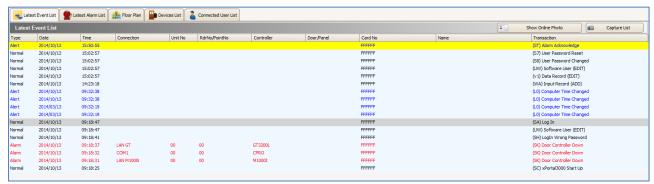

Figure 276 - Latest Event List

2. Click on Figure 277). Make sure you click on the CardNo in Latest Event List.

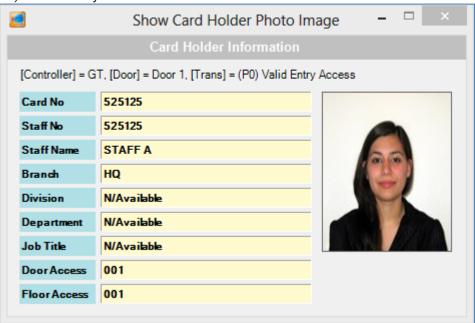

Figure 277 - Show Online Photo

3. Click on Capture List to capture the transaction (Refer Figure 278).

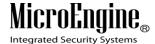

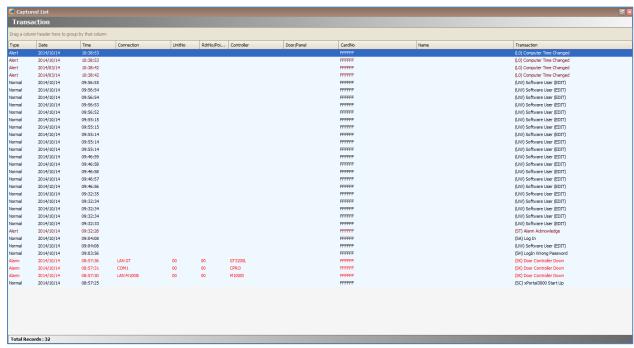

Figure 278 - Capture List

You can right click on the CardNo in the latest event list to display the user shortcuts (Refer Figure 279).

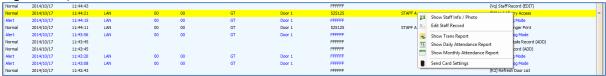

Figure 279 - Staff Records Shortcuts

Note: Capture List and user shortcuts only applicable in xPortal3000 Standalone/ Full version.

#### **B. Latest Alarm List**

 Latest Alarm List will display the all the alarm events that used to alert the user (Refer Figure 280). An image will be blinking to indicate warning of existing alarm event that had not been acknowledged.

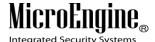

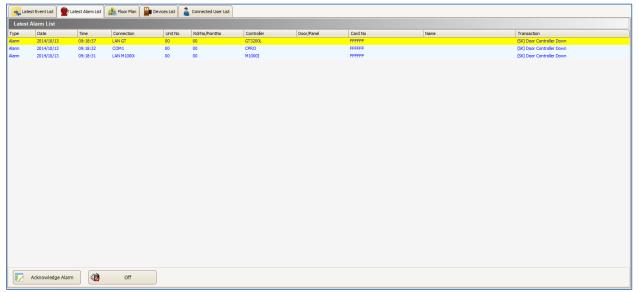

Figure 280 - Latest Alarm List

Acknowledge Alarm Click on to acknowledge the entire alarm list.

3. You can toggle the alarm alert sound by clicking on the button choose the type that you want.

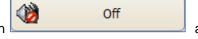

and

Table 46 - Alarm Sound Description

| Device Setting | Description                                                                                                 |
|----------------|----------------------------------------------------------------------------------------------------|
| Continuous     | This is the default setting. The alarm will sound continuously until the alarm event had been acknowledged. |
| 20 Secs        | The alarm will sound for 20 seconds only.                                                                   |
| 1 Minute       | The alarm will sound for 1 minute to alert the user.                                                        |
| 5 Minutes      | The alarm will sound for 5 minutes to warn the user.                                                        |
| Off            | The alarm sound is turned off.                                                                              |

# C. Floor Plan

1. Floor Plan shows the floor plan that had been loaded (Refer Figure 281).

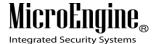

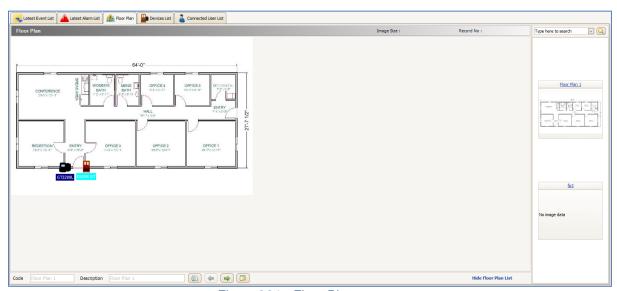

Figure 281 - Floor Plan

- 2. The device icon in the floor plan will be changed real-time to reflect the status of the device.
- 3. The right side of the floor plan screen will display the thumbnail for the floor plan available (Refer Figure 282).

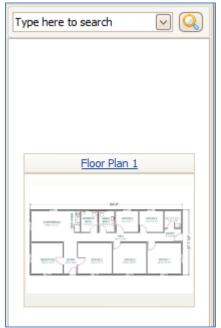

Figure 282 - Floor Plan Thumbnail

Note: Thumbnail view only applicable in xPortal3000 Full version.

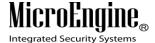

#### **D. Devices List**

1. All hardware devices that had been setup in the system will be listed in the Device List. Device List will show basic information of a device and their current status (Refer Figure 283).

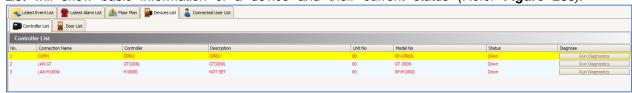

Figure 283 - Devices List

2. If the controller is down, you can click on Run Diagnostics to diagnose the controller (Refer Figure 284).

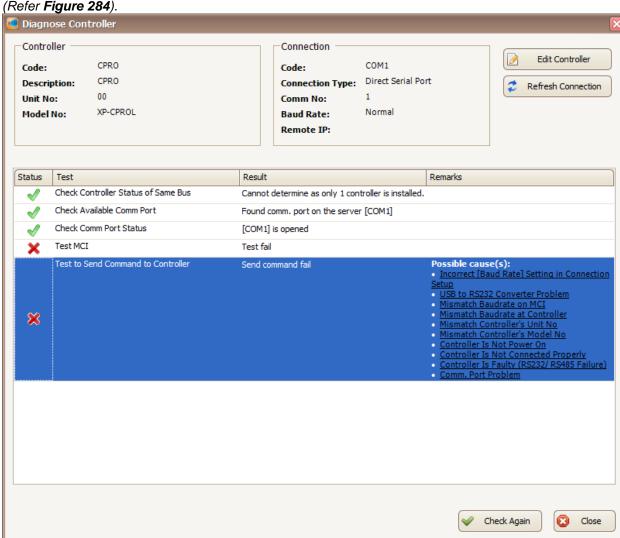

Figure 284 - Diagnose Controller

3. Click on possible causes to display the troubleshooting tips (Refer Figure 285).

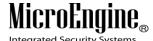

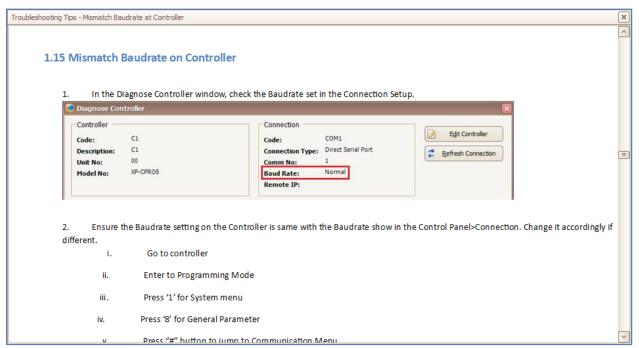

Figure 285 - Troubleshooting Tips

- 4. Click on Edit Controller to edit the controller.
- 5. Click on Refresh Connection to refresh the connection of the controller.

#### **E. Connected User List**

Connected User List will display the all the System User that connected to the system (Refer Figure 286).

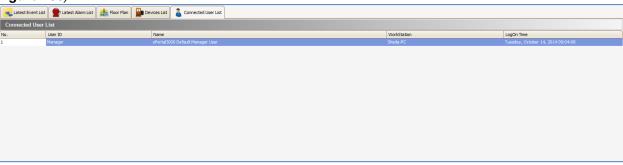

Figure 286 - Connected User List

- 2. You can see the User ID, Name, Workstation and Log On Time for the System User.
- 3. Right click on the System User to terminate user session (Refer Figure 287).

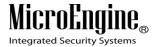

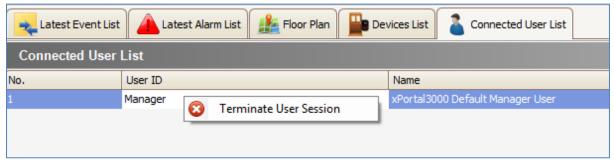

Figure 287 - Terminate User

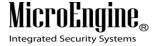

# **Appendix**

Table 47 - Supported Firmware Version

| Controller Model | Supported Firmware Version for Remote Update |
|------------------|----------------------------------------------|
| XP-M1000i        | 5.09 and above                               |
| XP-M2000i        | 4.40 and above                               |
| XP-C2000         | 1.20 and above                               |

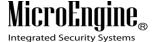

# xPortal3000 Frequently Asked Question (FAQs)

1. USB dongle inserted but the USB Detection Status showed fail/ System shows xPortal3000 Server is a Free Edition.

#### a. Restart the service.

Unplug and plug in the USB dongle > At xPortal3000 Server Configuration Manager window click Stop to stop service > Click Start to start the service.

#### b. Restart the computer.

Run xPortal3000 Server Configuration Manager > Ensure that USB detection is successful.

- c. **Unplug and plug in the USB dongle to other USB port.** Try steps (a) or (b). If problem persists, please contact MicroEngine Technical Support.
- 2. xPortal3000 Client log in failed, error message asked me to ensure that the server service has started and running at IP Address [e.g. 192.168.1.24]

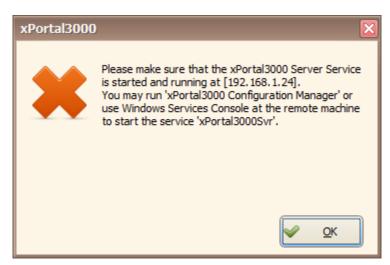

Figure 288 - xPortal3000 Error Message

#### a. Start/restart the service.

At xPortal3000 server Configuration Manager window click Stop to stop the service > Click on Start to start the service. Please ensure that xPortal3000 startup is successful.

- b. If xPortal3000 startup successful, ensure that Server computer's IP address matches with Server Connection Setup at xPortal3000 Client.
  Run xPortal3000 Client > Click Connection Setup > At Server Location, choose Identified by IP address and enter correct Server computer's IP address.
- c. Ensure that **Server** computer has been assigned with a **fixed IP address**.
- **d.** If you have tried steps (a), (b) and (c) but the problem persists, please ensure that xPortal3000 Server and Client are allowed to communicate through **Windows** Firewall.

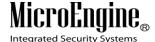

3. xPortal3000 Client Log in failed, error message showed "Invalid Setting".

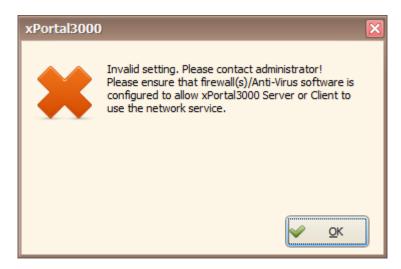

Figure 289 - xPortal3000 Invalid Setting

#### a. Check software port number

Run xPortal3000 Server Configuration Manager > At System Settings, check the port number > Run xPortal3000 Client at login menu > Click Connection Setup, check the port number. **Ensure that both port numbers match**.

- b. If you have tried step (a), but the problem persists, please ensure that xPortal3000 Server and Client are allowed to communicate through **Windows Firewall**.
- 4. Can I connect USB dongle via a USB hub?

**USB dongle works with most USB hubs**. On rare occasions the dongle may not be detected through the hub due to inadequate output voltage. Please check the integrity of the USB port by trying a different USB device in the same port. For **USB 2.0 hubs** in particular, **please ensure that the power supply is connected**.

5. Why does my monitor displayed an "Unknown Device" after I plugged in the USB dongle?

It may be caused by **interference or bad contact points**. Try **unplugging** the device and then **plugging** it in again.

6. I have existing Firebird v1.0 installed on the computer. Error message showed "1 existing Firebird or Interbase version has been found" when installing the xPortal3000.

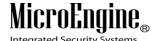

\_\_\_\_\_

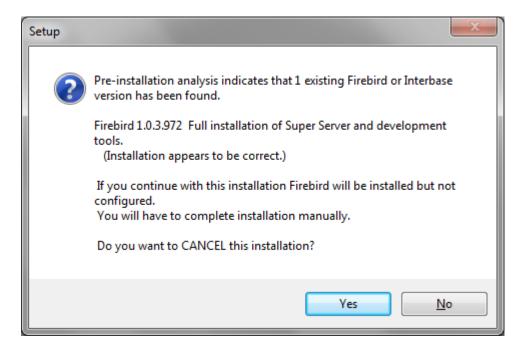

Figure 290 - xPortal3000 Setup

xPortal3000 supports only **Firebird v1.5 and above**. You need to **uninstall the existing Firebird Database below v1.5 (such as v1.0) first**.

- a. IMPORTANT: Do not proceed to initialize database.
- b. Uninstall the existing Firebird v1.0.
- c. Run xPortal3000 Server Configuration Manager to initialize xPortal3000 database.